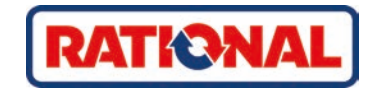

# **iCombi® Pro** Orijinal işletim kılavuzu

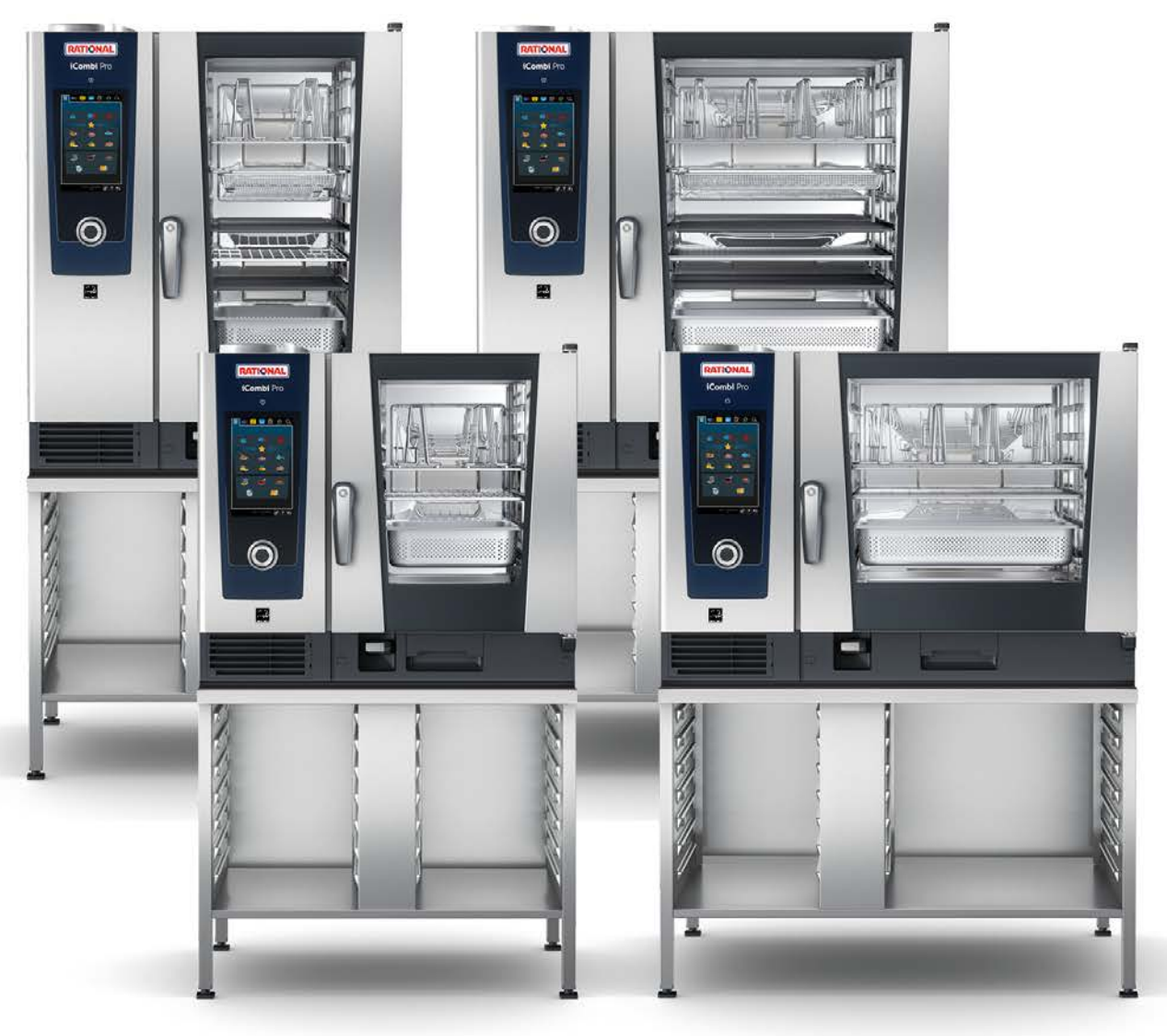

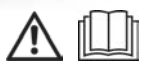

# İçindekiler

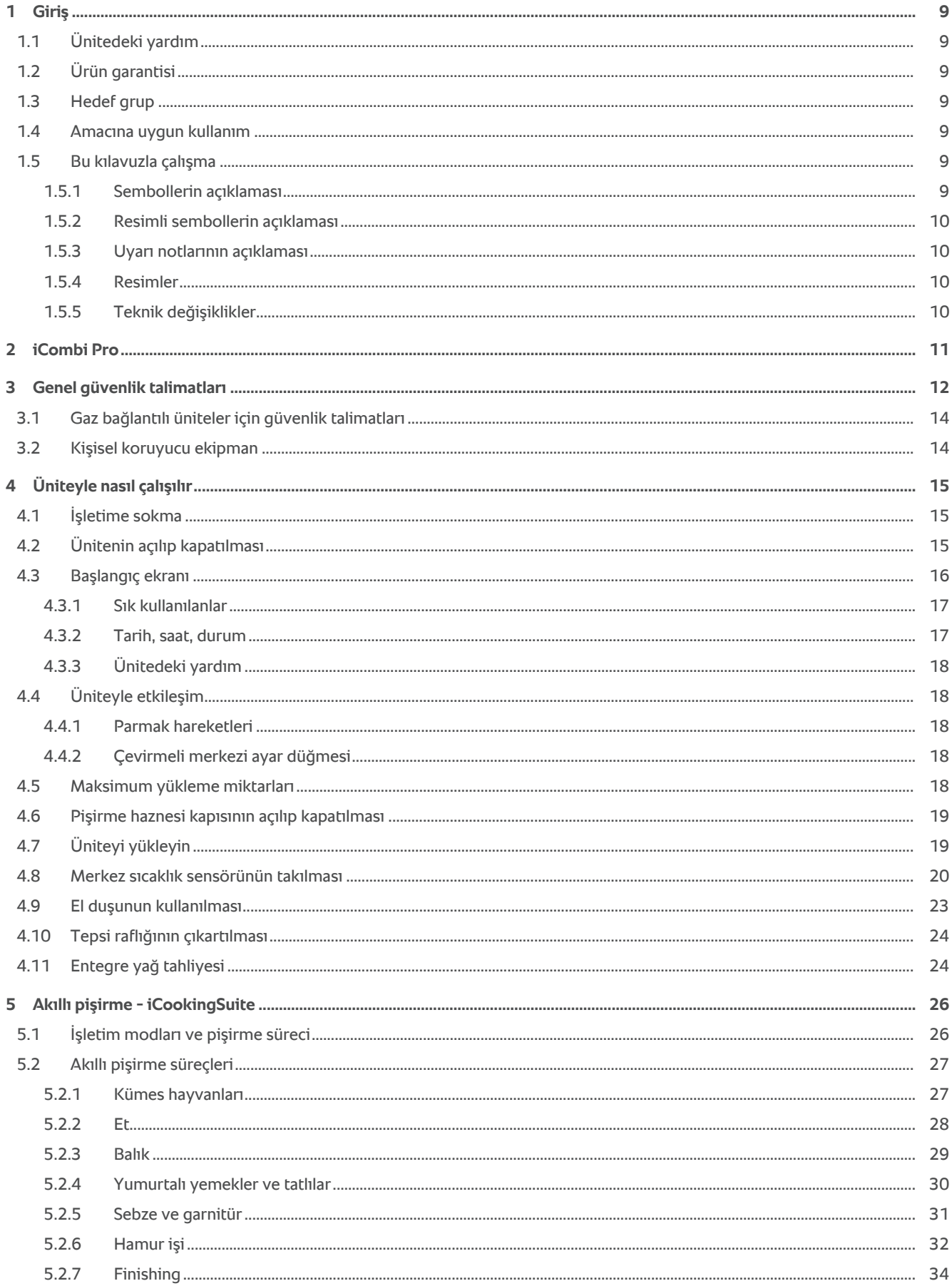

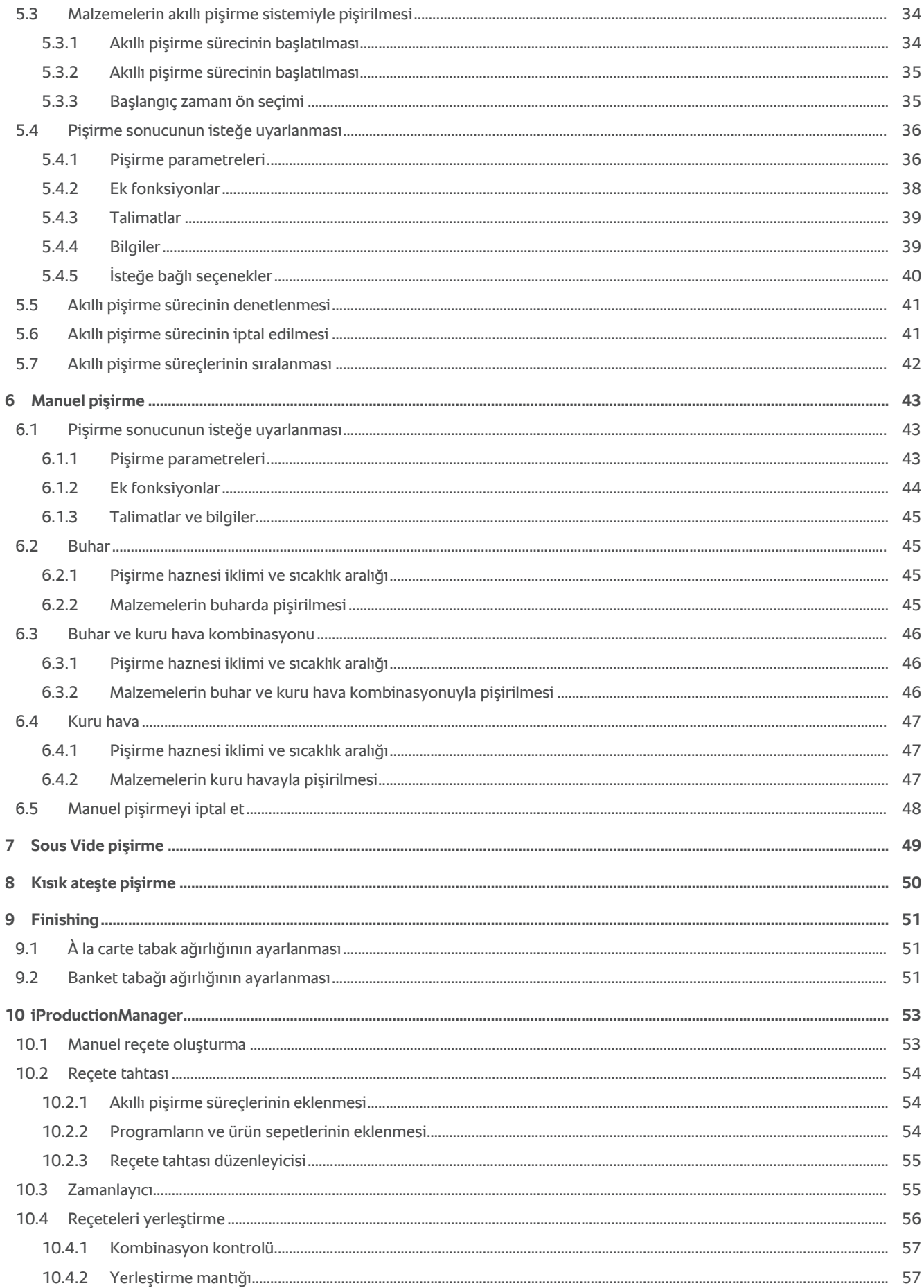

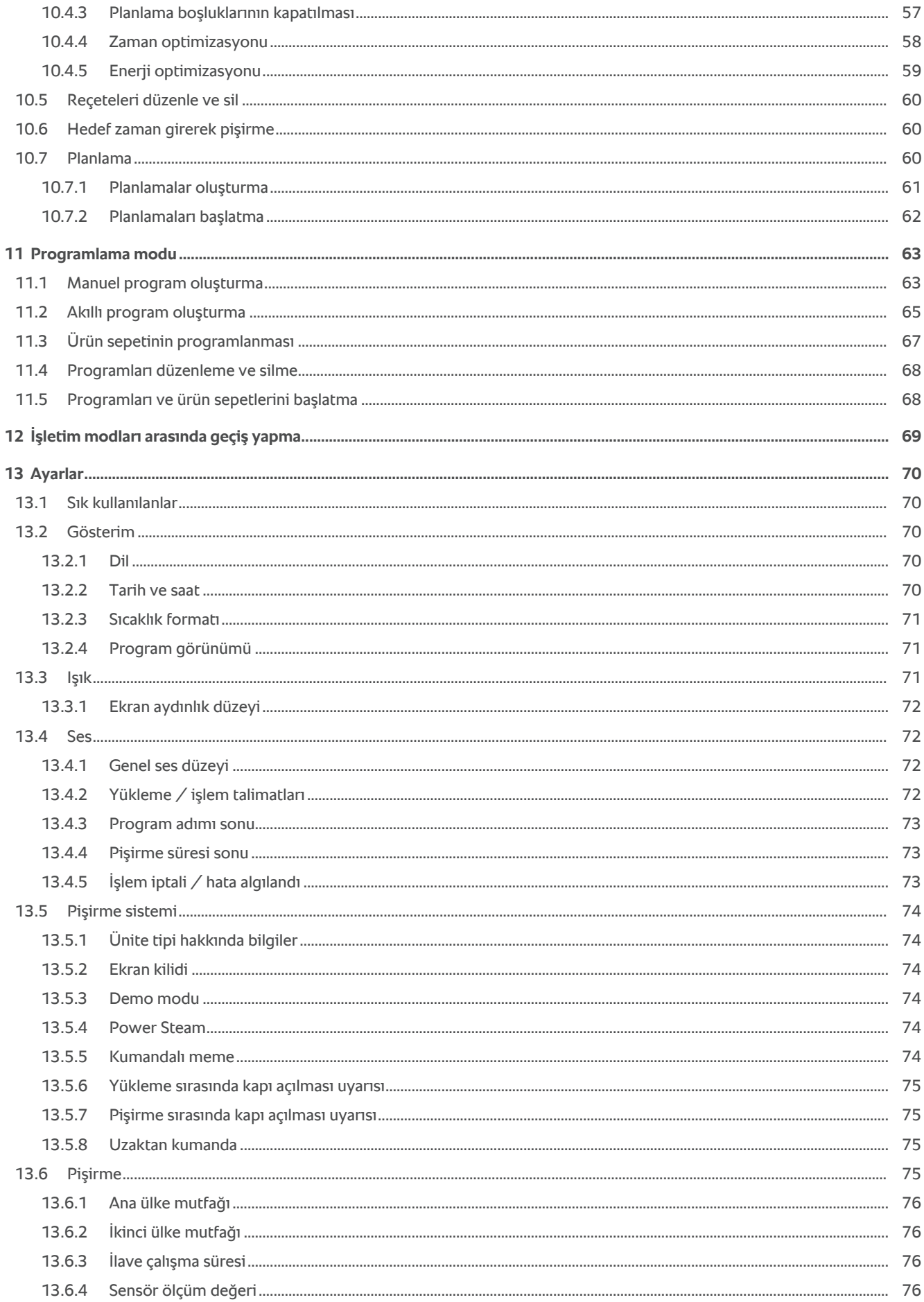

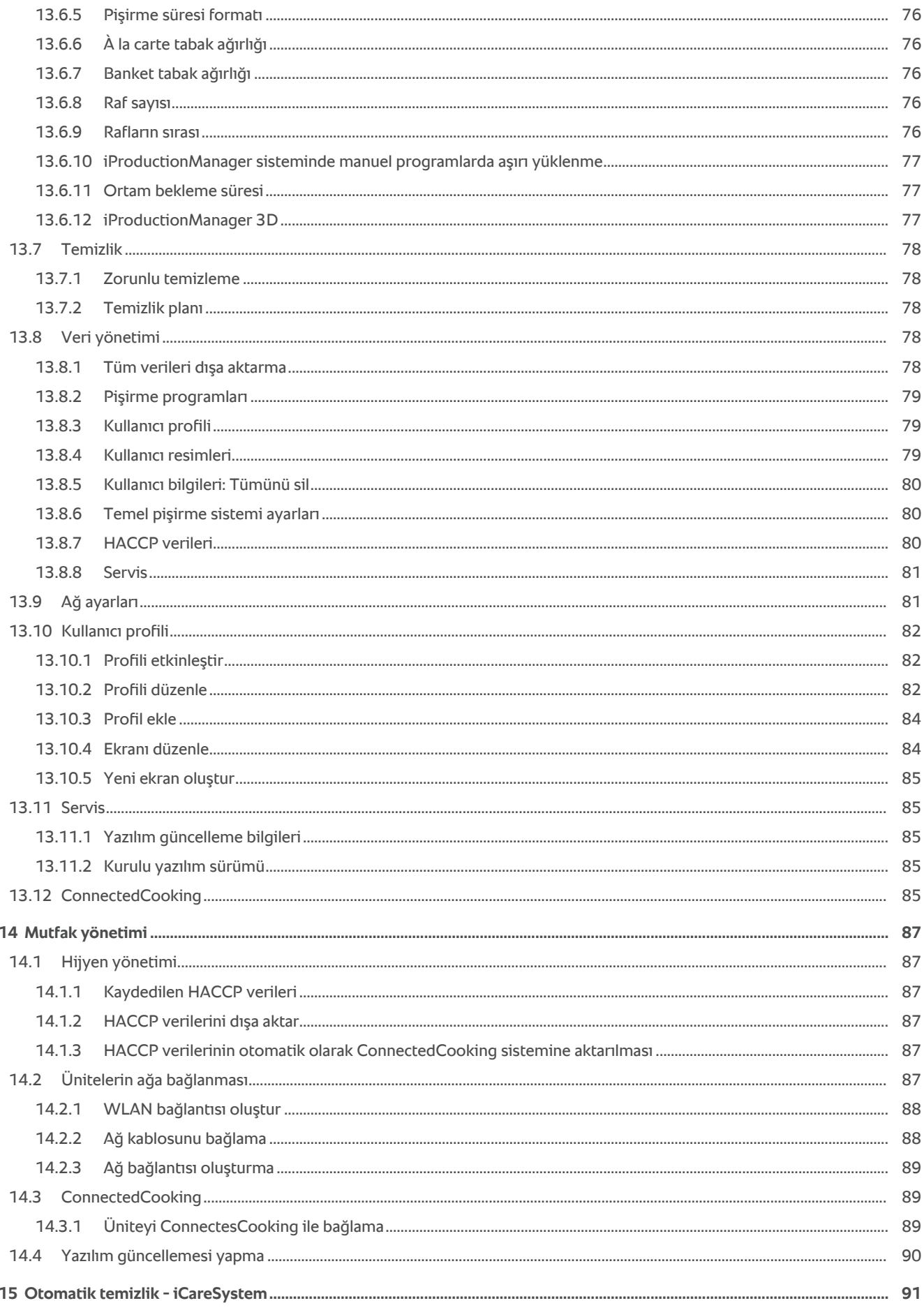

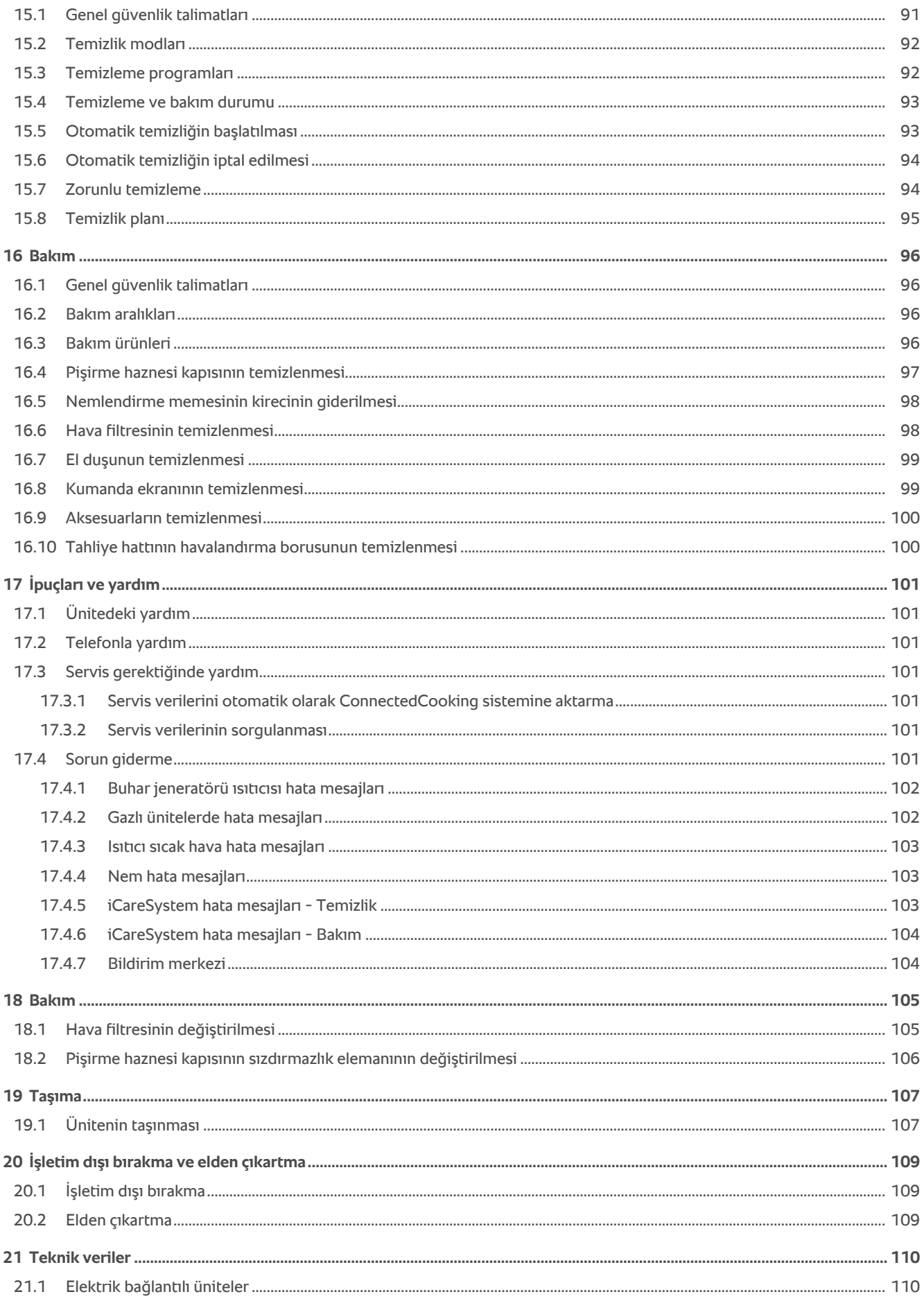

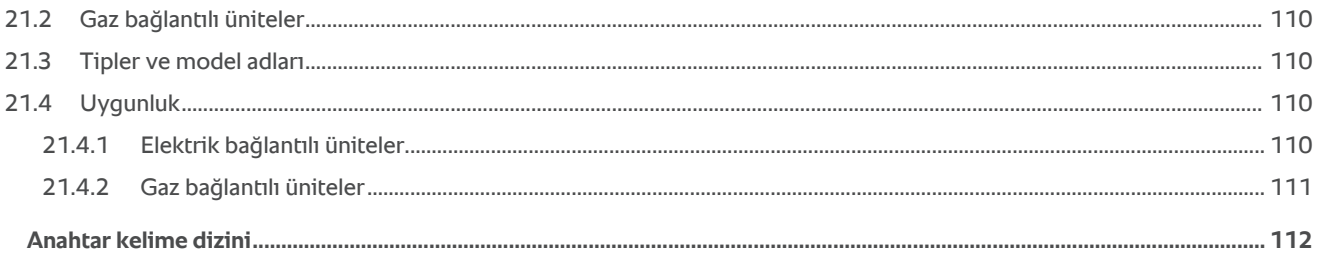

# **1 Giriş**

<span id="page-8-0"></span>Değerli müşterimiz,

Yeni iCombi Pro üniteniz için sizi tebrik ederiz. Üniteyi işletime sokmadan önce lütfen kullanım kılavuzunu dikkatle okuyun. Kullanım kılavuzu, üniteyi güvenli bir şekilde kullanabilmenizi sağlar. Bu kullanım kılavuzunu, üniteyi kullanan personelin her zaman ulaşabileceği bir yerde saklayın.

iCombi Pro, en akıllı buharlı kombi fırındır. 20 veya binlerce konuk için çok sayıda farklı yemek pişirir. İster balık, et, kümes hayvanları, garnitürler veya unlu mamuller olsun, ister kızartma, buğulama, ızgara veya fırınlama olsun. Akıllı pişirme sistemi ve akıllı iklim yönetimi sayesinde, maksimum yüklemede bile her şey otomatik olarak tam kıvamında pişer.

Size iCombi Pro ile keyifli çalışmalar dileriz.

uygulamasında olduğu gibi,

RATIONAL AG

# **1.1 Ünitedeki yardım**

<span id="page-8-1"></span>Bu kullanım kılavuzunun yanı sıra tüm dünyadan çok sayıda uygulama örneği, ünitede kullanım yardımı olarak kullanımınıza sunulmuştur. Bu fonksiyon hakkındaki bütün bilgilere şuradan ulaşabilirsiniz: [Ünitedeki yardım](#page-100-1) [\[](#page-100-1)[}](#page-100-1) [101\]](#page-100-1)

### **1.2 Ürün garantisi**

<span id="page-8-2"></span>Ünitenizi www.rational-online.com/warranty adresinden kaydettirip 2 yıllık garantiden yararlanın. Bu sayfada ayrıca, garanti koşulları ve garanti hizmetleri de yer almaktadır.

RATIONAL, izinsiz teknik değişikliklerden kaynaklanan hasarlardan dolayı sorumluluk kabul etmez.

# **1.3 Hedef grup**

<span id="page-8-3"></span>Bu belge, büyük ölçekli ve endüstriyel mutfaklarda çalışan kişilere yöneliktir.

Ünite, aşağıdaki nitelikteki kişiler tarafından kullanılamaz, temizlenemez veya bakımı yapılamaz:

- <sup>n</sup> Fiziksel, duyusal veya zihinsel yeteneklerinde kısıtlılık bulunan kişiler
- <sup>n</sup> Yeterli deneyime ve bilgiye sahip olmayan kişiler
- **Cocuklar**

Ünitenin yakınında dolaşan çocukları gözetim altında tutun. Çocuklar üniteyle oynamamalıdır.

### **1.4 Amacına uygun kullanım**

<span id="page-8-4"></span>iCombi Pro, ısıl işlemle yemek hazırlamak amacıyla geliştirilmiştir.

Bu ünite sadece ticari olarak, örneğin restaurant mutfaklarında veya hastanelerin, pastanelerin veya şarküterilerin büyük ölçekli ve endüstriyel mutfaklarında kullanılabilir. Bu ünite açık havada kullanılamaz. Bu ünite, gıda maddelerinin sürekli endüstriyel seri üretiminde kullanılamaz.

<span id="page-8-5"></span>Bunun dışında her türlü kullanım şekli, amacına uygun olmayan kullanım olarak kabul edilir ve tehlikelidir. RATIONAL AG, usule uygun olmayan kullanım şekillerinin sonuçlarıyla ilgili olarak hiçbir sorumluluk kabul etmez.

### **1.5 Bu kılavuzla çalışma**

### **1.5.1 Sembollerin açıklaması**

<span id="page-8-6"></span>Bu belgede, size bilgi vermek ve kullanım konusunda yönlendirmek amacıyla aşağıdaki semboller kullanılmıştır:

- $\vee$  Bu sembol, bir işlem yapmadan önce yerine getirilmesi gereken önkoşulları belirtir.
- 1. Bu sembol, yürütmeniz gereken bir işlem adımını belirtir.
- **>** Bu sembol, bir işlem adımının sonucunu kontrol etmenize yarayacak bir ara sonucu belirtir.
- **>>** Bu sembol, bir kullanım talimatının nihai sonucunu kontrol etmenize yarayacak bir sonucu belirtir.
- Bu sembol, bir liste öğesini belirtir.

<span id="page-9-0"></span>Bu belgede aşağıdaki resimli semboller kullanılmıştır:

AID Dikkat! Üniteyi kullanmadan önce kullanım kılavuzunu okuyun.

Genel uyarı işareti

a. Bu sembol, bir listeyi belirtir.

**1.5.2 Resimli sembollerin açıklaması**

 $\bigcirc$  Ünitenizin kolay kullanımına yönelik yararlı notlar.

# **1.5.3 Uyarı notlarının açıklaması**

<span id="page-9-1"></span>Aşağıdaki uyarı notlarından biriyle karşılaştığınızda bu notlar sizi tehlikeli durumlar karşısında uyarır ve bu durumlardan kaçınmanız için yönlendirir.

# **TEHLİKE**

TEHLİKE tehlike seviyesindeki uyarı notuyla karşılaştığınızda bu not sizi ağır yaralanmayla veya ölümle sonuçlanacak durumlar karşısında uyarır.

 **UYARI**

UYARI tehlike seviyesindeki uyarı notuyla karşılaştığınızda bu not sizi ağır yaralanmayla veya ölümle sonuçlanabilecek durumlar karşısında uyarır.

# **A** DİKKAT

DİKKAT tehlike seviyesindeki uyarı notuyla karşılaştığınızda bu not sizi yaralanmayla sonuçlanabilecek durumlar karşısında uyarır.

# **NOT**

Bu notla karşılaştığınızda bu not sizi ünitenin hasar görmesiyle sonuçlanabilecek durumlar karşısında uyarır.

# **1.5.4 Resimler**

<span id="page-9-2"></span>Bu kullanım kılavuzunda kullanılan resimler, sizdeki üniteden farklı olabilir.

# **1.5.5 Teknik değişiklikler**

<span id="page-9-3"></span>Geliştirme amaçlı teknik değişiklikler yapma hakkı saklıdır.

# **2 iCombi Pro**

<span id="page-10-0"></span>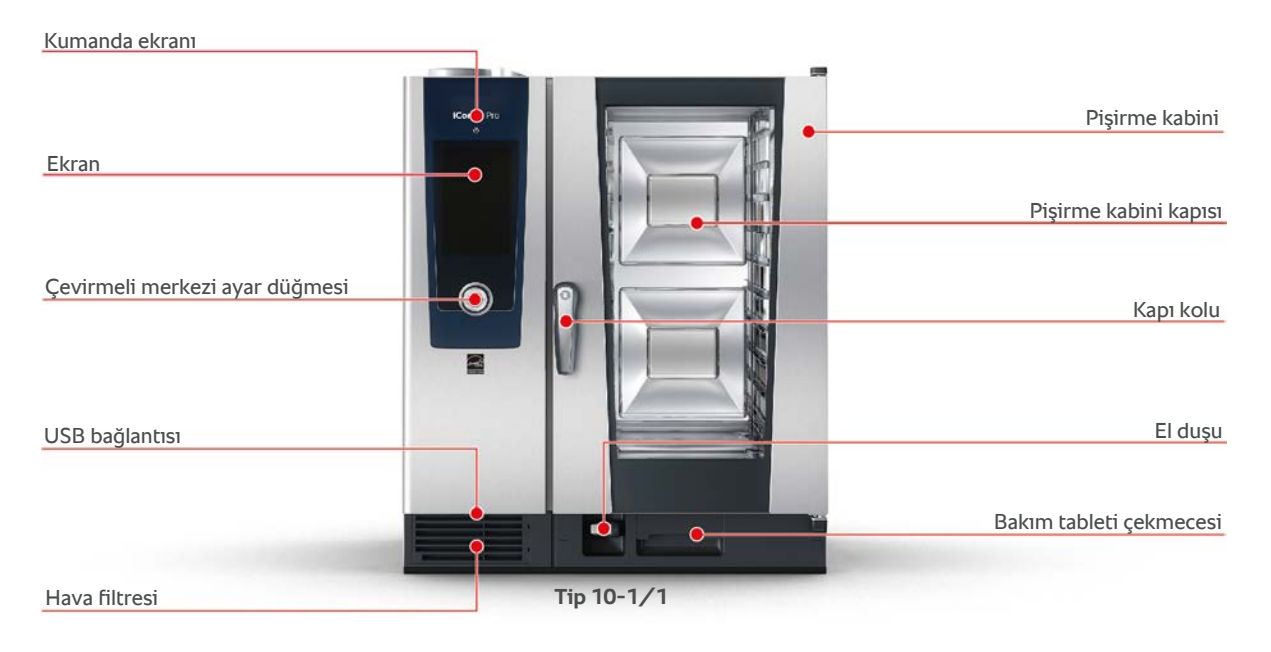

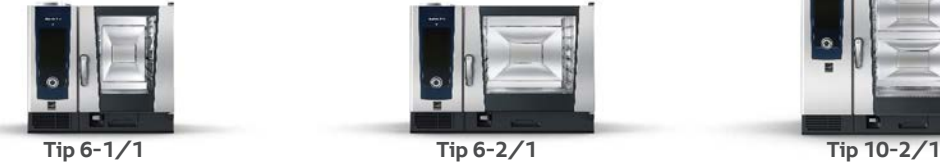

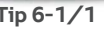

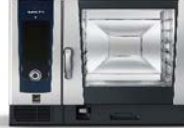

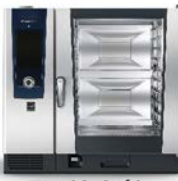

# **3 Genel güvenlik talimatları**

<span id="page-11-0"></span>Ünite güvenli şekilde tasarlanmıştır ve usulüne uygun normal kullanımda tehlike teşkil etmez. Ünitenin doğru kullanım şekli, bu kılavuzda anlatılmıştır.

- Ünitenin kurulumunu sadece RATIONAL servis partnerinize yaptırın.
- <sup>n</sup> Ünitenin bakımını sadece RATIONAL servis partnerinize yaptırın.
- <sup>n</sup> Pişirme sisteminizin teknik açıdan kusursuz durumda olması için yılda en az bir kez yetkili bir RATIONAL servis ortağı tarafından bakımının yapılması gerekir.
- <sup>n</sup> Ünite veya RATIONAL servis partneriniz tarafından gerçekleştirilen ünite kurulumu üzerinde değişiklik yapmayın.
- <sup>n</sup> Zemindeki tahliye süzgecini çıkartmayın.
- <sup>n</sup> Genel olarak hasar görmüş veya bağlantı kablosu hasarlıysa pişirme sistemini kullanmayın. Hasarlı bir ünite güvenli değildir ve yaralanmaya veya yanmaya yol açabilir.
- <sup>n</sup> Pişirme haznesi kapısının camlarından biri hasarlıysa üniteyi kullanmayın. RATIONAL servis partnerinizle iletişime geçin ve pişirme haznesi kapısının camını değiştirtin.
- <sup>n</sup> Ünitenin üzerine herhangi bir şey koymayın.
- <sup>n</sup> Ünitenin çevresinde kolay tutuşabilecek veya yanıcı maddeler bulundurmayın.
- $\overline{\phantom{a}}$  Üniteyi sadece +10 °C ile +40 °C arasındaki ortam sıcaklığında kullanın.
- <sup>n</sup> Ünitenin yakınında ısı kaynakları, örneğin fritöz, ızgara vb. bulunmamalıdır.
- <sup>n</sup> Ünite çalışırken, ünitenin çevresindeki yerin kuru olduğundan ve kaymaya neden olmayacağından emin olun.
- Kaza tehlikesini veya pişirme sisteminin hasar görmesini önlemek için, işletim personelinin düzenli olarak eğitilmesi ve güvenlik eğitimi alması gerekir.
- <sup>n</sup> Bu pişirme sistemi, çocuklar ve fiziksel, duyusal veya zihinsel yeteneklerinde kısıtlılık bulunan kişiler ya da yeterli tecrübeye ve/veya bilgiye sahip olmayan kişiler tarafından kullanılmamalıdır. Bu kişiler grubu, güvenlikten sorumlu bir kişi tarafından gözetim altında tutuluyor ve pişirme sisteminin tehlikeleri hakkında bilgilendiriliyorsa durum farklı. Yüzeyler ve aksesuarlar sıcak olabilir, kontrol sırasında lütfen dikkatli olun. Temizlik ve kullanıcı bakımı, gözetim altında dahi bile çocuklar tarafından yapılmamalıdır

# **Kullanımdan öncesine ilişkin güvenlik talimatları**

- $\overline{\phantom{a}}$  Ünitenin sıcaklığının minimum + 5°C olmasına dikkat edin.
- <sup>n</sup> Fanın önündeki hava iletim sacının üstten ve alttan kilitlenmiş olduğundan emin olun.
- Tepsi raflığının veya mobil tepsi standının pişirme haznesine sabitlendiğinden emin olun.
- <sup>n</sup> Pişirme haznesinde temizlik tabletlerinin kalıntılarının kalmadığından emin olun.

<sup>n</sup> Ünite uzun süre çalışmadan bekledikten sonra tekrar işletime sokulacağı zaman el duşunun içinden en az 10 litre su akıtarak hortumun içini temizleyin.

# **Kullanım sırasındaki güvenlik talimatları**

- <sup>n</sup> Yanmaktan ve haşlanmaktan şu şekilde korunursunuz:
	- Kullanım sırasında pişirme haznesinin kapısını dikkatli şekilde açın. Sıcak buhar çıkabilir.
	- Sıcak pişirme haznesinden aksesuar veya herhangi bir nesne alacağınız zaman kişisel koruyucu donanımlarınızı kullanın.
	- İşletim sırasında ünitenin sadece kumanda ekranına ve pişirme haznesi kapısının koluna dokunun. Dış yüzeyler 60°C'nin üzerinde sıcaklığa ulaşabilir.
	- İçinde malzeme olan kapları sadece görebileceğiniz raflara koyun. Aksi takdirde kabı üniteden çıkartırken sıcak yemek dökülebilir.
- <sup>n</sup> Yangın ve patlama tehlikesinden şu şekilde korunursunuz:
	- Ünitede, kolay tutuşabilecek sıvılar, örneğin şarap gibi alkollü içecekler pişirmeyin. Kolay tutuşabilecek sıvılar, buharlaşma sonucunda kendiliğinden alev alabilir.
	- Izgara ve fırınlama uygulamalarında, akacak yağı toplamak için malzemenin altına bir toplama kabı yerleştirin.
- <sup>n</sup> Aksesuarların usulüne uygun olmayan şekilde kullanılması sonucunda meydana gelebilecek mal kaybını şu şekilde önlersiniz:
	- Sadece orijinal RATIONAL aksesuarları kullanın.
	- Tütsüleme işlemleri için sadece VarioSmoker kullanın.
- <sup>n</sup> Pişirme haznesinde servis ısısına gelmiş olan yemek varsa pişirme haznesi soğuk yemeklerle doldurulmamalıdır.

Taşıma arabası, mobil tepsi standı veya mobil tabak standıyla çalışırken yaralanmayı şu şekilde önlersiniz:

- <sup>n</sup> Taşıma arabası, mobil tepsi standı veya mobil tabak standını eşiklerin üzerinden veya engebeli zeminlerden geçirirken devrilmemesi için dikkatle sürün.
- <sup>n</sup> Taşıma arabası, mobil tepsi standı veya mobil tabak standının eğimli zeminde kayıp gitmemesi için frenlerini çekin.
- <sup>n</sup> Bir mobil tepsi standını veya mobil tabak standını üniteye sokmadan veya üniteden çıkartmadan önce taşıma arabasını ünitenize sabitleyin.
- <sup>n</sup> Mobil tepsi standını hareket ettireceğiniz zaman, standın kap sabitleme kilidini kilitleyin ve içinde sıcak malzeme olan kapların üzerini kapatın. Aksi takdirde sıcak yemek dökülebilir.

# **Kullanımdan sonrasına ilişkin güvenlik talimatları**

- Üniteyi her temizlikten sonra temizleyin.
- <sup>n</sup> Pişirme haznesinde korozyon meydana gelmesini önlemek için, ünite uzun süre kullanılmadığında ve geceleri pişirme haznesi kapısını aralık bırakın.
- <sup>n</sup> Ünite uzun süre kullanılmayacağı zaman ünitenin bina tarafındaki su, elektrik ve gaz beslemesi bağlantılarını kapatın.
- <sup>n</sup> Ünite uzun süre kullanılmayacağı zaman ve ünite taşınmadan önce buhar jeneratörünü boşaltın.

# **3.1 Gaz bağlantılı üniteler için güvenlik talimatları**

- <span id="page-13-0"></span><sup>n</sup> Yangın tehlikesinden şu şekilde korunursunuz:
	- Üniteniz bir bacaya bağlıysa, düzenli aralıklarla gaz tesisatçınızla iletişime geçip ünitenin bacasını temizletin. Ülkeye özgü yasal düzenlemelere uyulmasına dikkat edin.
	- Gaz tahliye borularının üzerine herhangi bir şey koymayın.
- <sup>n</sup> Ölümcül kazaları şu şekilde önlersiniz:
	- Üniteniz davlumbazla çalışıyorsa kullanım sırasında mutlaka davlumbazı çalıştırın. Aksi takdirde yanıcı gaz birikebilir.
- <sup>n</sup> Gaz kokusu aldığınızda doğru davranış şu şekildedir:
	- Herhangi bir ışık veya ünite şalterine basmayın, prizlerden herhangi bir fişi çekmeyin, cep telefonu veya telefon kullanmayın. Kıvılcım çıkabilir ve patlama tehlikesi artar.
	- Pencere ve kapıları açıp ortamı havalandırın. Ortamı havalandırmak için davlumbazları ve aspiratörleri açmayın. Kıvılcım çıkabilir ve patlama tehlikesi artar.
	- Gaz hattının kapatma tertibatını kapatın.
	- Binadan çıkın ve gaz tedarikçinizle veya itfaiyeyle iletişime geçin.

# **3.2 Kişisel koruyucu ekipman**

- <span id="page-13-1"></span><sup>n</sup> Üniteyle çalışırken sadece, özellikle ısıdan, sıcak sıvıların veya kimyasal aşındırıcı maddelerin sıçramasından kaynaklanacak herhangi bir iş kazasının meydana gelmemesini sağlayacak giysiler kullanın.
- <sup>n</sup> Kendinizi sıcak cisimlerden veya keskin/sivri kenarlı saclardan güvenilir şekilde korumak için koruyucu eldiven takın.
- <sup>n</sup> Temizlik işlemleri sırasında, temizlik maddelerinden güvenilir şekilde korunmak için, yüzünüze tam oturan bir koruyucu gözlük ve kimyasal maddelere dayanıklı eldiven takın.

# <span id="page-14-0"></span>**4 Üniteyle nasıl çalışılır**

# **4.1 İşletime sokma**

<span id="page-14-1"></span>Üniteyi işletime sokacağınız zaman ünite zaten bir RATIONAL servis partneri tarafından usulüne uygun şekilde kurulmuş durumdadır. Otomatik test yapılmıştır, dolayısıyla ünite, kullanıma hazır durumdadır. Kurulum hakkındaki bütün bilgiler, ürünle birlikte verilen kurulum kılavuzunda mevcuttur.

#### **Üniteyle ilk kez çalışmadan önce**

1. Üniteyi ilk kez işletime sokmadan önce üniteyi ve aksesuarlarını temizleyin.

Bu konuda daha fazla bilgi edinmek için şuraya bakın: [Bakım \[](#page-95-0)[}](#page-95-0) [96\]](#page-95-0)

# **4.2 Ünitenin açılıp kapatılması**

<span id="page-14-2"></span>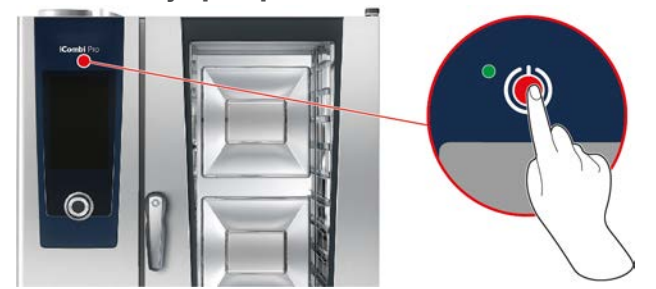

#### **Ünitenin açılması**

- 1. Üniteyi açmak için, açma/kapatma düğmesine basıp LED ışık yeşil yanıncaya kadar basılı tutun: (U
- **>** Ünite başlatılır. [Başlangıç ekranı \[](#page-15-0)[}](#page-15-0) [16\]](#page-15-0) görüntülenir.

#### **Su girişi olmadan işletim**

Üniteyi bir su girişine bağlantı yapılmaksızın kullanıyorsanız kısa süre sonra pişirme kabinine 3 litre su dökmeniz istenir. Alt satırda şu sembol görüntülenir:

- 1. Pişirme kabininin zeminine 3 litre su dökün.
- 2. İşlemi onaylamak için şu düğmeye basın:

#### **Ünitenin kapatılması**

- 1. Üniteyi kapatmak için, açma/kapatma düğmesine basıp LED ışık turuncu yanıncaya kadar basılı tutun:
- **>** Üniteyi gerçekten kapatmak isteyip istemediğiniz sorulur.
- 2. Pişirme sistemini kapatmak için çubuğu sağa doğru kaydırın.
- **>>** Ünite kapanır.

# **4.3 Başlangıç ekranı**

<span id="page-15-0"></span>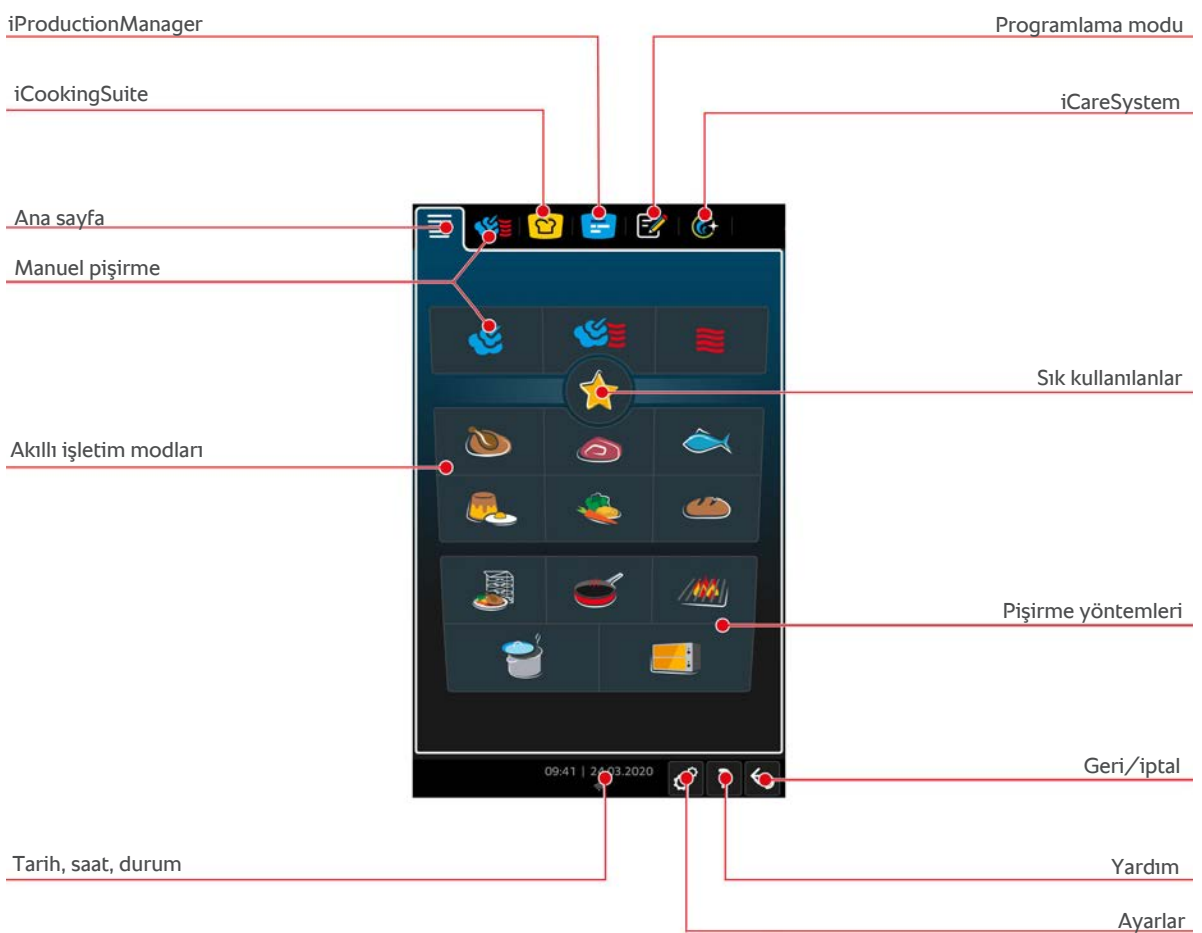

- [iProductionManager \[](#page-52-0)▶ [53\]](#page-52-0)
- [Akıllı pişirme iCookingSuite \[](#page-25-0)▶ [26\]](#page-25-0)
- Ana sayfa

Bu düğmeye bastığınızda başlangıç ekranı açılır.

- $\blacksquare$  [Manuel işletim modları \[](#page-42-0) $\blacktriangleright$  [43\]](#page-42-0)
- $\blacksquare$  Sık kullanılanlar  $[b 17]$  $[b 17]$
- $\blacksquare$  [Akıllı işletim modları \[](#page-25-1) $\blacktriangleright$  [26\]](#page-25-1)

Bu düğmelerden birine bastığınızda, akıllı işletim moduna atanmış olan bütün akıllı pişirme süreçleri görüntülenir.

<sup>n</sup> Pişirme yöntemleri

Bu düğmeye bastığınızda, pişirme yöntemlerine atanmış olan bütün akıllı pişirme süreçleri görüntülenir.

- $\blacksquare$  [Programlama modu \[](#page-62-0) $\blacktriangleright$  [63\]](#page-62-0)
- [Otomatik temizlik iCareSystem \[](#page-90-0)▶ [91\]](#page-90-0)
- $\blacksquare$  Tarih, saat, durum  $[\triangleright 17]$  $[\triangleright 17]$
- [Ayarlar \[](#page-69-0)▶ [70\]](#page-69-0)
- [Ünitedeki yardım \[](#page-100-1)▶ [101\]](#page-100-1)
- <sup>n</sup> Geri/iptal

Bu düğmeye bastığınızda bir önceki ekrana geri dönersiniz. Bu düğmeye basıp basılı tuttuğunuzda, sürmekte olan pişirme işlemini kesintiye uğratırsınız.

# **4.3.1 Sık kullanılanlar**

<span id="page-16-0"></span>Sık sık kullandığınız akıllı pişirme süreçlerini ve programları sık kullanılanlar olarak kaydedebilir ve başlangıç ekranı üzerinden açabilirsiniz. Bu şekilde örn. mevsimsel bir menünün yemeklerine hızlı bir şekilde erişebilirsiniz.

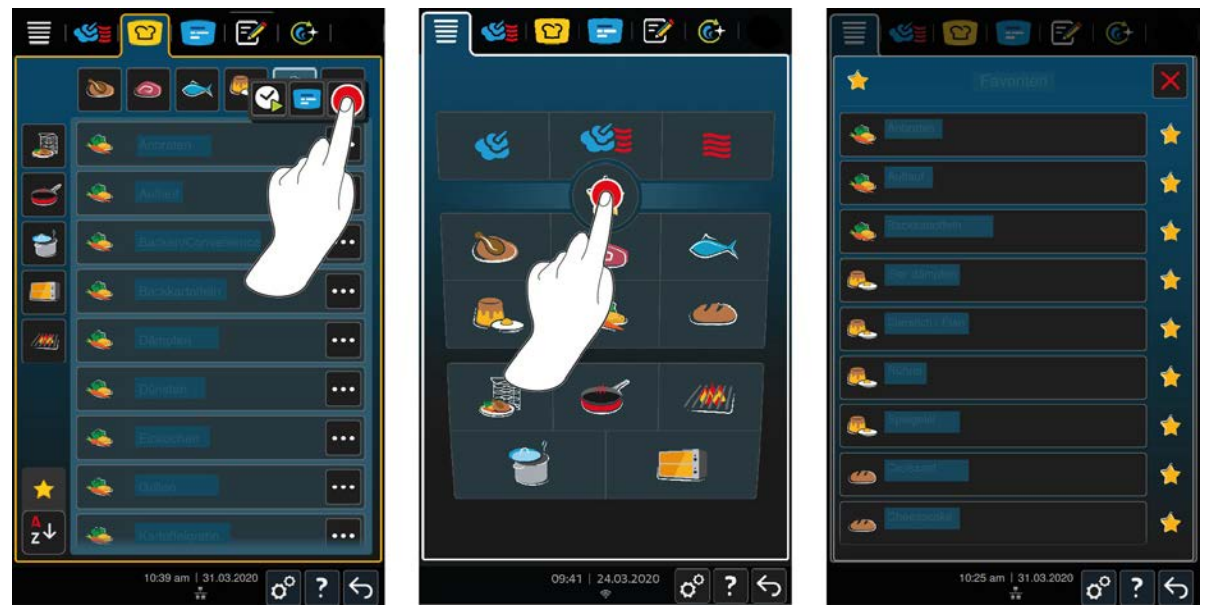

- 1. iCookingSuite içinde veya programlama modunda, sık kullanılanlar olarak kaydetmek istediğiniz pişirme süreçlerini veya programları seçin
- 2. Düğmeye basın: \*\*\*, seçilen pişirme süreçlerinin ve programların yanında bulabilirsiniz.
- 3. Düğmeye basın:

**>>** Sık kullanılanlar olarak seçilen tüm pişirme süreçleri ve programlar görüntülenir.

# **4.3.2 Tarih, saat, durum**

<span id="page-16-1"></span>En alt satırda sürekli olarak o sıradaki tarih ve saati, ayrıca şu bağlantıların durumunu görürsünüz:

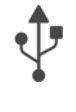

#### **USB bellek bağlı**

Bu sembol, pişirme sistemine bir USB bellek veya USB aksesuarı bağladığınızı gösterir.

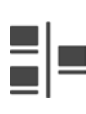

#### **Ağ bağlantısı**

Bu sembol, ünitenizin bir LAN ağına bağlı olduğunu belirtir. Bir ağ hatası olduğu takdirde şu sembol görüntülenir:  $\overline{\mathscr{X}}$ 

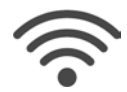

#### **WLAN bağlantısı**

Bu sembol, ünitenizin WLAN ağına bağlı olduğunu belirtir. Bağlantı kalitesi çok iyidir.

Bağlantı kalitesi düştüğünde şu semboller görüntülenir:

Bir bağlantı hatası olduğu takdirde şu sembol görüntülenir:

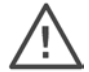

#### **Hata mesajı**

Bu sembol, ekranda bir hata mesajı görüntülendiğini belirtir.

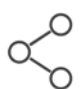

#### **ConnectedCooking bağlantısı**

Bu sembol, ünitenizin ConnectedCooking sistemine bağlı olduğunu belirtir. Üniteniz ConnectedCooking sistemine bağlı olmadığında şu sembol görüntülenir:

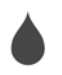

#### **Su bağlantısı**

Bu sembol, ünitenizin su girişine bağlı olmadığını belirtir. Üniteyi açtığınızda pişirme kabinine 3 litre su dökmeniz istenir.

# **4.3.3 Ünitedeki yardım**

### <span id="page-17-0"></span>**Ünitedeki yardım**

Soru işareti sembolünü seçerek pişirme sistemindeki entegre yardım bölümüne ulaşırsınız. Burada pişirme sisteminizin kumandası dijital şekilde açıklanmıştır, yardım içeriğe duyarlıdır, bu nedenle mevcut ekran içeriği için yardım her zaman önce görüntülenir. Bunun dışında yardım fonksiyonu, münferit pişirme süreçlerine ilişkin ayrıntılı bilgiler içerir ve size RATIONAL tarafından test edilmiş ve yararlı ipuçları içeren uygulama örnekleri sunar.

# **4.4 Üniteyle etkileşim**

<span id="page-17-1"></span>**NOT Ekranın usulüne uygun olmayan şekilde kullanımı** Ekranı sivri veya keskin bir cisimle kullandığınız takdirde ekran zarar görebilir. 1. Üniteye sadece ellerinizle kumanda edin.

# **4.4.1 Parmak hareketleri**

<span id="page-17-2"></span>Üniteye basit birkaç hareketle kumanda edebilirsiniz.

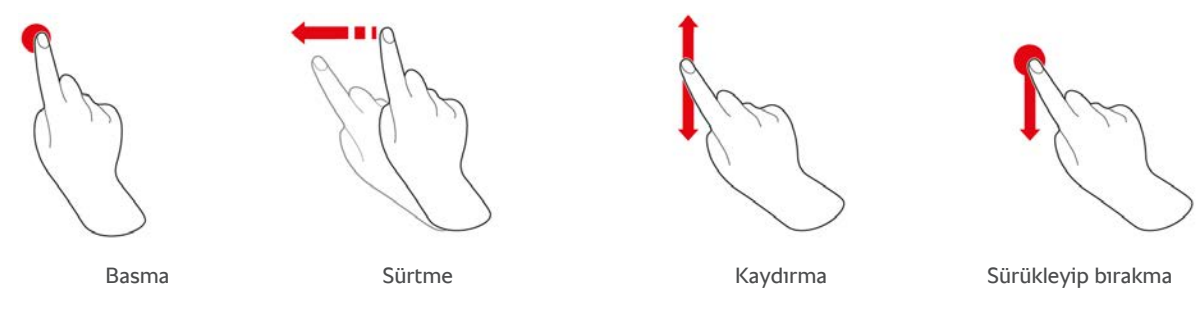

# **4.4.2 Çevirmeli merkezi ayar düğmesi**

<span id="page-17-3"></span>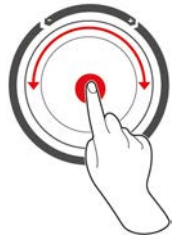

Ayarları, [Parmak hareketleri \[](#page-17-2)[}](#page-17-2) [18\]](#page-17-2) yerine çevirmeli merkezi ayar düğmesini döndürerek de değiştirebilirsiniz. İşlemleri, çevirmeli merkezi ayar düğmesine basarak onaylayın.

# **4.5 Maksimum yükleme miktarları**

<span id="page-17-4"></span>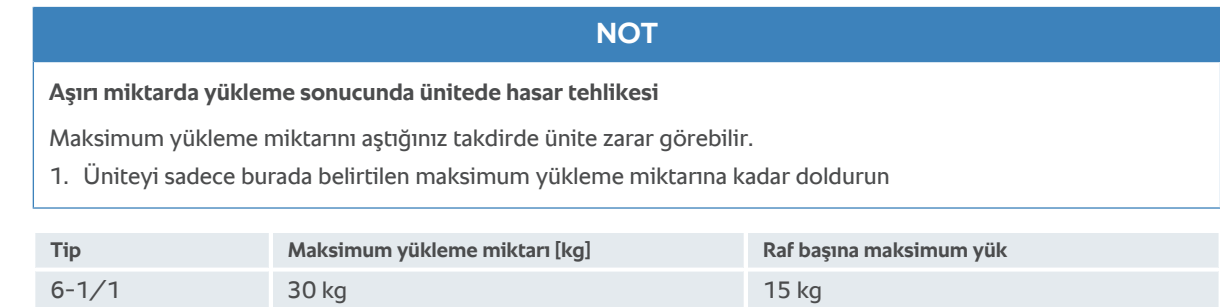

6-2/1 60 kg 30 kg 30 kg 30 kg 30 kg 30 kg 30 kg 30 kg 30 kg 30 kg 30 kg 30 kg 30 kg 30 kg 30 kg 30 kg 30 kg 30  $10-1/1$  45 kg 15 kg 15 kg

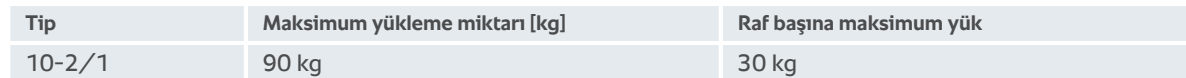

# **4.6 Pişirme haznesi kapısının açılıp kapatılması**

<span id="page-18-0"></span>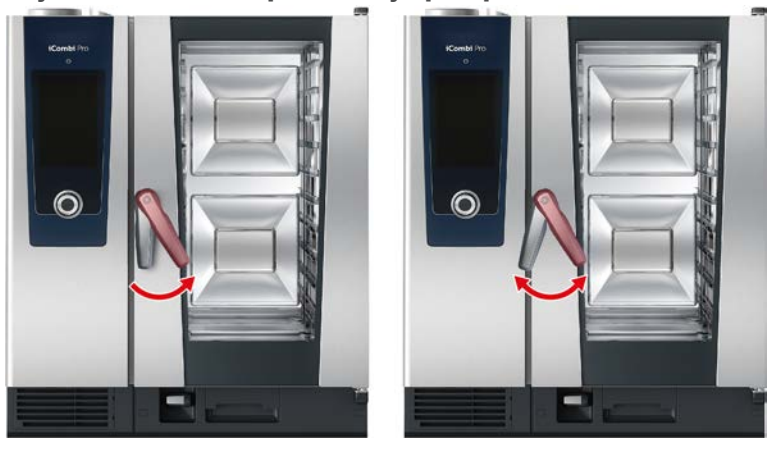

#### **Pişirme haznesi kapısının açılması**

- 1. Pişirme haznesinin kolunu sağa doğru döndürün.
- 2. Ünitenizde kapı emniyet kilidi varsa pişirme haznesinin kolunu önce sola sonra sağa çevirin.
- 3. Pişirme haznesi kapısını yavaş açın. **DİKKAT! Yanma tehlikesi! Ünite kullanılmaktayken pişirme haznesinden dışarıya sıcak buhar püskürebilir.**
- **>>** Fan çarkı frenlenir.

# **Pişirme haznesi kapısının kapatılması**

1. Pişirme haznesi kapısını iyice iterek kapatın.

# **4.7 Üniteyi yükleyin**

- <span id="page-18-1"></span>1. Pişirme haznesi kapısını açın.
- **>** Fan freni devreye girerek fanı durdurur.
- 2. Malzemeyi üniteye koyun.
- 3. Izgara veya fırınlama yapacağınız zaman, akan yağı tutması için malzemenin altına bir yağ toplama kabı yerleştirin. ile onaylayın.
- 4. Pişirme haznesi kapısını kapatın. Pişirme haznesi kapısının iyice kapandığından ve kapı kolunun düşey konumda olduğundan emin olun. **TALİMAT! Cihaz 15 dakikadan daha kısa süre gerilimsiz veya kapalı durumda kalmışsa devam eden işlem, kesintiye uğradığı yerden devam eder.**

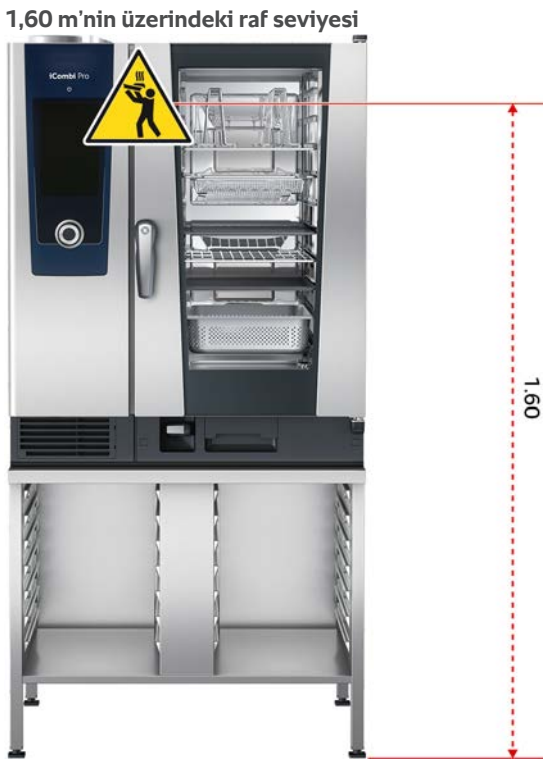

Üniteniz, en üst raf seviyesinin yerden itibaren 1,60 m'den daha yukarıda kalacağı şekilde kurulduysa ünitenin bu kısmına, üniteyle birlikte verilen uyarı etiketini yapıştırmanız gerekir.

# **4.8 Merkez sıcaklık sensörünün takılması**

<span id="page-19-0"></span>Aşağıdaki paragraflar hem merkez sıcaklık sensörüyle çalışmayı hem de isteğe bağlı olarak mevcut harici USB merkez sıcaklık sensörüyle çalışmayı anlatmaktadır. Sous Vide USB merkez sıcaklık sensörüyle, Sous Vide poşetindeki vakumu bozmadan Sous Vide pişirilmiş gıdaların sıcaklığı izlenebilir. Ayrıca, örneğin dahili bir merkez sıcaklık sensörü olmayan bir ekipman varyantı varsa, harici bir USB merkez sıcaklık sensörü kullanılabilir.

# **DİKKAT**

#### **Sıcak merkez sıcaklık sensörü**

Merkez sıcaklık sensörünü sıcakken koruma eldivensiz tuttuğunuz takdirde yanma tehlikesi mevcuttur.

- 1. Sıcak durumdaki merkez sıcaklık sensörüyle çalışırken daima koruma eldiveni takın.
- 2. Gerekirse merkez sıcaklık sensörünü el duşuyla soğutun.

# **A** DİKKAT

#### **Merkez sıcaklık sensörünün sivri ucu**

Merkez sıcaklık sensörüyle çalışırken dikkatli olmadığınız takdirde sensörün sivri ucundan yaralanabilirsiniz. Bu, özellikle Sous Vide USB merkez sıcaklık sensörü için geçerlidir.

- 1. Sıcak durumdaki merkez sıcaklık sensörüyle çalışırken daima koruma eldiveni takın.
- 2. Merkez sıcaklık sensörünü kullandıktan sonra tepsi raflığındaki tutucuya takın.

### **NOT**

#### **Merkez sıcaklık sensörü pişirme haznesinden dışarı sarkarsa**

Merkez sıcaklık sensörünü kullandıktan sonra yerine takmazsanız sensör hasar görebilir.

1. Merkez sıcaklık sensörünü kullandıktan sonra tepsi raflığındaki tutucuya takın.

# **İPUCU**

- <sup>n</sup> Düzenli olarak çok ince veya sıvı malzeme hazırlıyorsanız, isteğe bağlı olarak edinebileceğiniz konumlama yardımını kullanmanızda yarar vardır. Merkez sıcaklık sensörünü önce konumlandırma yardımına, sonra malzemeye sokun.
- <sup>n</sup> Merkez sıcaklık sensörü ayarlanan merkez sıcaklığından daha sıcaksa sensörü el duşuyla soğutun.

#### **Et, örneğin pirzola**

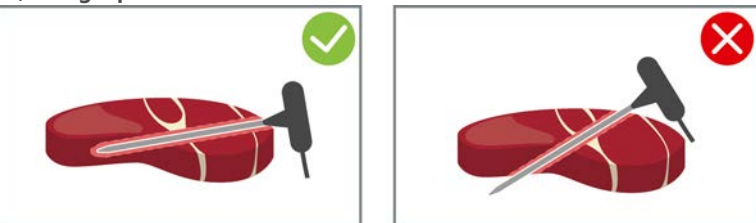

1. Merkez sıcaklık sensörünü, eğik bir açıyla, sapına kadar malzemeye sokun. Mümkünse sensörün tamamı malzemenin içinde kalsın.

#### **Büyük et parçaları, örneğin bütün et fırınlama**

1. Merkez sıcaklık sensörünü, malzemenin en kalın yerine, sapına kadar sokun.

#### **Küçük malzemeler, örneğin gulaş**

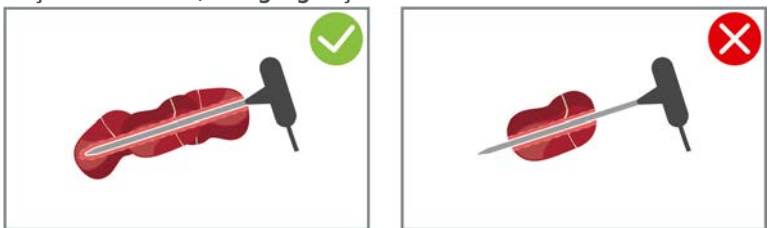

1. Merkez sıcaklık sensörünü, sensör ucundan sapına kadar malzemeyle dolacak sayıda parçaya sokun.

#### **Farklı farklı büyüklüklerde malzemeler**

- 1. Merkez sıcaklık sensörünü önce küçük bir parça malzemeye sokun.
- 2. İstenen merkez sıcaklığına ulaşıldığında küçük malzeme parçalarını sensörden ve pişirme haznesinden çıkartın.
- 3. Sonra merkez sıcaklık sensörünü daha büyük bir malzemeye sokun ve pişirme sürecine, **Çıkart/tak** seçeneğiyle devam edin.

#### **Bütün piliç**

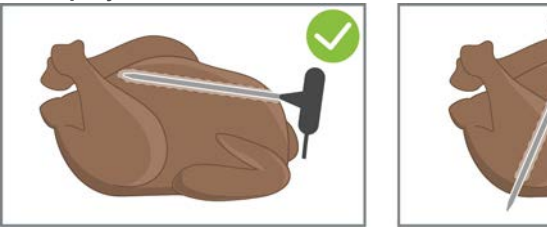

1. Merkez sıcaklık sensörünü tutamağa kadar, kaburgaların fazla yakınına gelmeyecek şekilde, göğüs filetonun en kalın yerine sokun.

Merkez sıcaklık sensörünün, pilicin karın boşluğuna girmemesine dikkat edin. Merkez sıcaklık sensörünü but kısmına sokmayın.

#### **Balık fileto**

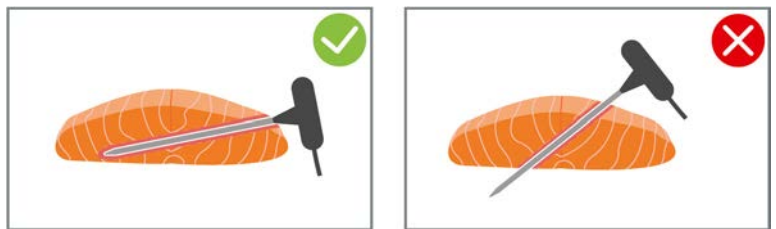

1. Merkez sıcaklık sensörünü, eğik bir açıyla, sapına kadar malzemeye sokun. Mümkünse sensörün tamamı malzemenin içinde kalsın.

#### **Bütün balık**

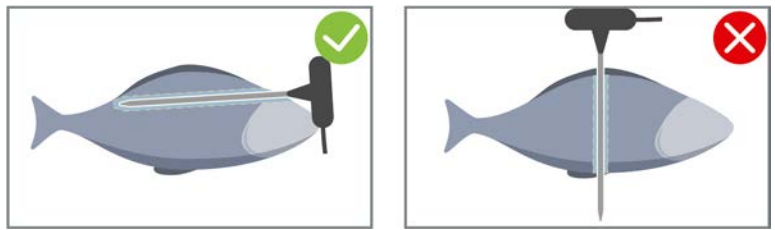

1. Merkez sıcaklık sensörünü, malzemenin en kalın yerine, sapına kadar sokun. Merkez sıcaklık sensörünün, balığın karın boşluğuna girmemesine dikkat edin.

#### **Sebze, örneğin patates**

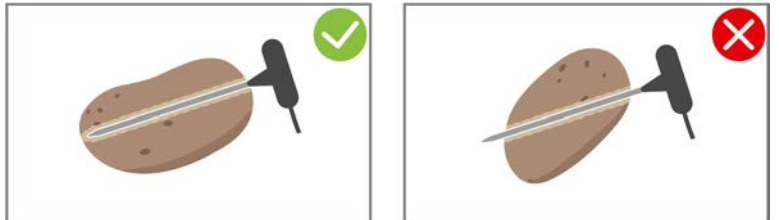

1. Merkez sıcaklık sensörünü, malzemenin en kalın yerine, sapına kadar sokun.

#### **Çorbalar, soslar, tatlılar**

- 1. Merkez sıcaklık sensörünü gastronorm kaba, tamamı sıvıyla kaplanacak şekilde daldırın.
- 2. Sıvıyı karıştırırken merkez sıcaklık sensörünün gastronorm kabında kalmasına dikkat edin.

#### **Hamur işi**

1. Pişerken çok kabaran unlu mamullerde merkez sıcaklık sensörünü, dik olarak malzemenin ortasına yerleştirin.

Bunun için, isteğe bağlı olarak edinebileceğiniz konumlama yardımını kullanın.

#### **Mobil tabak standıyla Finishing**

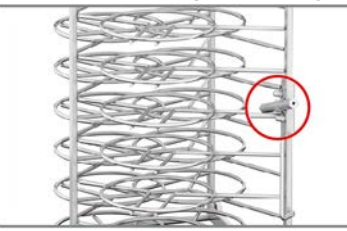

1. Merkez sıcaklık sensörünü, mobil tabak standının beyaz seramik borusuna sokun.

### **Merkez sıcaklık sensörü algılanmıyor**

- $\vee$  Şu sembol görüntülenir:  $\mathbb{X}^{\wedge}$
- 1. Merkez sıcaklık sensörünü, bu kılavuzda anlatıldığı şekilde takın.
- 2. Düzeltmeyi onaylayın.

**>>** Pişirme süreci doğru şekilde yürütülür. Düzeltmeyi onaylamazsanız pişirme süreci kesintiye uğratılır ve baştan başlatmanız gerekir. Örneğin **düşük sıcaklıkta pişirme** gibi az sayıda birkaç pişirme sürecinde hataya rağmen pişirme sürecine devam edilir.

#### **Merkez sıcaklık sensörünün çıkartılması**

- 1. Malzeme istenen sonuca ulaştığında önce merkez sıcaklık sensörünü malzemeden çıkartın.
- 2. Merkez sıcaklık sensörünü temizledikten sonra bunun için öngörülen tutucuya takın ve ardından malzemeyi pişirme kabininden çıkartın.

#### **4.9 El duşunun kullanılması**

<span id="page-22-0"></span>Lütfen, ünitenizde isteğe bağlı olarak el duşu bulunmayabileceğini unutmayın.

El dusunda, avarlanabilen iki püskürtme şekli vardır, duş  $\mathbb {W}$  (A) ve nokta huzme  $\ |$  (B).

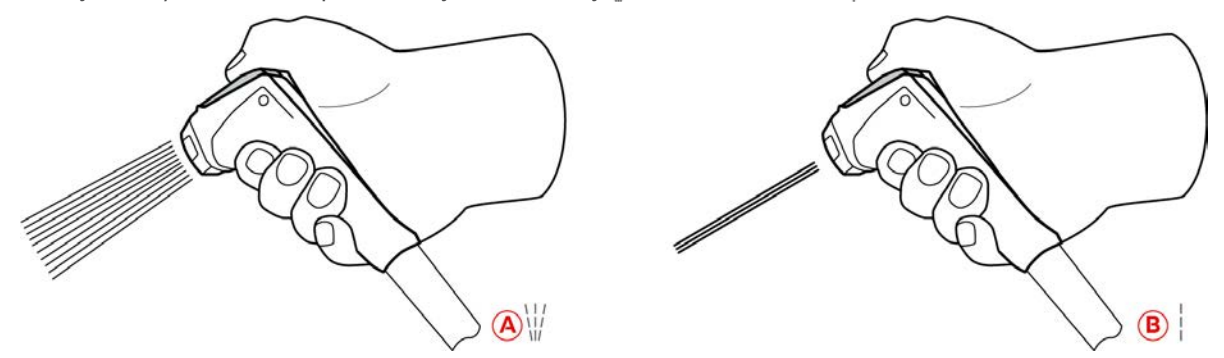

# **A DİKKAT**

**El duşu ve duştan çıkan su, 60 °C'den sıcak olabilir**

Isınmış parçaları tuttuğunuz veya cildinize sıcak su geldiği takdirde haşlanabilirsiniz.

1. El duşuyla çalışırken koruyucu eldiven takın.

# **A** DİKKAT

#### **Su hattında mikrop üremesi**

El duşunu her gün kullanmadığınız takdirde su hattında mikrop üreyebilir.

1. El duşundan sabahları ve akşamları 10 saniye boyunca su geçirin.

#### **NOT**

#### **El duşunun usulüne uygun olmayan şekilde kullanılması**

El duşunu mevcut maksimum hortum uzunluğundan daha fazla çektiğiniz veya hortuma asıldığınız takdirde el duşunun geri çekme otomatiği hasar görebilir. Bu durumda el duşu otomatik olarak yuvasına geri girmez.

1. El duşunu, mevcut maksimum hortum uzunluğundan fazla çekmeyin.

### **NOT**

#### **El duşu, pişirme haznesini soğutmaya uygun değildir**

Pişirme haznesini el duşuyla soğutursanız pişirme haznesi, hava iletim sacı veya pişirme haznesi kapısının camları hasar görebilir.

- 1. Pişirme haznesini sadece soğutma fonksiyonuyla soğutun.
- 1. El duşunu park konumundan en az 20 cm dışarı çekin.
- 2. El duşunun hortumunu tutun.
- 3. İstediğiniz püskürtme şeklini seçmek için, el duşunun ön kısmını çevirin.
- <sup>n</sup> El duşunun başını şekline getirerek **nokta huzme** püskürtme şeklini seçebilirsiniz.
- El duşunun başını *\\\|* şekline getirerek **duş** püskürtme şeklini seçebilirsiniz.
- El duşunun ön kısmını bu iki püskürtme şeklinden birine getirmezseniz el duşundan su damlayabilir.
- 1. El duşunun koluna basın. Kola ne kadar kuvvetle basarsanız püsküren su o kadar kuvvetli olur.
- 2. Kullandıktan sonra el duşunu bırakıp tekrar yuvasına girmesini sağlayın. **ADİKKAT! El duşunu yerine geri sokmadan önce hortumunun temiz olmasına dikkat edin.**

# **4.10 Tepsi raflığının çıkartılması**

<span id="page-23-0"></span>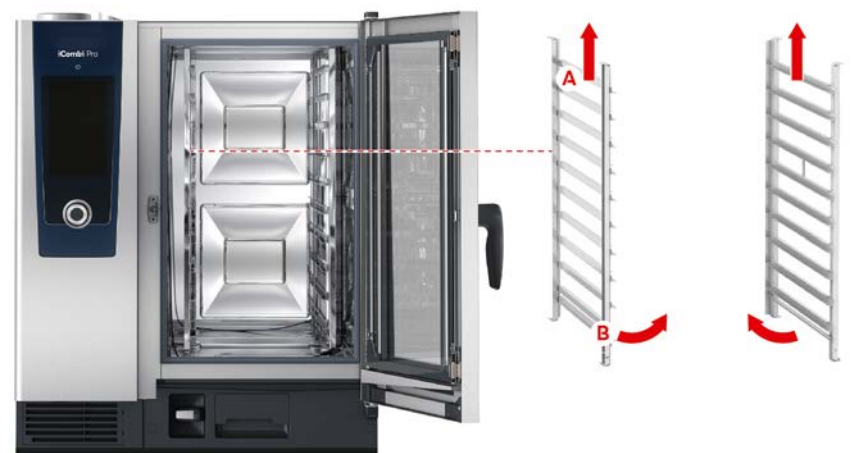

- 1. Tepsi raflığını, üst rafın ortasından tutun.
- 2. Tepsi raflığını yukarıya doğru itin (A).
- 3. Tepsi raflığını pişirme kabinine yatırın (B).
- 4. Tepsi raflığını askısından kurtarıp pişirme haznesinden çıkartın.

# **4.11 Entegre yağ tahliyesi**

<span id="page-23-1"></span>Üniteniz opsiyonel entegre yağ tahliyesiyle donatılmışsa damlayan yağ pişirme haznesinde toplanır ve yağ toplama kabına aktarılır.

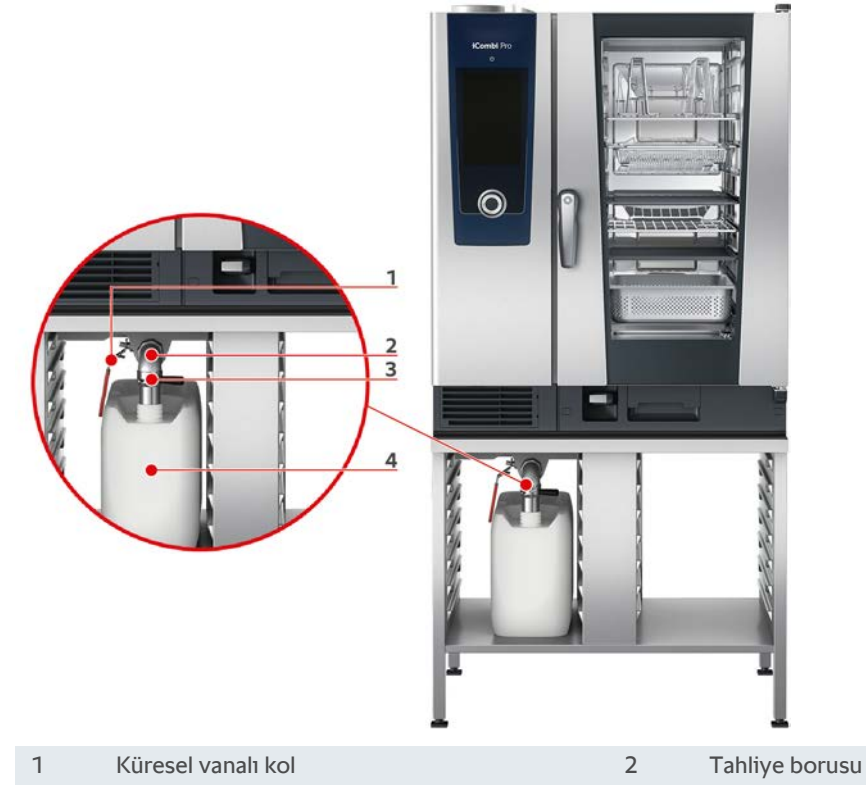

3 Süngü tipi kilitli doldurma ağzı 4 Yağ toplama kabı

- 1. Pişirme haznesi kapısını açın.
- 2. Tahliye borusunun kapağını çıkarın.
- 3. Yağ toplama kabını pişirme haznesine, yağ toplama kabının açıklığı tahliye borusuna takılacak şekilde yerleştirin.
- 4. Giderin altında ünitenin dış tarafına yağ toplama kabını koyun, örn. bir bidon.
- 5. Entegre yağ tahliyesinin doldurma ağzını yağ toplama kabına takın.
- 6. Doldurma ağzının süngü tipi kilidini gidere takın.
- 7. Süngü tipi kilidi kilitleyin.
- 8. Küresel vananın kolunu yatay pozisyona döndürün.
- **>>** Küresel vana açılmıştır. Damlayan yağ artık yağ toplama kabında toplanabilir.

#### **Yağ toplama kabını değiştirme**

# **A** DİKKAT

#### **Ünitenin dış tarafı, gider ve yağ toplama kabı çok ısınabilir**

Sıcak fonksiyon parçalarına temas etmeniz halinde yanabilirsiniz. Yağ toplama kabını değiştirirken kişisel koruyucu donanımlarınızı kullanın.

- 1. Yağ toplama kabı dolmuşsa, küresel vananın kolunu dikey pozisyona döndürün.
- **>** Küresel vana kapatılmıştır.
- 2. Süngü tipi kilidi açın.
- 3. Yağ toplama haznesini değiştirin.
- 4. Yağı kurallara uygun bir şekilde imha edin. **TALİMAT! Yağ ve yağ toplama kabında toplanan diğer maddeler yasal kurallar dikkate alınarak imha edilmelidir. Yağı asla gider üzerinden imha etmeyin. Yağ toplama kabında toplanan yağları asla yemekleri veya gıdaları pişirmek için kullanmayın.**

# **5 Akıllı pişirme - iCookingSuite**

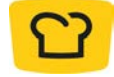

<span id="page-25-0"></span>iCookingSuite, iCombi Pro ünitesindeki akıllı pişirme sistemidir. Hangi malzemenin hangi pişirme yöntemiyle hazırlanacağını seçersiniz. Bu seçiminiz esas alınarak size, ideal pişirme sonucunu elde edebileceğiniz çok sayıda pişirme süreci sunulur. Gerekirse pişirme parametreleri aracılığıyla pişirme sonucunu uyarlayarak örneğin renklenme derecesini arttırabilir veya pişme seviyesini az pişmişten çok pişmişe değiştirebilirsiniz. Pişirme sistemindeki yardımda ayrıca çok çeşitli uluslararası uygulama örnekleri de mevcuttur. Bunları doğrudan yardımdan seçebilirsiniz.

Pişirme süreci sürerken, pişirme kabini sıcaklığı, iklim, hava hızı ve pişirme süresi gibi önemli bütün pişirme parametreleri düzenli olarak uyarlanarak, istediğiniz pişirme sonucunun elde edilmesi sağlanır. Gerekirse pişirme süreci sırasında da pişirme sürecine müdahale ederek pişirme sonucunu değiştirebilirsiniz. Sizin için bu, son derece kolay kullanım, kontrol etme veya gözetim altında tutma zahmetinden kurtulmak anlamına gelir. Böylece zaman kazanır, malzeme ve enerji tasarrufu yapar ve her zaman standartlaştırılmış olağanüstü kalite elde edersiniz.

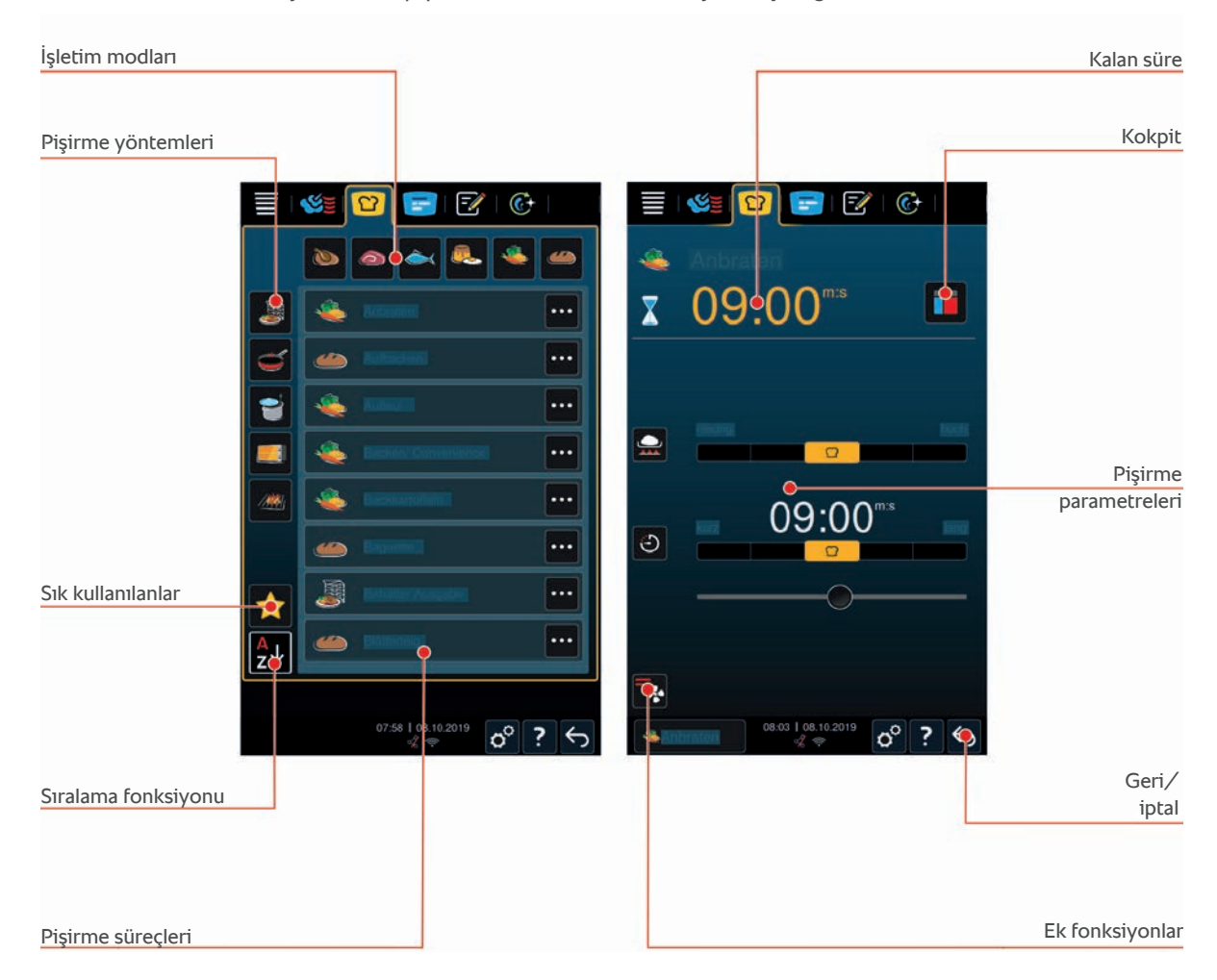

# **5.1 İşletim modları ve pişirme süreci**

<span id="page-25-1"></span>Şu işletim modlarını kullanabilirsiniz:

- Kümes hayvanları $\delta$
- $E$
- $B$ alık $\rightarrow$
- $\blacksquare$  Yumurtalı yemekler ve tatlılar $\blacksquare$
- Sebze ve garnitür
- $\blacksquare$  Hamur işleri
- $\blacksquare$  Finishing

Şu pişirme süreçleri kullanılabilir:

- $H$  Haşlama/Kaynatma
- $\blacksquare$  Kızartma $\blacksquare$
- $\blacksquare$  Fırında pişirme $\blacksquare$ :
- Izgara ////

<span id="page-26-0"></span>Her işletim moduna, akıllı pişirme süreçlerinin özel bir seti atanmıştır. Bu pişirme süreçleri [birincil ülke mutfağında](#page-75-0) [\[](#page-75-0)[}](#page-75-0) [76\]](#page-75-0) ve [ikincil ülke mutfağında \[](#page-75-1)[}](#page-75-1) [76\]](#page-75-1) ayarlayabileceğiniz kültürel pişirme alışkanlıklarını yansıtır.

# **5.2 Akıllı pişirme süreçleri**

# **5.2.1 Kümes hayvanları**

#### <span id="page-26-1"></span>**Kanton usulü ördek**

Kanton usulü ördek için bu düzeyi seçin.

#### **Ördek**

Bütün ördek veya ördek budu için bu pişirme sürecini seçin.

#### **Buğulama/buhar**

Buharda kanatlı hayvan pişirmek için bu düzeyi seçin.

#### **Yağda kızartma**

Tavuk parçaları kızartmak için bu düzeyi seçin.

#### **Kaz**

Bütün kaz, kaz göğsü veya kaz budu için bu düzeyi seçin.

#### **Izgara**

Izgarada örn. tavuk göğsü, hindi biftek veya tavuk kanadı pişirmek için bu düzeyi seçin.

#### **Piliç**

Bütün tavuk veya köy tavuğu veya daha büyük tavuk parçaları için bu düzeyi seçin.

- <sup>n</sup> Daha küçük tavuk parçaları için kavurma düzeyini seçin.
- <sup>n</sup> Izgara tavuk için kısa hazırlık sürelerine ihtiyacınız varsa Kaplama oluşturma düzeyini seçin.

#### **Haşlama/kaynatma**

Tavuk çorbası veya güveç gibi kümes hayvanı yemekleri pişirmek için bu düzeyi seçin.

#### **Tavada kızartma**

But veya tavuk kanadı gibi küçük tavuk parçaları veya barbarie ördek göğsü için bu düzeyi seçin.

#### **Düşük sıcaklıkta tavada kızartma**

Kümes hayvanlarını düşük ısıda kızartmak için bu düzeyi seçin. Kümes hayvanlarını gece boyunca veya mutfakta bulunmadığınızda çıtır derili olarak kızartmak için bu düzeyi seçin.

Yiyeceklerin pişirme haznesinde **bekleme** seçeneğiyle uzun aşamalardan geçerek pişirildiğinde de en iyi yiyecek kalitesi ve sululuğu için merkez sıcaklığa ulaşılırsa pişirme haznesi sıcaklığı azaltılır. Bu azaltılan pişirme haznesi sıcaklığında da gıdaların hijyenik açıdan sorunsuz olarak üretilmesi sağlanır.

#### **Paneler**

Paneli kümes hayvanı parçaları için bu düzeyi seçin.

#### **Pekin ördeği**

Geleneksel olarak hazırlanan pekin ördeği için bu düzeyi seçin.

#### **Hindi**

Bütün hindi veya hindi parçaları için bu düzeyi seçin. Doldurulmuş hindi veya hindi için bu düzeyi seçin.

#### **Kendi suyunda pişirme**

Kümes hayvanlarını kendi suyunda pişirmek için bu düzeyi seçin.

#### **Tandoori**

Tandoori sosu içinde marine edilmiş olan ve ideal ısıda pişirilmesi gereken kümes hayvanları için bu pişirme sürecini seçin.

#### **Tsukeyaki**

<span id="page-27-0"></span>Tsukeyaki sosuyla marine edilmiş olan ve ideal ısıda pişirilmesi gereken kümes hayvanları için bu düzeyi seçin.

### **5.2.2 Et**

#### **Jambon**

Kahvaltılık pastırma için bu düzeyi seçin.

#### **Kıtırlaştırmalı fırınlama**

Derili büyük et parçaları için bu düzeyi seçin.

#### **Braised Pork**

Soya sosunda Çin usulü domuzu kendi suyunda pişirmek için bu düzeyi seçin.

#### **Düş. s. haşlama / haşlama**

Suni ve doğal bağırsakta haşlama veya pişmiş sosis için bu düzeyi seçin.

#### **Char Siu**

Çin usulü Char Siu için bu düzeyi seçin.

#### **Conchinita Pibil**

Meksika usulü Conchinita Pibil veya kendi suyunda pişirilecek başka yemekler için bu düzeyi seçin. Pişirme haznesinin ısısı kendi suyunda pişirilecek olan yemekler için idealdir.

#### **Çıtır domuz göbeği**

Çin usulü çıtır domuz göbeği için bu düzeyi seçin.

#### **Etli hamur işleri**

Etli hamur işleri veya tuzda et için bu düzeyi seçin.

#### **Yağda kızartma**

Et parçaları kızartmak için bu düzeyi seçin.

#### **Bütün et fırınlama**

Büyük et parçaları kızartmak için bu düzeyi seçin.

#### **Izgara**

Izgara izli et parçaları için bu düzeyi seçin.

#### **Yarı konserve**

Örn. haşlama ve pişmiş sosisler, yahni veya gulaş gibi etlerden yarı konserve mamuller yapmak için bu pişirme sürecini seçin. Güvenilir yarı konserve mamuller yapmak için kapaklı bir referans kap gereklidir.

- 1. Referans kabın kapağına bir delik açın. Bunun için merkez sıcaklık sensörünü kullanmayın.
- 2. Yiyecekleri istenen kaplara doldurun ve kapaklarını kapatın.
- 3. Pişirme adımlarını başlatın ve üniteyi yükleyin.
- 4. Merkez sıcaklık sensörünü referans kabın kapağındaki delikten geçirin.

**Yarı konserve mamuller** pişirme süreci 0,3'lük bir F değerine ayarlar. Bu şekilde üretilen yarı konserve mamullerin raf ömrü 10 °C'den düşük depolama sıcaklığında 6 aydır.

#### **Kebap**

Kebap için bu düzeyi seçin.

#### **Haşlama/kaynatma**

Haşlama veya güveç gibi tipik olarak sıvı içinde hazırlanan et parçaları pişirmek için bu düzeyi seçin.

#### **Tavada kızartma**

Tipik olarak tavada kızartılan veya çok ince kesilmiş et için bu düzeyi seçin.

#### **Rulo köfte**

Rulo köfte (Leberkäse) için bu düzeyi seçin.

#### **Lomo Saltado**

Peru usulü Lomo Saltado veya sığır etinden sote için bu düzeyi seçin.

#### **Düşük sıcaklıkta tavada kızartma**

Derili et parçalarını düşük ısıda kızartmak için bu düzeyi seçin. Yiyecekleri gece boyunca veya mutfakta bulunmadığınızda hazırlamak için bu düzeyi seçin.

#### **Nikomi**

Hazır nudelli Japon usulü Nikomi için bu düzeyi seçin.

#### **Paneler**

Paneli et parçaları için bu düzeyi seçin.

#### **Rosto**

Rosto için bu düzeyi seçin.

#### **Soteleme**

Et sotelemek için bu düzeyi seçin.

#### **Kendi suyunda pişirme**

Kendi suyunda pişirmek veya gulaş gibi küçük kesilmiş etleri kendi suyunda pişirmek için bu düzeyi seçin. Kendi suyunda pişirilen yiyecekleri servis sıcaklığına ısıtmak için Finishing işletim modunda uygun bir düzey seçin.

#### **Tsukeyaki**

<span id="page-28-0"></span>Tsukeyaki sosuyla marine edilmiş olan ve ideal ısıda pişirilmesi gereken et için bu düzeyi seçin.

# **5.2.3 Balık**

#### **Tavada kızartma**

Balık fileto veya derili veya derisiz bütün balıklar marine edilmiş olarak veya sebze yatağında kızartmak için bu düzeyi seçin.

#### **Buğulama/buhar**

Et, balık fileto, deniz mahsulleri veya güveç buğulamak için bu düzeyi seçin.

#### **Çin usulü buğulama**

Çin usulü balık buğulama için bu düzeyi seçin.

#### **Tuz kabuğunda balık**

Tuzda et için bu düzeyi seçin.

#### **Yağda kızartma**

Balık kızartmak için bu düzeyi seçin.

#### **Izgara**

Balık fileto veya derili veya derisiz bütün balıklar ızgara yapmak için bu düzeyi seçin.

#### **Moqueca**

Brezilya usulü Moqueca veya yiyeceklerin önce kızartıldığı sonra sıvıyla doldurulduğu diğer güveçte balıklar için bu düzeyi seçin.

#### **Nizakana**

Uskumru veya ringa balığı gibi balıkları Japon usulünde Dashi içinde haşlamak için bu düzeyi seçin.

#### **Ahtapot**

Ahtapot, kırmızı ahtapot veya mürekkep balığı için bu pişirme sürecini seçin.

#### **Paneler**

Paneli balık fileto veya paneli balık için bu düzeyi seçin.

#### **Soteleme**

Balıkları sotelemek veya kısa kızartmak istiyorsanız bu pişirme sürecini seçin.

#### **Kendi suyunda pişirme**

Balığı kendi suyunda pişirmek için bu düzeyi seçin.

#### **Çin usulü kendi suyunda pişirme**

Çin usulü balığı kendi suyunda pişirmek için bu düzeyi seçin.

#### **Tsukeyaki**

<span id="page-29-0"></span>Tsukeyaki sosuyla marine edilmiş olan ve yüksek ısıda pişirilmesi gereken balık için bu pişirme sürecini seçin.

### **5.2.4 Yumurtalı yemekler ve tatlılar**

#### **Tatlı fırınlama**

İrmik veya pirinç suflesi, strudel, elma tatlıları veya Kaiserschmarrn kuru pastaları gibi taze, tatlı sufleler için bu düzeyi seçin. Tüketime hazır gıda ürünleri için bu düzeyi seçin.

#### **Buharda tatlı pişirme**

Buğulama mantı veya Germknödel gibi buharda pişen tatlılar için bu düzeyi seçin.

#### **Yumurta kızartma**

Sahanda yumurta, çırpılmış yumurta veya omlet için bu düzeyi seçin.

#### **Buharda yumurta**

Yumurtaları yumuşak, kayısı kıvamında veya katı pişmiş hazırlamak veya yumurtaları çılbır yapmak için bu düzeyi seçin.

### **Çılbır**

Çılbır yapmak için bu düzeyi seçin.

#### **Yumurtalı sos / tart**

Yumurta muhallebi, tatlı veya baharatlı flan için bu düzeyi seçin.

#### **Meyve haşlama**

Meyveleri sıvıda haşlamak için bu düzeyi seç.

#### **Onsen yumurta**

Onsen yumurta için bu düzeyi seçin.

#### **Omlet**

Çırpılmış yumurta için bu düzeyi seçin.

#### **Sahanda yumurta**

<span id="page-30-0"></span>Sahanda yumurta için bu düzeyi seçin.

# **5.2.5 Sebze ve garnitür**

#### **Üstünü kızartma**

Sebze veya garnitürleri kızartmak için bu düzeyi seçin.

#### **Graten**

Nudel veya sebzeli güveç, Paella veya graten, doldurulmuş sebze için bu düzeyi seçin.

#### **Fırında patates**

Patato Baker ile bütün patatesten fırında patates için bu düzeyi seçin.

#### **Fırınlama / Tüketime hazır ürün**

Genellikle fırında hazırlanan ince tüketime hazır ürünlerden garnitür için bu düzeyi seçin.

#### **Biryani**

Hint usulü Biryani gibi pirinç yemekleri için bu düzeyi seçin.

#### **Congee**

Congee veya Çin usulü sütlaç için bu düzeyi seçin.

#### **Buharda pişirme**

Sebze, taze veya dondurulmuş garnitürler ve ayrıca bütün patatesleri buharda pişirmek için bu düzeyi seçin.

#### **Dim Sum**

Çin usulü Dim Sum için bu düzeyi seçin.

#### **Çifte kaynamış çorba**

Çin usulü çifte kaynamış çorba için bu düzeyi seçin.

#### **Sebze yahni**

Ratatuy, kırmızı lahana veya soğan gibi sebze ve garnitür buğulamak için bu düzeyi seçin.

#### **Konserve yapma**

Meyve ve sebzeleri kaynatarak koyu bir kıvam aldırmak için bu düzeyi seçin. Yiyecekleri kaynatarak koyultmak için kapaklı referans kap gerekir.

- 1. Referans kabın kapağına bir delik açın. Bunun için merkez sıcaklık sensörünü kullanmayın.
- 2. Yiyecekleri istenen kaplara doldurun ve kapaklarını kapatın.
- 3. Pişirme adımlarını başlatın ve üniteyi yükleyin.
- 4. Merkez sıcaklık sensörünü referans kabın kapağındaki delikten geçirin.

**Kaynatarak koyultma** düzeyi 0,1 F değerine ayarlanır. Yarı konserve mamuller üretilmez.

#### **Derin yağda kızartma**

Sebze veya garnitürleri yağda kızartmak için bu düzeyi seçin.

#### **Izgara**

Izgara izli sebze veya garnitürler için bu düzeyi seçin.

#### **Mercimek ve baklagiller**

Hint usulü Dal, kuru fasulye veya bakliyat için bu düzeyi seçin.

#### **Itamenmono**

Japon usulü Itamenmono için bu düzeyi seçin.

#### **Patates graten**

Patates graten veya başka türden fırında patates için bu düzeyi seçin.

#### **Hamur köftesi**

Haşlanmış hamur veya patates köftesi için bu düzeyi seçin.

#### **Maccaroni Casserole**

Norveç usulü fırında makarna için bu düzeyi seçin.

#### **Nimono**

Japon usulü Nimono için bu düzeyi seçin.

#### **Soslu makarna**

Sosta önceden pişirmeden penne veya tortellini gibi kısa, kurutulmuş makarnalar için bu düzeyi seçin. Makarnalar pişirme düzeyinin sonunda hemen servise hazırdır.

#### **Patates kızartması**

Piyasada bulunan, önceden kızarmış patatesler için bu düzeyi seçin.

#### **Kızarmış pilav**

Kızarmış pirinç yemekleri için bu düzeyi seçin.

#### **Buharda pilav**

Bulgur veya kuskus gibi pirinç veya tahılları buharda pişirmek için bu düzeyi seçin.

#### **Suşi pirinci**

Suşi pilavı için bu düzeyi seçin.

#### **Kurutma**

Sebze, mantar veya meyveleri kurutmak için bu düzeyi seçin. İdeal bir sonuca ulaşmak için yiyecekleri ince dilimler halinde kesin.

#### **Totopos**

<span id="page-31-0"></span>Meksika usulü Totopos veya Tortilla cipsleri için bu düzeyi seçin.

# **5.2.6 Hamur işi**

#### **Üstünü çıtırlaştırma**

Pişmemiş veya dondurulmuş hamur işlerini veya önceki servisten kalma hamur işlerini tekrar pişirmek için bu düzeyi seçin.

#### **Baget**

Pişmemiş veya yarı pişmiş bagetleri pişirmek için bu düzeyi seçin.

#### **Milföy hamuru**

Milföy hamurundan hamur işleri için bu düzeyi seçin.

#### **Ekmek**

Pişmemiş veya yarı pişmiş ekmekleri pişirmek için bu düzeyi seçin.

#### **Sandviç ekmeği**

Pişmemiş veya yarı pişmiş roll ekmeklerini pişirmek için bu pişirme sürecini seçin.

#### **New York cheesecake**

Kızarmayan New York cheesecake pişirmek için bu düzeyi seçin. Farklı kızarma derecelerinde Alman usulü cheesecake pişirmek için Cheesecake düzeyini seçin.

#### **Kruvasan**

Pişirmeden önce buharlanması gereken kruvasan veya hamur işi için bu düzeyi seçin.

#### **Ekler**

Şu hamurundan hassas hamur işleri için bu düzeyi seçin.

#### **Eggtart Macau**

Macau tarzında Çin usulü Eggtart'lar için bu düzeyi seçin.

#### **Mayalama**

Taze veya dondurulmuş mayalı veya ekşi mayalı hamurları fermente etmek için bu pişirme sürecini seçin.

#### **Yumuşak mayalı kek**

Mayalı hamurdan mayalı örgü çörek, dolgulu çörek veya üstü meyveli mayalı hamur gibi kek veya hamur işleri için bu düzeyi seçin.

#### **Alman usulü cheesecake**

Farklı derecelerde kızarmış cheesecake pişirmek için bu düzeyi seçin. New York cheesecake pişirmek için Cheesecake düzeyini seçin.

#### **Kurabiye**

Kurabiye veya bisküvi veya tart tabanı gibi tart hamurundan hamur işler için bu düzeyi seçin.

#### **Kek**

Kek ve pandispanya için bu düzeyi seçin.

#### **Kraker**

Alman usulü tuzlu hamur işleri pişirmek için bu düzeyi seçin.

#### **Mereng kremalı pasta**

Beze gibi yumurta beyazı ile yapılan hamur işleri için bu düzeyi seçin.

#### **Muffin**

Muffin ve timbal kalıbında muffin pişirmek için bu düzeyi seçin.

#### **Pão de queijo**

Taze veya dondurulmuş Brezilya Pão de Queijo pişirmek için bu pişirme sürecini seçin.

#### **Danimarka tatlısı**

Danimarka usulü pasta veya simit gibi pişirilmeden önce buharda tutulması gereken hamur işleri için bu düzeyi seçin.

#### **Pizza**

Izgara ve pizza tepsisinde pizza, üstü kaplanmış hamur veya mayalı hamur için bu düzeyi seçin.

#### **Samosa**

Köri dolgulu Hint muska börekleri için bu düzeyi seçin.

#### **Yumuşak sandviç**

<span id="page-33-0"></span>Burger-Buns veya üzümlü ekmek gibi üstü kızarmış ve yumuşak gevrek yüzeyli hamur işleri için bu düzeyi seçin.

### **5.2.7 Finishing**

#### **GN kapta servis**

Önceden pişirilip soğumuş yemekleri kaplarda servis ısısına ısıtmak için bu düzeyi seçin.

#### **Doğrudan ısıtma**

Pişirilmiş yemekleri istenen iç sıcaklığa ısıtmak ve bunu muhafaza etmek için bu düzeyi seçin.

#### **Bekletme**

Servis sırasında yemekleri sıcak tutmak için bu düzeyi seçin.

#### **Tabakta à la carte**

Tabaklardaki yemekleri À-la-carte işletmede servis sıcaklığına ısıtmak için bu düzeyi seçin.

#### **Tabakta banket**

Konferans, düğün veya Catering gibi aynı anda birçok tabağı servise hazırlamak için bu düzeyi seçin.

#### **Kaplama oluşturma**

<span id="page-33-1"></span>Domuz paçası veya kıtır kaplamalı kızartma gibi pişmiş yemekleri servis sıcaklığına ısıtmak için bu düzeyi seçin.

### **5.3 Malzemelerin akıllı pişirme sistemiyle pişirilmesi**

# **5.3.1 Akıllı pişirme sürecinin başlatılması**

<span id="page-33-2"></span>Akıllı bir pişirme sürecini 2 farklı şekilde başlatabilirsiniz:

- iCookingSuite yardımıyla
- [Programlama modu \[](#page-62-0)▶ [63\]](#page-62-0) yardımıyla

#### **iCookingSuite**

- 1. Menü çubuğundaki şu düğmeye basın: 0
- **>** iCookingSuite sisteminde akıllı bir pişirme sürecini üç farklı şekilde başlatabilirsiniz:
- <sup>n</sup> İstediğiniz işletim modunu, örneğin **Sebze ve garnitür** şıkkını seçin.
- <sup>n</sup> İstediğiniz pişirme yöntemini, örneğin **Izgara** şıkkını seçin.
- <sup>n</sup> İstediğiniz işletim modunu ve pişirme yöntemini seçin.

Seçiminizi yaptıktan sonra ilgili akıllı pişirme süreçleri görüntülenir.

#### **Programlama modu**

- 1. Menü çubuğundaki şu düğmeye basın: F
- 2. Düğmeye basın: 2
- **>** Kayıtlı bütün akıllı pişirme süreçleri görüntülenir.

# **5.3.2 Akıllı pişirme sürecinin başlatılması**

<span id="page-34-0"></span>Bu bölümde, **Patates graten** pişirme süreci aracılığıyla, akıllı bir pişirme sürecinin nasıl seyrettiği gösterilmiştir. Her akıllı pişirme sürecinin istenen sonuca farklı pişirme parametreleriyle ve pişirme adımlarının belirli bir ideal sırayla uygulanması suretiyle ulaştırdığını unutmayın.

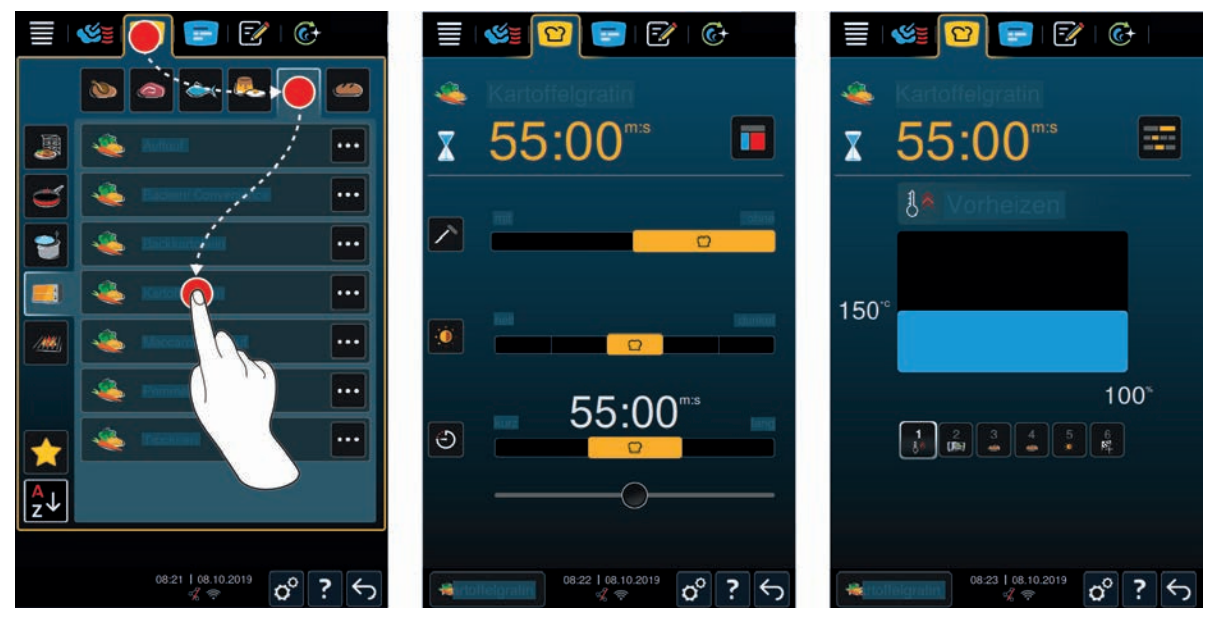

- 1. Menü çubuğundaki şu düğmeye basın: 0
- 2. Düğmeye basın:
- 3. Düğmeye basın: **Patates graten**
- **>** Akıllı pişirme süreci başlatılır ve pişirme haznesi, kaydedilmiş olan iklime ulaşacak şekilde ısıtılır.
- 4. [Pişirme parametrelerini kullanarak istediğiniz pişirme sonucunu ayarlayın \[](#page-35-0)[}](#page-35-0) [36\]](#page-35-0) Pişirme parametreleri için örnek olarak merkez sıcaklığı, kızarma seviyesi veya süre gösterilebilir.
- **>** Kısa süre içinde gösterge değişerek [Cockpit \[](#page-40-0)[}](#page-40-0) [41\]](#page-40-0) açılır.
- **>** Ayarlanan iklime ulaşıldığında, ünitenin yüklenmesi istenir.
- 5. Üniteyi yükleyin.
- 6. Pişirme haznesi kapısını kapatın.
- **>** Pişirme sürecine devam edilir.
- 7. Ünitedeki talimatları izleyin.
- **>** Pişirme süresi sona erdiğinde veya gereken merkez sıcaklığına ulaşıldığında yemeğin istenen sonuca ulaşıp ulaşmadığını kontrol etmenizi isteyen bir sinyal sesi öter.
- 8. Pişirme sonucu isteklerinize uygunsa malzemeyi pişirme haznesinden çıkartın.
- 9. Pişirme sonucu henüz isteklerinize uygun değilse pişirme sürecini, önerilen seçeneklerden biriyle devam ettirin.

### **5.3.3 Başlangıç zamanı ön seçimi**

<span id="page-34-1"></span>Başlangıç zamanı ön seçimiyle, pişirme sürecinin başlangıç zamanı dakikası dakikasına ayarlanabilir. Bu şekilde, örneğin daha hesaplı gece tarifesinden veya değişken elektrik tarifesinden yararlanabilir ve üniteden günde 24 saat optimum şekilde yararlanmış olursunuz.

# **UYARI**

**Malzemeyi uzun bir süre ısıtılmamış pişirme kabininde bırakırsanız malzemede mikrop üreyebilir.**

Mikropsuz olmayan yiyecek malzemeleri, gıda enfeksiyonlarına veya zehirlenmelerine yol açabilir.

1. Malzemeleri pişirme kabininde uzun süre bırakmayın.

Bu bölümde, **Patates graten** pişirme süreci aracılığıyla, başlangıç zamanı ön seçimini nasıl ayarlayacağınız gösterilmiştir.

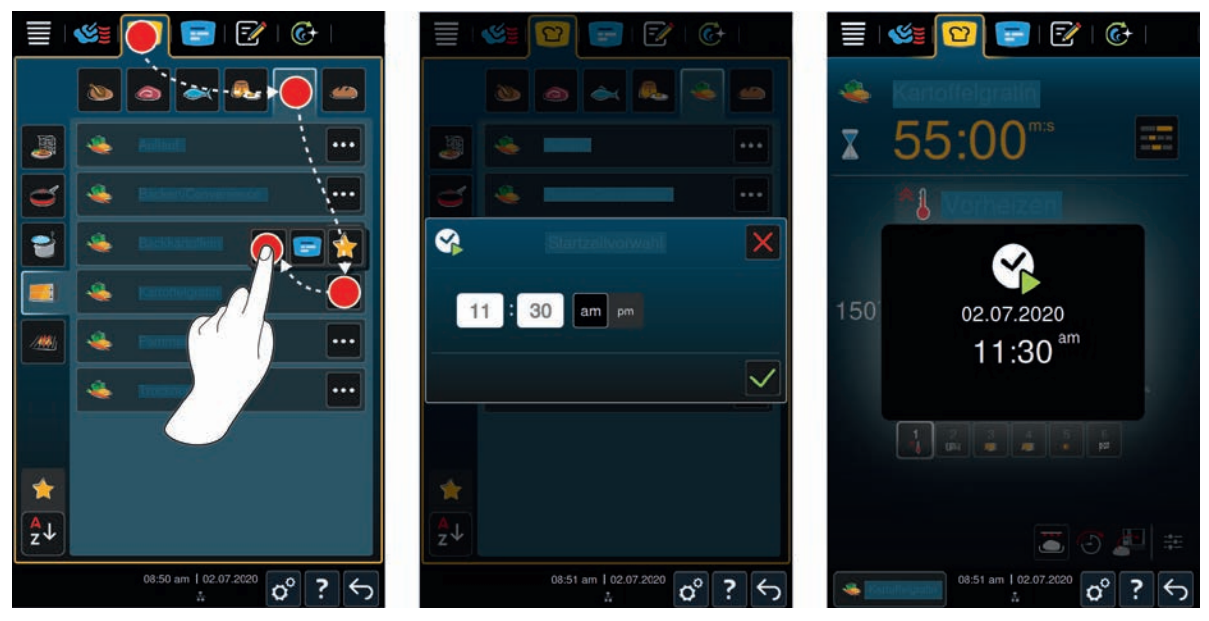

- 1. Menü çubuğundaki şu düğmeye basın: 0
- 2. Düğmeye basın:
- 3. **Patates graten** pişirme sürecinin yanındaki şu düğmeye dokunun:
- 4. Düğmeye basın:
- 5. Başlangıç zamanını girin.
- 6. İşlemi onaylamak için şu düğmeye basın:
- **>** Pişirme sürecinin pişirme parametreleri görüntülenir. Pişirme sonucunu isteklerinize göre uyarlayabilirsiniz. Kısa süre sonra, başlangıç zamanı ön seçiminin etkinleştirildiği gösterilir.
- 7. Üniteyi yükleyin.
- 8. Pişirme haznesi kapısını kapatın.
- **>>** Pişirme süreci, belirlenen saatte başlar. Başlangıç zamanı ön seçimini kesintiye uğratmak istediğinizde şu düğmeye basıp basılı tutun:  $\leftarrow$

# **5.4 Pişirme sonucunun isteğe uyarlanması**

<span id="page-35-0"></span>Hangi akıllı pişirme sürecini seçtiğinize bağlı olarak farklı pişirme parametreleri ve fonksiyonlar görüntülenir. Pişirme süreçlerinde, ülkenize uygun şekilde ideal pişirme sonucuna ulaşılmasını sağlayacak standart ayarlardan yararlanılır. Bu parametreleri basit [parmak hareketleriyle \[](#page-17-2)[}](#page-17-2) [18\]](#page-17-2) veya [çevirmeli merkezi ayar düğmesiyle \[](#page-17-3)[}](#page-17-3) [18\]](#page-17-3) isteklerinize uyarlayabilir ve ek fonksiyonlar seçebilirsiniz. Pişirme sürecinin seyri, bu ayarlara bağlı olarak değişiklik gösterir. İşlemin seyrini her zaman [Cockpit \[](#page-40-0)[}](#page-40-0) [41\]](#page-40-0) üzerinden gözleyebilirsiniz.

### **5.4.1 Pişirme parametreleri**

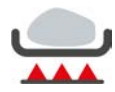

#### <span id="page-35-1"></span>**Mühürleme seviyesi**

Bu pişirme parametresiyle malzemenin mühürlenmesini isteyip istemediğinizi belirleyebilirsiniz. Mühürleme seviyesini isteklerinize uyarlamak için herhangi bir seviyeyi seçin. Yüksek kızartma kademesi ve kısa pişirme süresi örneğin daha az pişirme kaybı sağlar. **Yok** seçerseniz **Mühürleme** adımı atlanır. Küçük parçalı, zaten kavrulmuş olan et pişiriyorsanız veya özenli demlendirme yapmak istiyorsanız **Yok** şıkkını seçin.
#### **NOT**

**En küçük kademesinin bile bir mühürleme kademesi olan pişirme süreçleri vardır, örneğin "Et rosto". Burada "kızartmadan" opsiyonu yoktur.**

Pişirme sürecinin sonunda malzemede kıtır kabuk oluşturmak istiyorsanız daha düşük bir kavrulma seviyesi seçin.

Mühürleme işlemi sırasındaki çok yüksek sıcaklıklar sayesinde malzemenin dış yüzeyindeki bakteriler güvenli şekilde yok edilir. Bu şekilde malzemeler, düşük merkez sıcaklığında bile hijyenik açıdan kusursuz şekilde pişirilir.

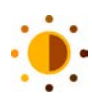

#### **Kızarıklık**

Bu pişirme parametreleri yardımıyla, malzemenin yüzey renginin ne kadar koyulaşacağını ayarlayabilirsiniz. Renklenme seviyesini isteklerinize uyarlamak için herhangi bir seviye seçin. Renklenmeyi arttıran baharatlar, otlar veya harçlarla marine edilmiş olan malzemeler daha çabuk ve daha kuvvetli renklenir. Bu durumda daha düşük bir renklenme seviyesi seçin.

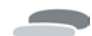

#### **Pişirilecek malzemenin kalınlığı**

Bu pişirme parametresiyle malzemenin ince mi yoksa kalın mı olduğunu belirlersiniz. 2 cm'den ince malzemeler için **merkez sıcaklık sensörü olmadan** ayarını seçin. 2 cm'den kalın malzemeler için **merkez sıcaklık sensörü ile** ayarını seçin.

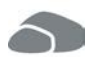

#### **Pişirilecek malzemelerin büyüklüğü**

Bu pişirme parametresiyle malzemenin ne büyüklükte olduğunu belirlersiniz.

<sup>n</sup> 53 gr'dan hafif yumurtalar için **Küçük** ayarını seçin. 64 gr'dan ağır yumurtalar için **Büyük** ayarını seçin.

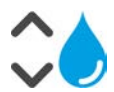

#### **Pişirme haznesi nemi**

Bu pişirme parametresiyle, pişirme haznesindeki nem oranını belirlersiniz.

Malzemeye Finishing işlemi uygulamak veya sous vide yöntemiyle çalışmak istiyorsanız şu ayarları seçin:

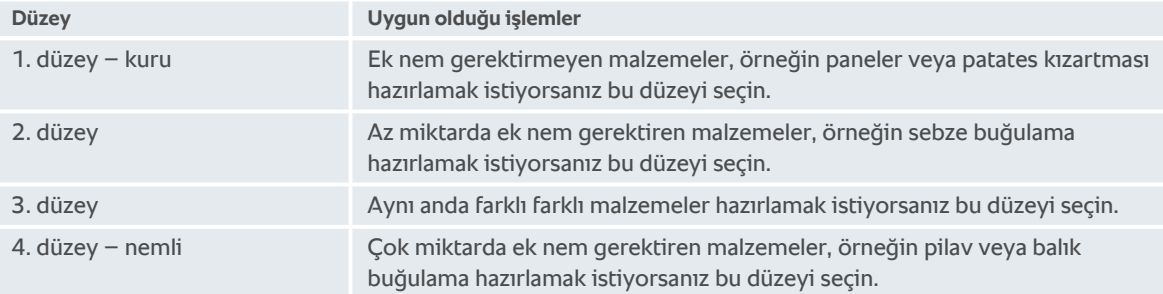

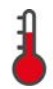

#### **Pişirme kabini sıcaklığı**

Bu pişirme parametresiyle, pişirme haznesindeki sıcaklığı belirlersiniz.

- <sup>n</sup> Isıtma elemanı ayarlanan pişirme haznesi sıcaklığına ulaşmak üzere aktif olduğunda aşağıdaki sembol gösterilir: 8
- Pişirme haznesi sıcaklığına ulaşıldığında şu sembol gösterilir:  $\frac{1}{4}$

Pişirme haznesindeki mevcut nem seviyesini ve sıcaklığı şu şekilde görüntüleyebilirsiniz:

- 1. Şu düğmeye basıp basılı tutun:
- **>** 10 saniye sonra mevcut pişirme haznesi sıcaklığı görüntülenir.
- 2. Tekrar ayarlanan parametre değerlerine geri dönmek için düğmeyi bırakın.

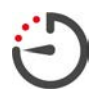

#### **Pişirme süresi**

Bu pişirme parametresiyle, malzemenin istenen pişirme sonucuna veya istenen bir pişme seviyesine ne kadar sürede erişeceğini belirlersiniz. Bazı akıllı pişirme süreçlerinde ünitenizi, seçtiğiniz ayarlarla kesintisiz olarak çalıştırabilirsiniz. Bunun için, Sürekli işletim seçeneğini açın.

1. **Süre** seçeneğinde gösterilen seviyeyi seçin.

Pişirme süresini ayarladığınızda **Merkez sıcaklığı** parametresini kullanamazsınız.

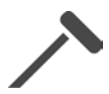

#### **Merkez sıcaklık sensörü**

Bu pişirme parametresiyle, malzemenin merkez sıcaklık sensörü yardımıyla pişirilip pişirilmeyeceğini belirlersiniz. Ardından istediğiniz merkez sıcaklık sensörü sıcaklığını ayarlayabilirsiniz. Kalınlığı 20 mm'den fazla olan ürün boyutları için merkez sıcaklık sensörünün kullanılması tavsiye edilir.

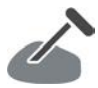

#### **Merkez sıcaklığı**

Bu pişirme parametresiyle malzemenin merkez sıcaklığının veya pişme derecesinin ne kadar yüksek olacağını belirlersiniz.

Merkez sıcaklığı ayarını yaparken lütfen, ülkenizde o gıda için geçerli olan hijyen yönetmeliklerine uyun.

#### **Pişirme derecesi**

Bu pişirme parametreleri yardımıyla, malzemenin pişme derecesinin ne kadar olması gerektiğini belirlersiniz. Her pişme derecesi, belirli bir merkez sıcaklığıyla eşleştirilmiştir. Bu eşleştirmeleri kendi isteğinize uyarlayabilirsiniz. Malzemeleri düşük ısıda pişirmek istiyorsanız merkez sıcaklığı, diğer pişirme süreçlerine göre bekletme süresine bağlı olarak 10 °C'ye kadar daha düşüktür. Kümes hayvanları pişirirken hijyenik açıdan kusursuzluk sağlamak için daima en az 72 °C merkez sıcaklığı seçin. Ülkenizdeki HACCP yönetmeliklerine uyun.

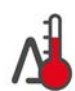

#### **Delta T pişirme**

Bu pişirme parametresiyle malzemeler pişirme haznesi sıcaklığıyla merkez sıcaklık sensörünün sıcaklığı arasındaki sabit bir farkla pişirilir. Pişirme haznesi sıcaklığının, merkez sıcaklık sensörünün sıcaklığıyla sabit bir farkı koruyacak şekilde yavaş yavaş arttırılması sayesinde malzemeler yavaş yavaş ve gayet özenli şekilde pişer. Pişirme kayıpları minimuma iner. 10 °C ile 60 °C arasında bir fark seçebilirsiniz. Ardından istediğiniz merkez sıcaklık sensörü sıcaklığını ayarlamanız gerekir.

Pişirme haznesi sıcaklığıyla merkez sıcaklık sensörünün sıcaklığı arasındaki fark ne kadar düşük olursa malzeme o kadar yavaş ve özenli şekilde pişer. Pişirme haznesi sıcaklığıyla merkez sıcaklık sensörü sıcaklığı arasındaki fark ne kadar yüksek olursa malzeme o kadar hızlı pişer.

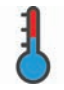

#### **Pişirme hızı**

Bu pişirme parametresiyle, pişirme kabinindeki ısı kontrolünü ayarlarsınız. **Hassas** seçerseniz, malzemeler, hassas sıcaklıklarda uzun süre pişirilir. **Normal** seçerseniz, malzemeler yüksek sıcaklıklarda ve daha kısa sürede pişirilir. **TALİMAT! Hassastan normale geçişte pişirme süreci hızlandırılabilir.**

## **5.4.2 Ek fonksiyonlar**

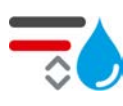

#### **Pişirme haznesi nemi**

Bu ek fonksiyonla, pişirme haznesindeki nem oranını belirlersiniz. Kullanabileceğiniz iki düzey vardır. Seçilen düzey ne kadar yüksek olursa pişirme haznesinde o kadar çok nem olur ve nem seviyesi tüm pişirme süreci boyunca daha yüksek kalır.

Fazladan nem gerektirmeyen bir malzeme hazırlamak istiyorsanız şu düğmeye basın:  $\frac{1}{100}$  Pişirme haznesine fazladan nem verilmez.

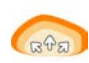

#### **Mayalama**

Bu ek fonksiyonla, pişirme haznesindeki malzeme optimum sıcaklıkta mayalanır. Kullanabileceğiniz beş düzey vardır. Seçilen düzey ne kadar yüksek olursa pişirme haznesindeki malzeme o kadar uzun süre mayalanır. Malzemeyi mayalama aşaması olmadan hazırlamak istiyorsanız şu düğmeye basın:

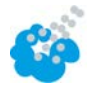

#### **Nemlendirme**

Bu ek fonksiyonla, pişirme işlemi sırasında nemlendirme memesinden ısıtma elemanının üzerine su püskürtülür. Malzemenin yüzeyi nemlendirilir, buhar yoğuşarak çıtır kaplama ve optimum fırınlama koşulları elde edersiniz. Pişirme haznesi sıcaklığı 30 ile 260 °C arasında olmalıdır.

- 1. Şu düğmeye basıp basılı tutun:
- **>>** Düğmeyi basılı tuttuğunuz sürece nemlendirme memesinden fana su püskürtülür.

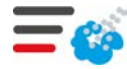

#### **Buharda soteleme**

Bu ek fonksiyonla, fırınlama işleminin başlangıcında pişirme haznesine nem verilir. Malzemenin yüzeyi nemlendirilir, buhar yoğuşarak çıtır kaplama ve optimum fırınlama koşulları elde edersiniz. Seçilen düzey ne kadar yüksek olursa pişirme haznesine o kadar çok nem verilir. Malzemeyi buharda soteleme yapılmadan pişirmek istiyorsanız şu düğmeye basın:

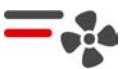

## **Fan hızı**

Bu ek fonksiyonla, fan hızını belirlersiniz. Kullanabileceğiniz iki düzey vardır. Seçilen düzey ne kadar yüksek olursa fan hızı da o kadar yüksek olur. Küçük parçalı, hassas malzemelerde düşük bir düzey seçin.

## **5.4.3 Talimatlar**

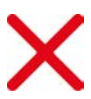

### **İptal**

Sürmekte olan bütün pişirme süreçleri iptal edilir

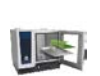

## **Yükleme**

Üniteye malzeme yüklemeniz istenir.

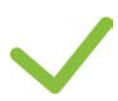

## **Onaylayın** Bir işlemi onaylamanız istenir.

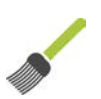

### **Fırçayla glase edin**

Malzemeyi fırçayla glase etmeniz, örneğin unlu mamullere yumurta sürmeniz istenir.

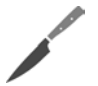

#### **Kesin**

Malzemeyi, örneğin ekmeklerin kabuğunu veya unlu mamulleri kesmeniz istenir.

# **Merkez sıcaklık sensörünü yeniden takın**

Merkez sıcaklık sensörünü yeniden malzemeye sokmanız istenir.

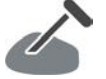

### **Merkez sıcaklık sensörünü malzemeye sokun**

Merkez sıcaklık sensörünü malzemeye sokmanız istenir.

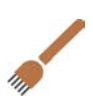

### **Delin**

Malzemeyi delmeniz istenecektir, örn. Crispy Pork.

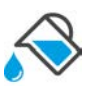

### **Doldurun**

Örneğin yahnilerde, kaba sıvı doldurmanız istenir.

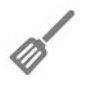

## **Karıştırın**

Malzemeyi karıştırmanız istenecektir, örn. Totopos.

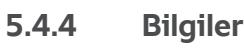

<span id="page-38-0"></span>Bir pişirme süreci sırasında, ünitenin o sırada hangi pişirme adımlarını yürüttüğü görüntülenir.

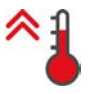

#### **Ön ısıtma**

Ünite, ya manuel işletim modlarında ya da akıllı pişirme süreçlerindeki standart ayarlarda kayıtlı olan sıcaklığa kadar ısıtılır.

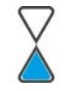

### **Kalan süre**

Akıllı pişirme sürecinin tamamlanmasına daha belirtilen kadar süre vardır.

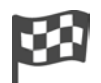

#### **Pişirme süreci sona erdi**

Pişirme sürecinin sonuna gelinmiştir.

## **5.4.5 İsteğe bağlı seçenekler**

Bir pişirme sürecini başlatmış olmanız halinde tüm mevcut seçenekler gösterilir. **Kıtır kaplama oluşturma** ve **Bekletme** seçenekleri, pişirme süreci devam ederken seçilebilir. **İç sıcaklık sensörünün yerini değiştirme**, **Yeni parti**, **Zamanla devam** ve **Servis sıcaklığına ısıtma** seçenekleri, ancak pişirme sürecinin sonuna ulaşıldığında seçilebilir.

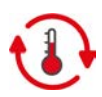

#### **Bekletme**

Bu seçenekle, pişirme haznesinin iklimi ya belirli bir süre boyunca ya da malzemenin merkez sıcaklığına göre aynı koşullarda tutulur. Bu seçeneği kullandığınızda malzemeler, önceden ayarlanan pişirme haznesi sıcaklığı veya merkez sıcaklığı yardımıyla 24 saate kadar aynı sıcaklıkta tutularak bekletilir. Böylece fazla pişmesi önlenmiş olur. Pişirme kayıplarının olabildiğince düşük tutulması için, malzemenin **Bekletme** seçeneğiyle pişirme haznesinde sadece kısa bir süre bırakılması önerilir.

Düşük sıcaklıkta kızartma gibi bazı pişirme süreçlerinde **Bekletme**seçeneği son pişirme adımıdır ve istenen pişirme sonucuna ulaşıldığında otomatik olarak başlatılır. Farklı farklı büyüklüklerde malzemeleri bir arada hazırlıyorsanız, bütün parçaların istenen merkez sıcaklığına ulaşabilmesi için, daha uzun bir bekletme süresi planlayın.

İyi dinlendirilmiş et, küçük et parçaları veya av etleri, pişirme haznesinde **Bekletme** seçeneğiyle uzun süre tutulmamalıdır. Buna karşılık, çok taze, yeterince dinlendirilmemiş dana eti bu fonksiyonla gayet yumuşak olur.

- 1. **Bekletme** seçeneğinin parametresini uyarlamak için şu düğmeye basın:
- 2. Parametreleri isteklerinize uyarlayın.
- **>>** Pişirme sürecinin sonuna ulaşıldığında otomatik olarak **Bekletme** pişirme adımı başlatılır.

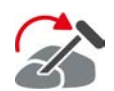

#### **Yerini değiştir**

Merkez sıcaklık sensörü yardımıyla farklı farklı büyüklüklerde veya farklı pişme derecelerindeki farklı malzemeleri bir arada hazırladığınızda bu seçeneği kullanırsınız:

- 1. Ayarlanan merkez sıcaklığına ulaşıldığında pişirme haznesi kapısını açın.
- 2. Merkez sıcaklık sensörünü daha büyük bir malzeme parçasına veya daha yüksek merkez sıcaklığı gerektiren bir parçaya sokun.
- 3. Daha küçük olan bütün malzemeleri pişirme haznesinden çıkartın.
- 4. Pişirme haznesi kapısını kapatın.
- 5. Düğmeye basın:
- **>** İç sıcaklığın ayarlanabileceği bir pencere görüntülenir.
- 6. İstediğiniz iç sıcaklığı seçin.
- **>>** Yaptığınız ayar birkaç saniye içinde otomatik olarak kaydedilir.

Bütün malzemeler istenen merkez sıcaklığına ulaşıncaya kadar bu adımı tekrarlayın.

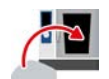

#### **Yeni parti**

Bu seçenekle üniteye yeni bir parti yüklersiniz ve pişirme sürecini, tanımlanmış olan pişirme parametreleriyle devam ettirirsiniz.

Önce üniteyi boşaltmak ve ardından üniteyi tekrar doldurmak için yönlendirilirsiniz. Üniteyi yeni partiyle yüklediğinizde ve pişirme kabininin kapısını kapattığınızda pişirme süreci sürdürülür.

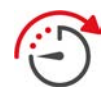

#### **Zamanla devam**

Bu seçenekle, pişirme süreci belirli bir süre boyunca devam ettirilir. Pişirme sürecinin sonunda seçenek seçilirse pişirme sürecinin sürdürüleceği sürenin ayarlanabileceği bir pencere açılır.

- 1. İstediğiniz süreyi seçin.
- **>>** Yaptığınız ayar birkaç saniye içinde otomatik olarak kaydedilir.

Cockpit'ten pişirme parametrelerine geri dönülürse genel görünüm gizlenir. Pişirme parametrelerini değiştiremezsiniz. Ayarladığınız süre dolduğunda ya ünite boşaltılabilir ya da pişirme süreci bir seçenekle sürdürülebilir.

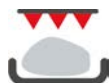

#### **Kaplama oluşturma**

Bu seçenekle malzeme, kıtır kabuk ve kızartma aromaları oluşacak şekilde fırınlanır.

Karışık yüklemelerde, üzerinde kıtır kabuk oluşmasını istemediğiniz malzemeleri üniteden çıkartın. Ardından **Kaplama oluşturma** seçeneğini başlatın.

Malzemeyi kaplar içinde pişirdiyseniz ve pişerken kabın dibinde erimiş yağ biriktiyse **Kaplama oluşturma** seçeneğini başlatmadan önce kapları değiştirin. Böylece, kaplama oluşturma sırasında duman çıkmasını önlemiş olursunuz.

Kaplama oluşturma işleminden sonra malzemeler istenen kabuğu veya rengi elde etmediği takdirde **Zamanla devam** seçeneğini kullanın. Bu seçenekte, malzemeye fazladan ne kadar süreyle kaplama oluşturma işlemi uygulanacağını ayarlayabilirsiniz.

Fırında az kızartılmış malzemeler, kaplama oluşturmaya uygun değildir. Yüksek sıcaklık yüzünden gri bir kenar oluşur.

- 1. **Kıtır kaplama oluşturma** seçeneğinin parametrelerini uyarlamak için şu düğmeye basın:
- 2. Parametreleri isteklerinize uyarlayın.
- **>>** Pişirme sürecinin sonuna ulaşıldığında otomatik olarak **Kıtır kaplama oluşturma** pişirme adımı başlatılır.

### **5.5 Akıllı pişirme sürecinin denetlenmesi**

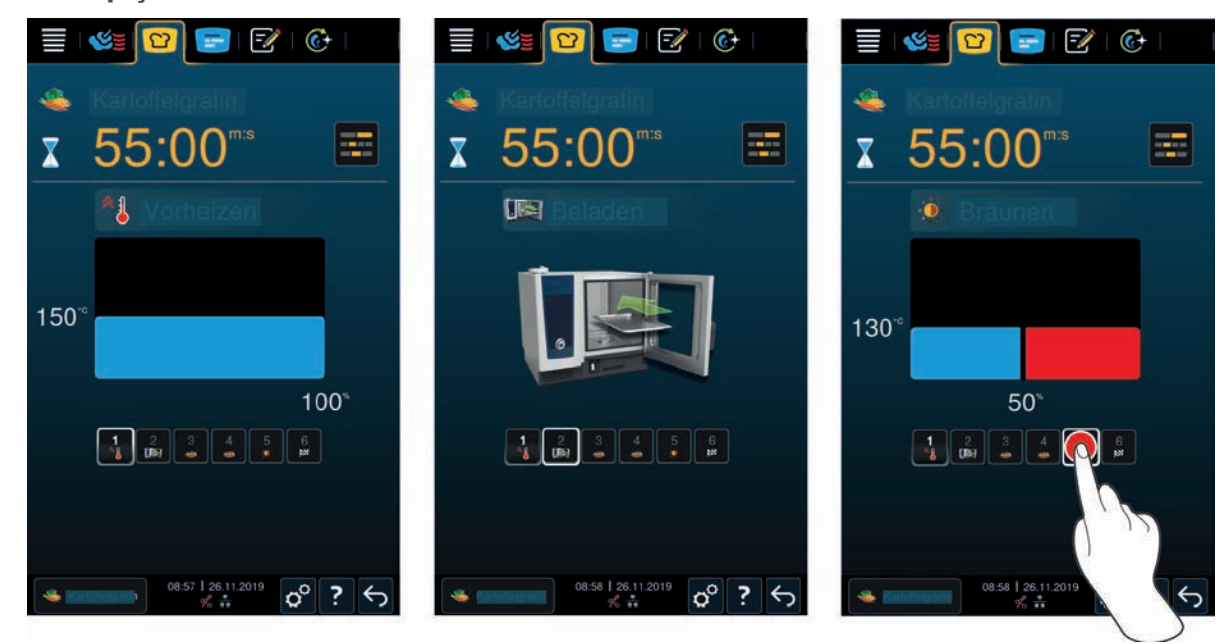

Akıllı pişirme sürecini başlattığınızda gösterge kısa süre sonra Cockpit'e geçer. Burada akıllı pişirme sürecinin sırayla çalıştığı tüm pişirme adımları gösterilir. Etkin pişirme adımı işaretlenmiştir. Gelecekteki pişirme adımları gizlenir. Pişirme adımı tamamlandığnda otomatik olarak sonraki pişirme adımı gösterilir.

## **5.6 Akıllı pişirme sürecinin iptal edilmesi**

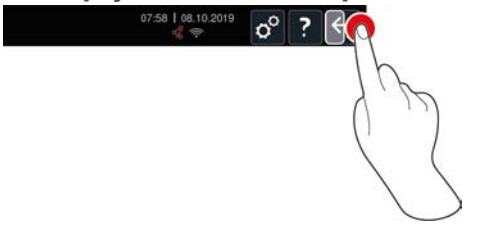

- 1. Şu düğmeye basıp basılı tutun:  $\leftarrow$
- **>** Pişirme süreci iptal edilir. Başlangıç ekranı görüntülenir.

## **5.7 Akıllı pişirme süreçlerinin sıralanması**

iCookingSuite'de akıllı pişirme süreçleri ya alfabetik ya da kullanım sıklığına göre sıralanabilir.

- 1. Akıllı pişirme süreçlerini alfabetik olarak sıralamak için şu düğmeye basın:  $\frac{A}{2}$
- 2. Akıllı pişirme süreçlerini kullanım sıklığına göre sıralamak için şu düğmeye basın: . 8u tuşla, daha önce favori olarak seçilen pişirme süreçleri yukarı doğru sıralanır.

## **6 Manuel pişirme**

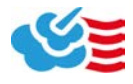

<span id="page-42-0"></span>iCombi Pro, manuel işletim modlarıyla kendinize özgü el sanatınızda size destek verir.

İşletim modunu seçerek iklimi ayarlarsınız ve malzemeyi buharla mı sıcak havayla mı yoksa buhar ve sıcak hava kombinasyonuyla mı hazırlamak istediğinizi seçersiniz. Bunun için, pişirme haznesi sıcaklığını, hava hızını ve pişirme süresini ayarlayıp gereken bütün kararları kendiniz verin. Böylece malzemenin, tam istediğiniz gibi çıkması konusunda kontrol sizde olur.

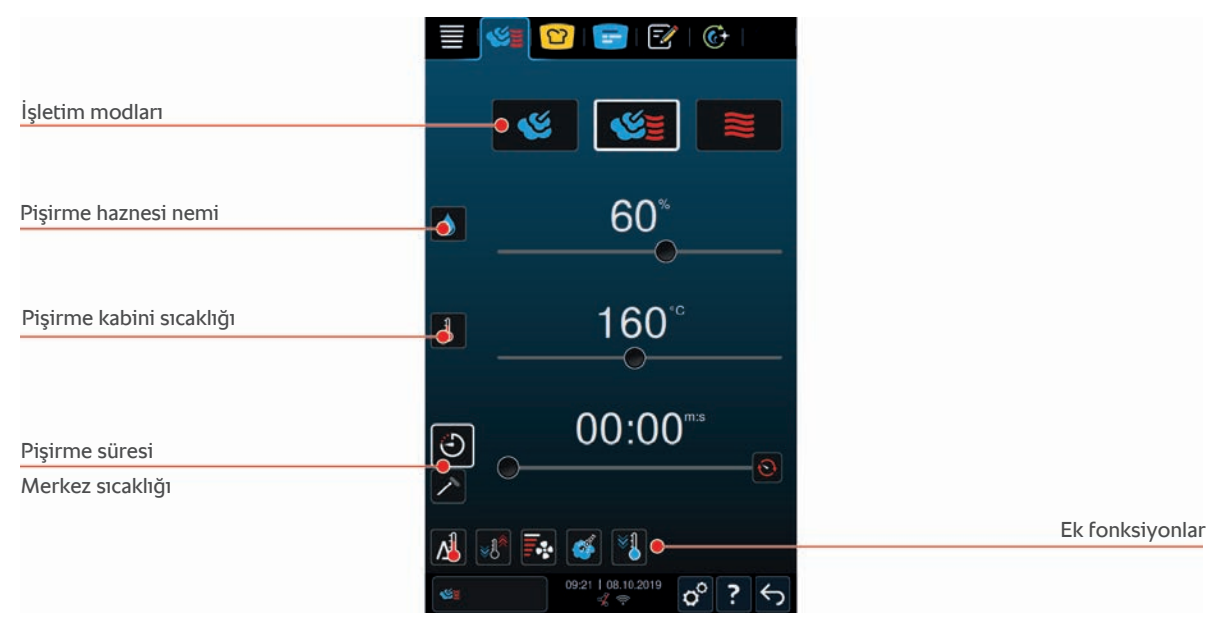

## **6.1 Pişirme sonucunun isteğe uyarlanması**

### **6.1.1 Pişirme parametreleri**

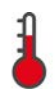

#### **Pişirme haznesi sıcaklığı**

Bu pişirme parametresiyle, pişirme haznesindeki sıcaklığı belirlersiniz. **Buhar** işletim modunu seçip sıcaklığı kaynama sıcaklığına getirirseniz şu sembol görüntülenir:

Pişirme haznesindeki mevcut nem seviyesini ve sıcaklığı şu şekilde görüntüleyebilirsiniz:

- 1. Su düğmeye basıp basılı tutun: 1
- **>** 10 saniye sonra mevcut pişirme haznesi sıcaklığı görüntülenir.
- 2. Tekrar ayarlanan parametre değerlerine geri dönmek için düğmeyi bırakın.

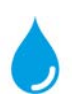

#### **Pişirme haznesi nemi**

Bu pişirme parametresiyle, pişirme haznesindeki nem oranını belirlersiniz.

- **Buhar** isletim modunda pişirme haznesindeki nem oranı % 100'dür ve değiştirilemez.
- <sup>n</sup> **Buhar ve kuru hava kombinasyonu** işletim modunda malzemenin nemine, buhar jeneratöründen gelen fazladan nem eklenir. Ayarlanan belirli bir pişirme haznesi nem oranı aşıldığında pişirme haznesinden nem alınır.
- <sup>n</sup> **Kuru hava** modunda buhar jeneratöründen nem verilmek yerine malzemeden çıkar. Ayarlanan belirli bir pişirme haznesi nem oranı aşıldığında pişirme haznesinden nem alınır.

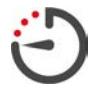

#### **Pişirme süresi**

Bu pişirme parametresiyle malzemenin istenen pişirme sonucuna ne kadar sürede erişeceğini belirlersiniz. Pişirme süresini ayarladığınızda **Merkez sıcaklığı** parametresini kullanamazsınız.

Alternatif olarak ünitenizi, seçtiğiniz ayarlarla kesintisiz olarak çalıştırabilirsiniz. Bunun için, Sürekli işletim seçeneğini açın.

1. Ünitenizi sürekli işletim modunda çalıştırmak istiyorsanız ya  $\odot$  sembolüne basın ya da Pişirme süresi ayarını, şu mesaj görüntüleninceye kadar sağa doğru çekin: **Sürekli işletim**

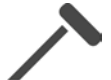

#### **Merkez sıcaklığı**

Bu pişirme parametreleri yardımıyla, malzemenin merkez sıcaklığının ne kadar olması gerektiğini belirlersiniz. Merkez sıcaklığını ayarladığınızda **Pişirme süresi** parametresini kullanamazsınız.

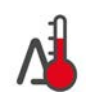

# **Delta T pişirme**

**6.1.2 Ek fonksiyonlar**

**NOT**

**Delta-T pişirmede pişirme süresiyle, merkez sıcaklık sensörünün de ürünün içine yerleştirilmesi gerektiğine dikkat edin.**

Bu ek fonksiyonla, malzemeler pişirme haznesi sıcaklığıyla merkez sıcaklık sensörünün sıcaklığı arasındaki sabit bir farkla pişirilir. Pişirme haznesi sıcaklığının, merkez sıcaklık sensörünün sıcaklığıyla sabit bir farkı koruyacak şekilde yavaş yavaş arttırılması sayesinde malzemeler yavaş yavaş ve gayet özenli şekilde pişer. Bu şekilde pişirme kayıpları en aza iner. 20 °C ile 60 °C arasında bir fark seçebilirsiniz. Pişirme haznesi sıcaklığıyla merkez sıcaklık sensörünün sıcaklığı arasındaki fark ne kadar düşük olursa malzeme o kadar yavaş ve hassas şekilde pişer. Pişirme haznesi sıcaklığıyla merkez sıcaklık sensörü sıcaklığı arasındaki fark ne kadar yüksek olursa malzeme o kadar hızlı pişer.

Ya hedef sıcaklık ya da istenen pişirme süresi ayarlanabilir. Ürün için bir hedef merkez sıcaklığı ayarlanırsa, pişirme haznesi sıcaklığı ayarlanan Delta sıcaklığı ile ayarlanan merkez sıcaklığı arasındaki fark otomatik olarak ayarlanır. Ürün için bir pişirme süresi ayarlanırsa, pişirme haznesi sıcaklığı ayarlanan Delta sıcaklığı farkı üzerinden ayarlanan pişirme süresi dolana kadar otomatik olarak ayarlanır.

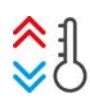

#### **İklim oluşturma**

Bu fonksiyonla, pişirme haznesi sıcaklığı, bir pişirme sürecinin hedef değerine uyarlanır. Örneğin malzemeyi ızgara ettiğiniz bir pişirme sürecinden malzemeyi fırınladığınız bir pişirme sürecine geçiş yaptığınız takdirde pişirme haznesi soğutulur. Fırınlamadan ızgaraya geçtiğiniz takdirde pişirme haznesi ısıtılır.

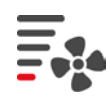

### **Fan hızı**

Bu ek fonksiyonla, fan hızını belirlersiniz. Seçilen düzey ne kadar yüksek olursa fan hızı da o kadar yüksek olur. Küçük parçalı, hassas malzemelerde düşük bir düzey seçin.

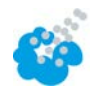

#### **Nemlendirme**

Bu ek fonksiyonla, pişirme işlemi sırasında nemlendirme memesinden ısıtma elemanının üzerine su püskürtülür. Malzemenin yüzeyi nemlendirilir, buhar yoğuşarak çıtır kaplama ve optimum fırınlama koşulları elde edersiniz. Pişirme haznesi sıcaklığı 30 ile 260 °C arasında olmalıdır.

- 1. Şu düğmeye basıp basılı tutun:
- **>>** Düğmeyi basılı tuttuğunuz sürece nemlendirme memesinden fana su püskürtülür.

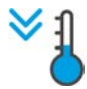

#### **Soğutma fonksiyonu**

Yüksek sıcaklıkta malzeme hazırladıysanız ve ardından daha düşük bir pişirme haznesi sıcaklığına ihtiyacınız varsa pişirme haznesini soğutma fonksiyonu yardımıyla soğutabilirsiniz.

- $\blacktriangleright$  Hava iletim sacı gerektiği şekilde yerine sabitlenmiş durumda.
- 1. Düğmeye basın: <sup>y</sup>
- **>** Pişirme haznesinin hangi sıcaklığa soğutulacağını seçin.
- 2. **UYARI! Yanma tehlikesi! Pişirme haznesi kapısını açtığınız takdirde dışarıya ani şekilde sıcak buhar püskürebilir.** Pişirme haznesi kapısını açın.
- **>> UYARI! Yaralanma tehlikesi! Pişirme haznesi kapısını açtığınızda fan frenlenmez. Dönmekte olan fana dokunmayın.** Fanın hızı arttırılır. Pişirme haznesi soğutulur.

## **6.1.3 Talimatlar ve bilgiler**

<span id="page-44-0"></span>Pişirme işlemi sırasında, akıllı pişirme süreçlerinde görüntülenen talimatlarla ve [bilgilerle \[](#page-38-0)[}](#page-38-0) [39\]](#page-38-0) aynı talimatlar ve bilgiler görüntülenebilir.

## **6.2 Buhar**

### **6.2.1 Pişirme haznesi iklimi ve sıcaklık aralığı**

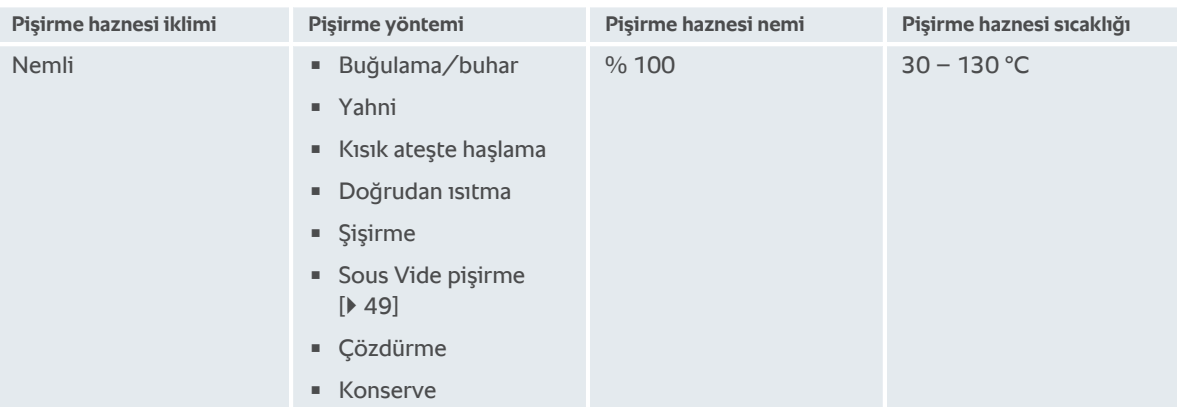

## **6.2.2 Malzemelerin buharda pişirilmesi**

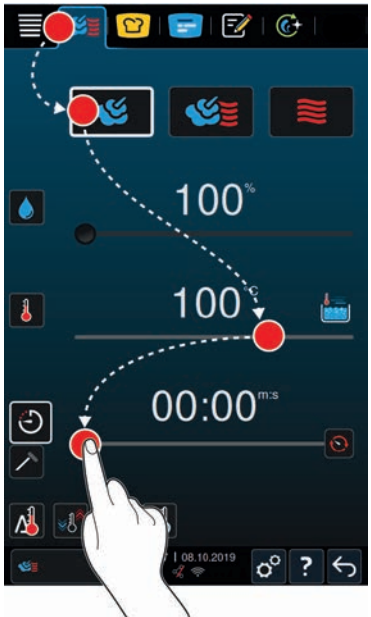

- 1. Menü çubuğundaki şu düğmeye basın:
- 2. Düğmeye basın:
- **>** Ünite ısınır.
- 3. İstediğiniz pişirme haznesi sıcaklığını ayarlayın.
- 4. Malzemeleri pişirme süresi yardımıyla pişirmek için, şu düğmeye basın:  $\bigodot$
- 5. Pişirme süresini ayarlayın.
- 6. Malzemeleri merkez sıcaklığı yardımıyla pişirmek için, şu düğmeye basın:
- 7. Merkez sıcaklığını ayarlayın.
- **>** Ayarlanan pişirme haznesi sıcaklığına ulaşıldığında, üniteyi yüklemeniz istenir.
- 8. Üniteyi yükleyin.

<span id="page-45-0"></span>**>>** Pişirme sürecine devam edilir. Pişirme süresi sona erdiğinde veya gereken merkez sıcaklığına ulaşıldığında yemeğin istenen sonuca ulaşıp ulaşmadığını kontrol etmenizi isteyen bir sinyal sesi öter.

## **6.3 Buhar ve kuru hava kombinasyonu**

## **6.3.1 Pişirme haznesi iklimi ve sıcaklık aralığı**

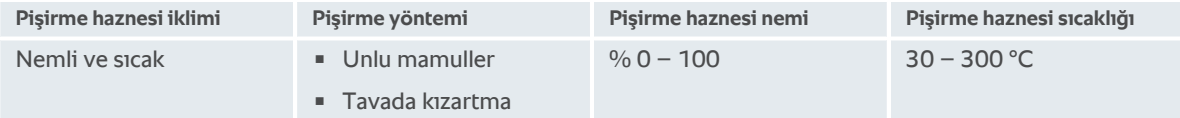

Pişirme haznesi sıcaklığı 30 dakika boyunca 260 °C'nin üzerinde kaldığında, bu süre boyunca ünitede herhangi bir işlem yapmadığınız takdirde sıcaklık otomatik olarak 260 °C'ye düşürülür. Bu 30 dakika boyunca herhangi bir işlem yaparsanız, örneğin pişirme haznesinin kapısını açarsanız pişirme haznesi sıcaklığı 30 dakika daha 260 °C'nin üzerinde tutulur.

### **6.3.2 Malzemelerin buhar ve kuru hava kombinasyonuyla pişirilmesi**

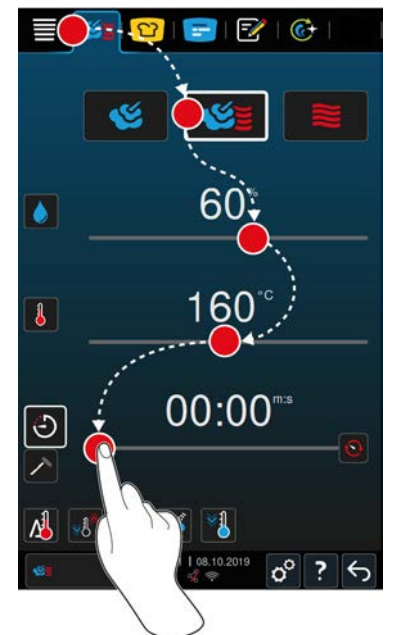

- 1. Menü çubuğundaki şu düğmeye basın:
- 2. Düğmeye basın:
- **>** Ünite ısınır.
- 3. İstediğiniz buhar doygunluğunu ayarlayın.
- 4. İstediğiniz pişirme haznesi sıcaklığını ayarlayın.
- 5. Malzemeleri pişirme süresi yardımıyla pişirmek için, şu düğmeye basın:
- 6. Pişirme süresini ayarlayın.
- 7. Malzemeleri merkez sıcaklığı yardımıyla pişirmek için, şu düğmeye basın:  $\nearrow$
- 8. Merkez sıcaklığını ayarlayın.
- **>** Ayarlanan pişirme haznesi sıcaklığına ulaşıldığında, üniteyi yüklemeniz istenir.
- 9. Üniteyi yükleyin.
- **>>** Pişirme sürecine devam edilir. Pişirme süresi sona erdiğinde veya gereken merkez sıcaklığına ulaşıldığında yemeğin istenen sonuca ulaşıp ulaşmadığını kontrol etmenizi isteyen bir sinyal sesi öter.

## **6.4 Kuru hava**

## **6.4.1 Pişirme haznesi iklimi ve sıcaklık aralığı**

<span id="page-46-0"></span>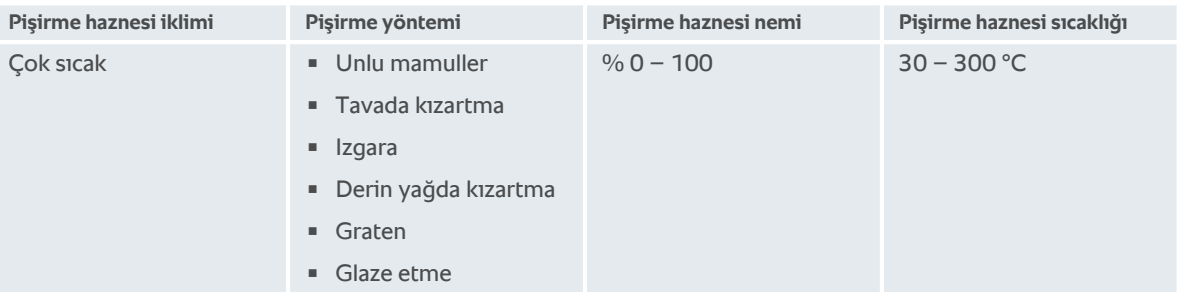

Pişirme haznesi sıcaklığı 30 dakika boyunca 260 °C'nin üzerinde kaldığında, bu süre boyunca ünitede herhangi bir işlem yapmadığınız takdirde sıcaklık otomatik olarak 260 °C'ye düşürülür. Bu 30 dakika boyunca herhangi bir işlem yaparsanız, örneğin pişirme haznesinin kapısını açarsanız pişirme haznesi sıcaklığı 30 dakika daha 260 °C'nin üzerinde tutulur.

## **6.4.2 Malzemelerin kuru havayla pişirilmesi**

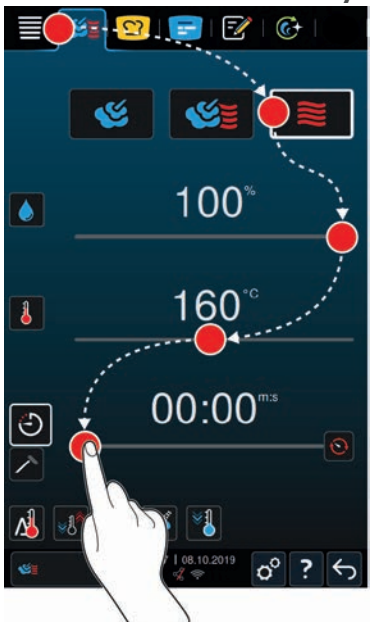

- 1. Menü çubuğundaki şu düğmeye basın:
- 2. Düğmeye basın:
- **>** Ünite ısınır.
- 3. İstediğiniz pişirme haznesi sıcaklığını ayarlayın.
- 4. Malzemeleri pişirme süresi yardımıyla pişirmek için, şu düğmeye basın:  $\bigcirc$
- 5. Pişirme süresini ayarlayın.
- 6. Malzemeleri merkez sıcaklığı yardımıyla pişirmek için, şu düğmeye basın:  $\nearrow$
- 7. Merkez sıcaklığını ayarlayın.
- **>** Ayarlanan pişirme haznesi sıcaklığına ulaşıldığında, üniteyi yüklemeniz istenir.
- 8. Üniteyi yükleyin.
- **>>** Pişirme sürecine devam edilir. Pişirme süresi sona erdiğinde veya gereken merkez sıcaklığına ulaşıldığında yemeğin istenen sonuca ulaşıp ulaşmadığını kontrol etmenizi isteyen bir sinyal sesi öter.

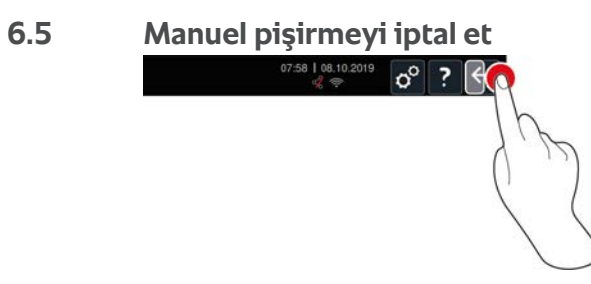

- 1. Şu düğmeye basıp basılı tutun:  $\leftarrow$
- **>** Pişirme süreci iptal edilir. Başlangıç ekranı görüntülenir.

## **7 Sous Vide pişirme**

<span id="page-48-0"></span>Sous vide pişirme yönteminde malzeme hazırlanır, baharatlanır, marine edilir veya üstü kavrulur, bir sous vide torbada vakumlanıp pişirilir. Böylece, kendine özgü yoğun bir lezzete sahip malzemeler üretirsiniz, doğal renkler, değerli vitamin ve mineraller korunur ve özenli pişirme sayesinde pişirme kayıpları azalır. Pişirme işleminden sonra malzemenin soğutulması gerekir. Servisten önce malzeme yine torbasında ısıtılır, ardından torbadan çıkartılıp yemeğine göre farklı şekillerde tamamlanır.

Sous vide pişirme yöntemi özellikle şu kullanım alanlarına uygundur:

■ Pisir ve soğut

Yemeklerinizi merkezi bir üretim mutfağında üretir ve uydu mutfaklara gönderirsiniz. Böylece, sadece gerçekten gereken yemeklere Finishing işlemi uygulayacağınızdan dolayı, pahalıya mal olacak üretim fazlasının önüne geçmiş olursunuz.

■ Oda servisi

Yemeklerinizi veya bileşenleri önceden üretip soğutursunuz ve sipariş üzerine porsiyon bazında Finishing işlemi uygularsınız. Bu sayede yarı vasıflı mutfak personeli bile konuklarınıza 24 saat aralıksız hizmet verebilir.

Diyet ve bakım yemekleri

Özenli şekilde sağlıklı yemekler üretir, doğal lezzet ve aroma maddelerinin korunmasını sağlarsınız. Aroma maddeleri ekleyerek, tuzsuz yemeklerin de doygun bir lezzete sahip olmasını sağlayabilirsiniz.

## **8 Kısık ateşte pişirme**

Büyük et ve kümes hayvanı ürünlerinin pişirilmesine gözetim ve yıllara dayanan deneyim çok önemlidir. Ayrıca, bunlar ünitelerinizi saatler boyunca işgal eder. Pişirme sisteminizle bu güçlükleri rahat bir şekilde ortadan kaldırabilirsiniz: Malzemeleri, fazla üretim yapılmayan zaman aralıklarında, örneğin öğleden sonraları veya servis yapılmayan zamanlarda, yavaş yavaş ve düşük sıcaklıkta fırınlayabilir, haşlayabilir veya kendi suyunda pişirebilirsiniz. Böylece ünitenizden günde 24 boyunca optimum şekilde yararlanmış olursunuz. Üstelik malzemeleri gece pişirdiğinizde gece tarifelerinden yararlanarak elektrik masraflarından tasarruf etmiş olursunuz.

#### **İPUCU**

Düşük sıcaklıkta pişirme sırasında elektrik kesildiği takdirde pişirme süreci kesintiye uğrar. Elektrik kesintisi 15 dakikadan kısa sürdüğü takdirde pişirme sürecine otomatik olarak devam edilir. Elektrik kesintisi 15 dakikadan uzun sürdüğü takdirde ünite kendini kapatarak bekleme moduna geçer. Ya elektrik kesintisinin meydana geldiği andan itibaren pişirme sürecini yeniden başlatmanız ya da pişen malzemeyi manüel olarak pişirmeye devam etmelisiniz.

## **9 Finishing**

Finishing sayesinde yemeklerinizin üretimini servisten ayırır, böylelikle mutfaktaki önemli işlere zaman ayırma olanağı bulursunuz: Planlama, menü oluşturma veya yaratıcı sunum. Sıcak bekletme yüzünden meydana gelecek kalite kayıpları en aza iner ve mükemmel yemek kalitesi garantilenir.

- <sup>n</sup> Sadece o sırada gereken yemekleri tamamlar ve müşteri sayısındaki dalgalanmalara rahatça uyum sağlayabilirsiniz.
- <sup>n</sup> Daha kısa üretim ve servis süresi sayesinde, tabakların düzenlenmesinde telaşa gerek kalmaz.
- <sup>n</sup> Verimli zamanlama ve konuğa giden zincirin kısalması sonucunda personel giderleriniz azalır.
- <sup>n</sup> Aynı anda birkaç etkinliği birden idare edebilir ve ek masraf yapmadan gelirinizi arttırabilirsiniz.

İster restoranda, ister otelde veya toplu yemek üretim sektöründe olun, Finishing yöntemiyle hem mükemmel kalitede hem de çok çeşitli yemekler üretebilirsiniz:

**Restoranda Finishing** 

Yemekler tam gerektiği sırada Finishing işlemiyle tamamlanır.

**• Otelde Finishing** 

Tabaklarda Finishing işlemi özellikle aynı anda çok sayıda tabağı birden servise hazırlamak istediğinizde, örn. konferanslarda, düğünlerde veya catering etkinliklerinde kullanılmaya uygundur.

■ Toplu yemek üretiminde Finishing

Kaplarda Finishing yöntemi özellikle, büyük miktarlarda ve çok çeşitli yemekler sunmak istediğinizde kullanılmaya uygundur.

## **9.1 À la carte tabak ağırlığının ayarlanması**

Finishing'e başlamadan önce boş tabak ağırlığının ne kadar olduğunu ayarlayın. Bu bilginin yardımıyla ünite, ideal Finishing sonucu elde edilecek ve tabaklar nemlenmeyecek şekilde pişirme adımlarını uyarlar.

- 1. Düğmeye basın:  $\sigma^o$
- 2. Düğmeye basın: **Pişirme**
- 3. Düğmeye basın: **«A la carte tabak ağırlığı**
- 4. Şu değerlerden birini seçin:
- $\sqrt{750}$  g
- $\sqrt{750}$  g 899 g
- $900 q 1099 q$
- $\sqrt{1100}$  g

## **9.2 Banket tabağı ağırlığının ayarlanması**

#### **NOT**

**Maddi hasarları önlemek için yükleme işleminden sonra merkez sıcaklık sensörünü mobil tabak raflığının sağ tarafındaki seramik boruya takın.**

Finishing'e başlamadan önce boş tabak ağırlığının ne kadar olduğunu ayarlayın. Bu bilginin yardımıyla ünite, ideal Finishing sonucu elde edilecek ve tabaklar nemlenmeyecek şekilde pişirme adımlarını uyarlar.

- 1. Düğmeye basın:  $\mathbf{r}^{\mathcal{O}}$
- 2. Düğmeye basın: **Pişirme**
- 3. Düğmeye basın: **Banket tabağı ağırlığı**
- 4. Şu değerlerden birini seçin:
- $\sqrt{750}$  g
- $= 750$  g 899 g
- $900a 1099a$

 $\sqrt{ }$  >1100 g

## **10 iProductionManager**

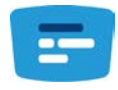

iProductionManager, tüm üretim sürecini akıllı ve esnek şekilde organize eder. Hangi ürünlerin bir arada hazırlanabileceği, yemeklerin optimum hazırlanma sıralaması ve pişirme sürecinin gözetim altında tutulması bunlar arasındadır.

iProductionManager, bir yemeğin üniteye konması veya üniteden alınması gerektiğinde size hatırlatır. Yemeklerin pişirilmesi sırasında zaman tasarrufuna göre mi enerji tasarrufuna göre mi yoksa hedeflenen belirli bir zamana yetişecek şekilde mi optimizasyon yapılacağını seçebilirsiniz. iProductionManager akıllı şekilde yemeklerin hazırlanma sıralamasını düzenler. Sizin için bu, kontrol ve gözetim zahmetine girmeksizin her zaman her şeyin kontrol altında olması, buna karşılık yemek üretiminde yüksek verim elde etmek anlamına gelir.

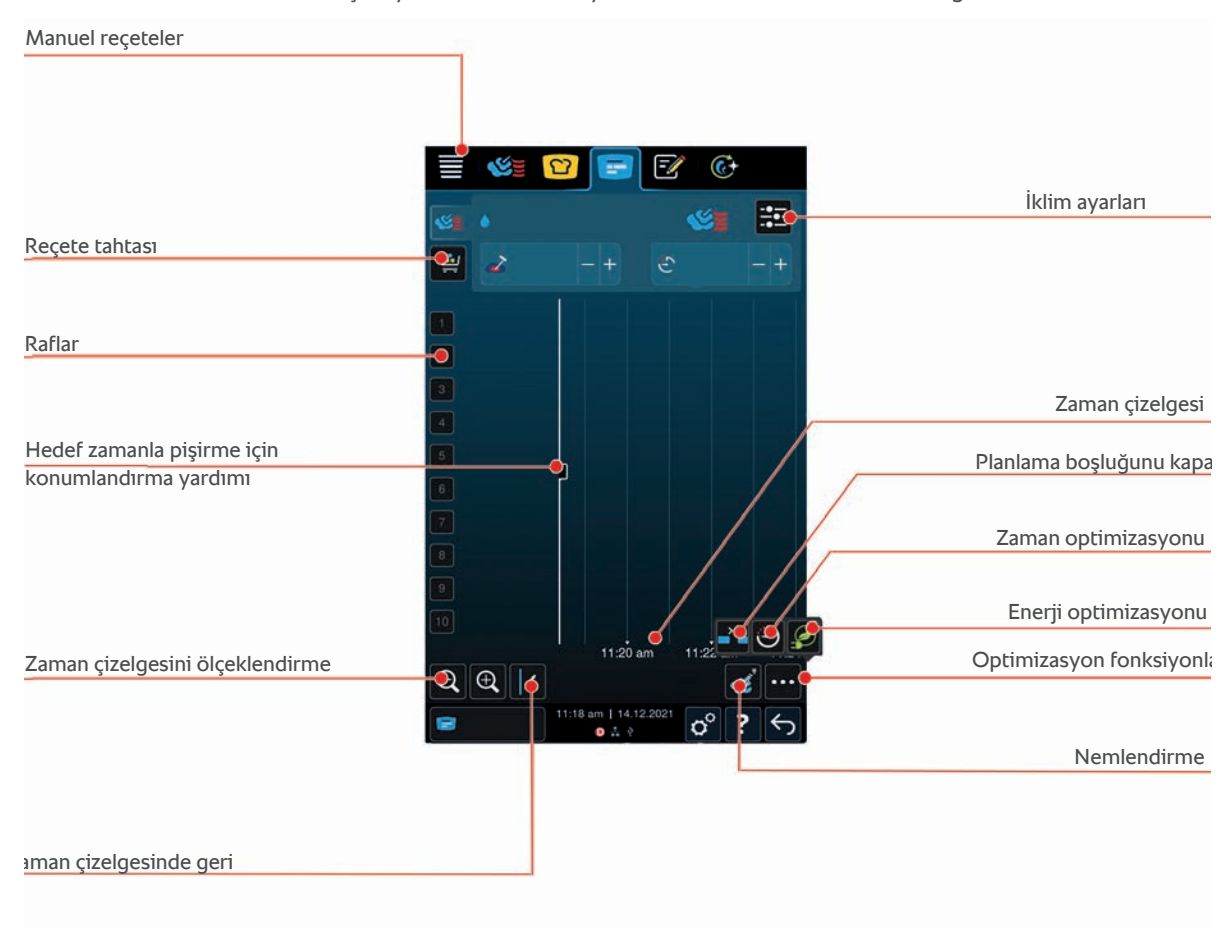

## **10.1 Manuel reçete oluşturma**

<span id="page-52-0"></span>iProductionManager'e manuel reçeteler eklenebilir. Önce iklimi ayarlayın ve ardından reçetenin pişirme süresi veya iç sıcaklık yardımıyla oluşturulup oluşturulamayacağını seçin. Unutmayın: Yemekler entegre iç sıcaklık sensörüyle pişirilirse aynı zamanda sadece bir manuel iç sıcaklık reçetesi zaman ekseninde konumlandırılabilir.

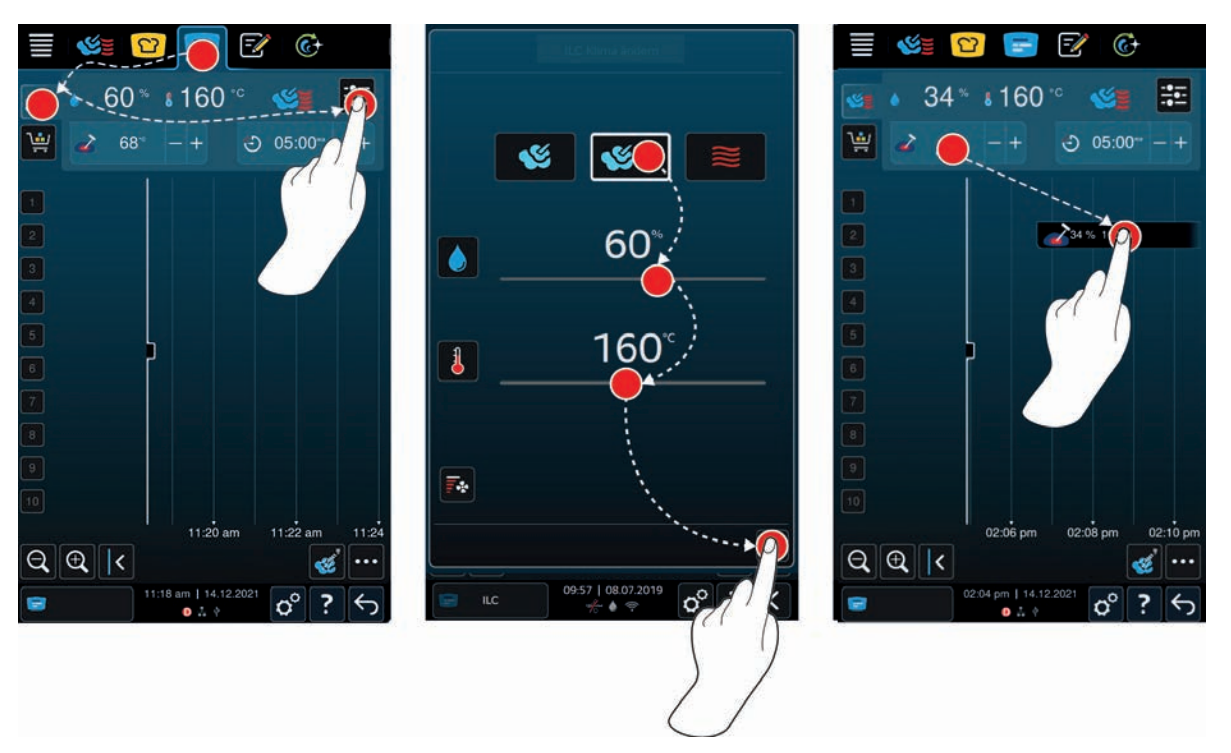

- 1. Menü çubuğundaki şu düğmeye basın:
- 2. Düğmeye basın:
- 3. Düğmeye basın:
- 4. [Buhar \[](#page-44-0)▶ [45\]](#page-44-0) Suhar ve sıcak hava kombinasyonunu [▶ [46\]](#page-45-0) VE veya [Sıcak hava \[](#page-46-0)▶ [47\]](#page-46-0) Sisletim modunu seçin.
- 5. Pişirme parametrelerini isteklerinize uyarlayın. Fan çarkının hızı da ayarlanabilir. Bunun için şu düğmeye basın: E<sub>i</sub>
- 6. Yaptığınız değişiklikleri kaydetmek için şu düğmeye basın:
- 7. İç sıcaklığı artırır veya azaltırsanız veya pişirme süresini uzatır veya kısaltırsanız ya merkezi ayar çarkını döndürün ya da şu düğmelere basın:  $+$  veya  $-$
- 8. İstenen ayara ulaşılana kadar düğmeye basın.
- **>>** [Reçetler artık yerleştirilebilir \[](#page-55-0)[}](#page-55-0) [56\].](#page-55-0)

### **10.2 Reçete tahtası**

<span id="page-53-0"></span>Reçete tahtasına istediğiniz akıllı pişirme sürecini, istediğiniz herhangi bir programı veya ürün sepetlerini ekleyebilirsiniz. Reçete tahtası [ürün sepeti olarak kaydedilmezse \[](#page-66-0)[}](#page-66-0) [67\]](#page-66-0) yeni ürün sepetini yüklediğiniz anda üzerine yazılır.

## **10.2.1 Akıllı pişirme süreçlerinin eklenmesi**

- 1. Akıllı bir pişirme sürecini iCookingSuite sisteminden iProductionManager sistemine göndermek için menü çubuğunda şu düğmeye dokunun:  $\Omega$
- 2. İstediğiniz pişirme sürecinin yanındaki şu düğmeye dokunun:
- 3. Düğmeye basın:
- **>>** Akıllı pişirme süreci iProductionManager sistemine gönderilir ve reçete tahtasında görüntülenir.

## **10.2.2 Programların ve ürün sepetlerinin eklenmesi**

- 1. Menü çubuğundaki şu düğmeye basın:
- 2. Manuel veya akıllı bir programı iProductionManager sistemine göndermek için, istediğiniz programın yanındaki şu düğmeye dokunun:
- 3. Düğmeye basın:
- **>** Program iProductionManager sistemine gönderilir ve reçete tahtasında görüntülenir.
- 4. Bir ürün sepetini iProductionManager sistemine aktarmak için, istediğiniz ürün sepetine dokunun.
- **>** Ürün sepeti, iProductionManager sistemine gönderilir. Bütün programlar reçete tahtasında görüntülenir.

## **10.2.3 Reçete tahtası düzenleyicisi**

<span id="page-54-0"></span>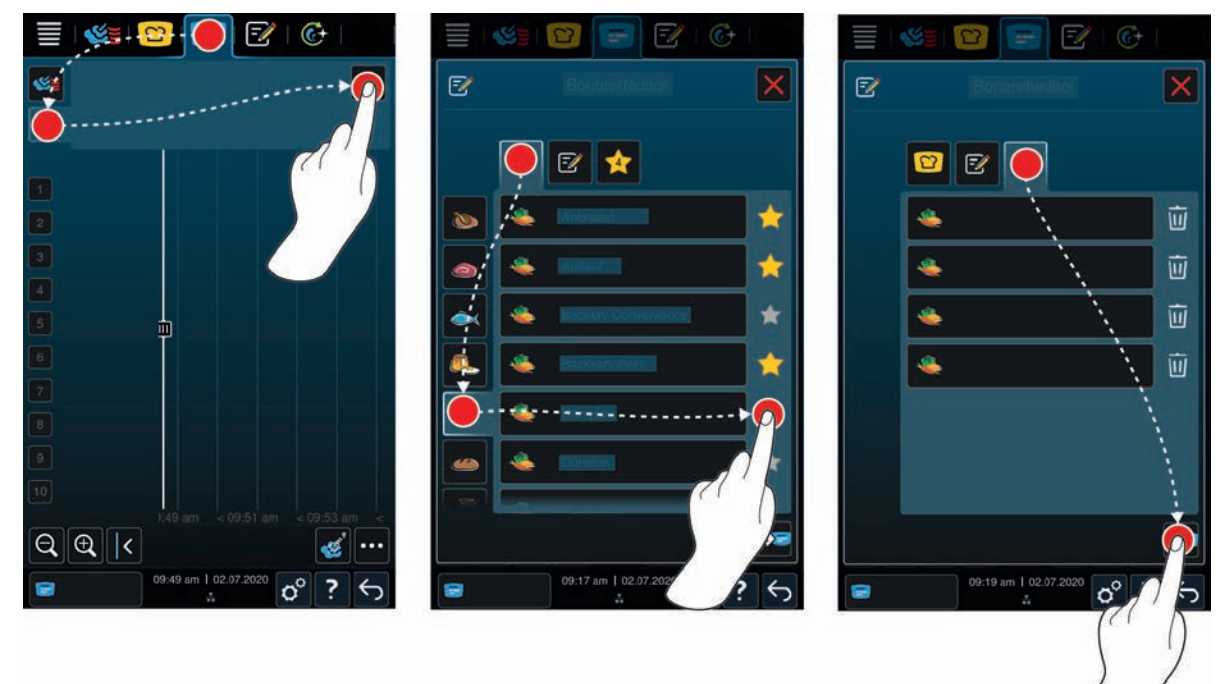

- 1. Menü çubuğundaki şu düğmeye basın:
- 2. Düğmeye basın:
- 3. Düğmeye basın: F
- 4. Ürün sepetine akıllı pişirme süreçleri eklemek için şu düğmeye dokunun:  $\Omega$
- **>** Tüm akıllı pişirme süreçleri görüntülenir.
- 5. Listeyi kaydırın veya bir işletim modu seçin, ardından istediğiniz pişirme sürecine dokunun.
- > Pişirme süreci **ile işaretlenir ve reçete tahtasına eklenir.**
- 6. Ürün sepetine programlama modundan programlar eklemek için şu düğmeye dokunun:  $\mathbb{F}$
- **>** Kayıtlı tüm programlar görüntülenir. Henüz hiç program oluşturmadıysanız bu bölüm boş olur.
- 7. Listeyi kaydırın ya da manuel veya akıllı programlar seçin, ardından istediğiniz programa dokunun.
- **>** Program **interpretata ile işaretlenir** ve reçete tahtasına eklenir.
- 8. Reçete tahtasının bileşimini kontrol etmek için, şu düğmeye dokunun:
- 9. Bir akıllı pişirme sürecini veya programı silmek için, şu düğmeye dokunun:  $\overline{\mathfrak{m}}$
- 10. Reçete tahtasını yenilemek için şu düğmeye dokunun: [NEUES ICON]
- **>>** Akıllı pişirme süreçleri veya programlar reçete tahtasında görüntülenir. [Reçeteler artık yerleştirilebilir \[](#page-55-0)[}](#page-55-0) [56\]](#page-55-0).

## **10.3 Zamanlayıcı**

[Kombinasyon kontrolünde \[](#page-56-0)[}](#page-56-0) [57\]](#page-56-0) bir reçetenin yerleştirilmesi önlense bile bir zamanlayıcı yerleştirebilirsiniz. Zamanlayıcı, standart ayarda 5 dakika atanmış olan, süreli bir bondur. Zamanlayıcıya kendi iklimi atanmamıştır, yani, sadece bir zamanlayıcı yerleştirirseniz iklim oluşturulmaz veya iklim etkilenmez. Zamanlayıcının süresini isteğinize uyarlayabilir ve o ana veya gelecekteki bir zamana yerleştirebilirsiniz.

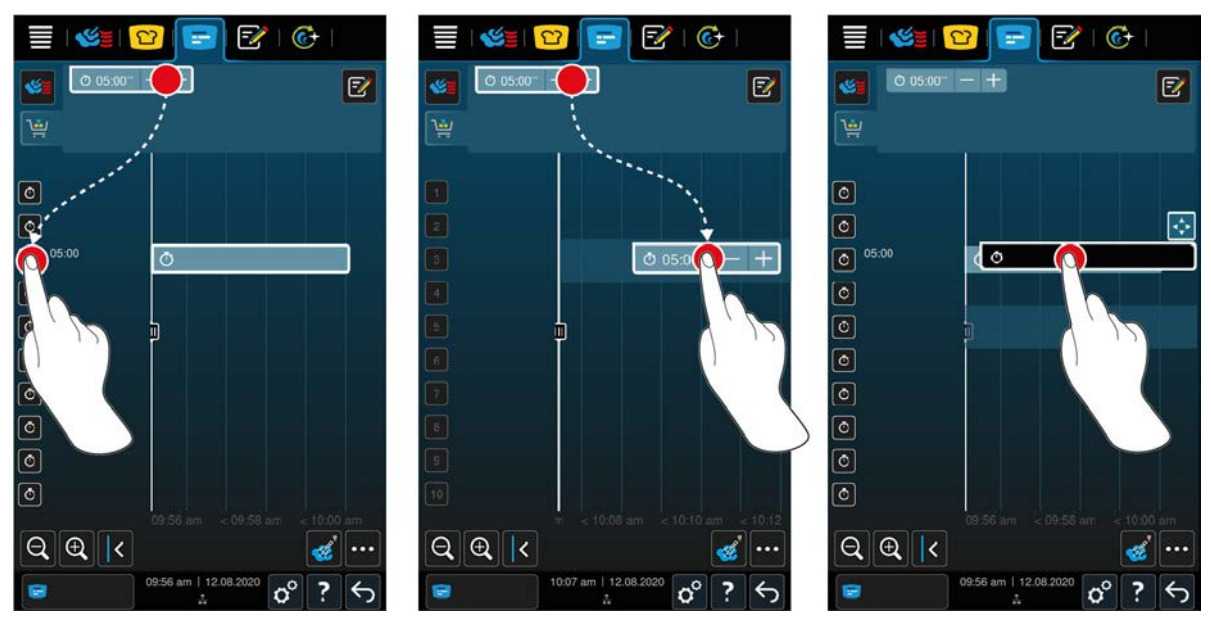

- 1. Zamanlamayı o ana yerleştirmek için önce reçete tahtasında zamanlayıcıya, ardından istediğiniz raf düzeyine dokunun.
- **>** Zamanlayıcı, o ana yerleştirilir.
- 2. Zamanlayıcıyı gelecekteki bir zamana yerleştirmek için sürükleyip istediğiniz raf düzeyine ve istediğiniz başlangıç zamanına bırakın.
- 3. Zamanlayıcıyı başka bir raf düzeyine kaydırmak ve başlangıç zamanını değiştirmek için, zamanlayıcıya basıp basılı tutun.
- **>** Şu sembol görüntülenir:
- 4. Zamanlayıcıyı sürükleyip istediğiniz konuma bırakın.
- 5. Zamanlayıcının süresini uzatmak veya kısaltmak için zamanlayıcıya kısa dokunun.
- 6. Ya çevirmeli merkezi ayar düğmesini çevirin ya da şu düğmelere dokunun:  $+$  veya  $-$
- **>** Kısa bir bekleme süresinden sonra ayarlar uygulanır.
- **>>** Zamanlayıcının süresi dolduğunda üniteyi boşaltmanız istenir. Raf düzeyinin yanında şu sembol belirir: . Pişirme süresi 00:00 olur.

### **10.4 Reçeteleri yerleştirme**

- <span id="page-55-0"></span>a [Manuel reçeteler \[](#page-52-0)[}](#page-52-0) [53\]](#page-52-0), [Ürün sepetleri \[](#page-53-0)[}](#page-53-0) [54\]](#page-53-0) veya bir [Reçete tahtası \[](#page-54-0)[}](#page-54-0) [55\]](#page-54-0) oluşturdunuz.
- 1. Bir bonu istediğiniz raf seviyesine çekiniz.
- **>** Daha iyi oryantasyon için reçeteyi yerleştirmek istediğiniz raf düzeyi mavi vurgulanır. Başka bir yardım olarak reçete üzerinde saat görüntülenir.
- **>** Raf seviyesi sarı veya kırmızı işaretlenmişse, yerleştirilmiş olan reçeteleri kaydırmadan reçeteyi yerleştiremezsiniz. Bu konuda daha fazla bilgi edinmek için şuraya bakın: [Kombinasyon kontrolü \[](#page-56-0)[}](#page-56-0) [57\]](#page-56-0) ve [Yerleştirme mantığı \[](#page-56-1)[}](#page-56-1) [57\]](#page-56-1)
- 2. Eğer birden fazla reçete yerleştirilmişse, genel görünüm elde etmek için zaman çizelgesini ölçeklendirin. Bunun için şu düğmeye basın:  $\bigcirc$

Reçetelerin yerleştirilmesinin optimizasyonu için aşağıdaki olanaklar vardır:

- $\blacksquare$  Planlama bosluklarını kapat [ $\blacktriangleright$  [57\]](#page-56-2)
- [Zaman optimizasyonu \[](#page-57-0)▶ [58\]](#page-57-0)
- $\blacksquare$  [Enerji optimizasyonu \[](#page-58-0) $\blacktriangleright$  [59\]](#page-58-0)
- [Hedef zaman girerek pişirme \[](#page-59-0)▶ [60\]](#page-59-0)

Eğer reçeteleri gerçek zamanlı yerleştirecekseniz, dikey sarı veya mavi bir çubuk belirir:

<sup>n</sup> Sarı bir çubuk, pişirme haznesinin ısındığını haber verir.

- <sup>n</sup> Mavi bir çubuk, pişirme haznesinin soğutma fonksiyonu ile soğutulduğunu haber verir.
- <sup>n</sup> Çubuğun genişliği, ısıtmanın veya soğutmanın ne kadar sürdüğünü haber verir.

İstenilen sıcaklığa ulaşıldığında, üniteyi yüklemeniz istenir. Raf seviyesinin yanında şu sembol belirir: .

Üniteyi yükledikten sonra raf düzeyinin yanında malzemenin pişirme haznesinde ne kadar daha kalacağı görüntülenir.

Reçetenin pişirme işlemi bittiğinde, üniteyi boşaltmanız istenir. Raf seviyesinin yanında şu sembol belirir:  $\blacksquare$ . Pişirme süresi 00:00 olur.

#### **10.4.1 Kombinasyon kontrolü**

<span id="page-56-0"></span>iProductionManager'de yerleştirmek istediğiniz her reçetede, yeni reçetenin yerleştirilmiş reçetelere uyup uymadığı ve seçilen zamanda yerleştirilip yerleştirilemeyeceği kontrol edilir. Reçeteler, aşağıdaki 3 değere göre ayrılır ve birbirinden bağımsız olarak kontrol edilir:

- <sup>n</sup> Her reçeteye bir işletim modu atanmıştır. İşletim modlarının birbirine uyup uymadıkları kontrol edilir.
- <sup>n</sup> Her reçeteye bir pişirme haznesi sıcaklığı atanmıştır. Pişirme haznesi sıcaklıklarının birbirine uyup uymadıkları kontrol edilir.
- <sup>n</sup> Her işletim moduna bir pişirme haznesi nemi atanmıştır. Pişirme haznesi nemlerinin birbirine uyup uymadıkları kontrol edilir.

Hem manuel işletim modları hem de akıllı pişirme süreçleri kombine edilebilirlik bakımından kontrol edilir. Sadece eşit iklimde pişirilen pişirme süreçleri birbiriyle kombine edilebilir. Düşük sıcaklıkta kızartma gibi farklı iklimlerdeki pişirme süreçleri başka reçeteler ile kombine edilemez. Ayrıca, yalnızca tek aşamalı manuel programlar birleştirilebilir.

## **10.4.2 Yerleştirme mantığı**

<span id="page-56-1"></span>Kombinasyon kontrolüne göre iCombi Pro, reçetenin hangi noktaya yerleştirileceğine karar verir. Kontrolün sonucuna göre reçeteler iProductionManager'de optimum şekilde yerleştirilir. Raf düzeylerinin renkli bir şekilde işaretlenmesiyle iProductionManager'de yeni bir reçetenin yerleştirilmiş olan reçeteler üzerinde etkisinin olup

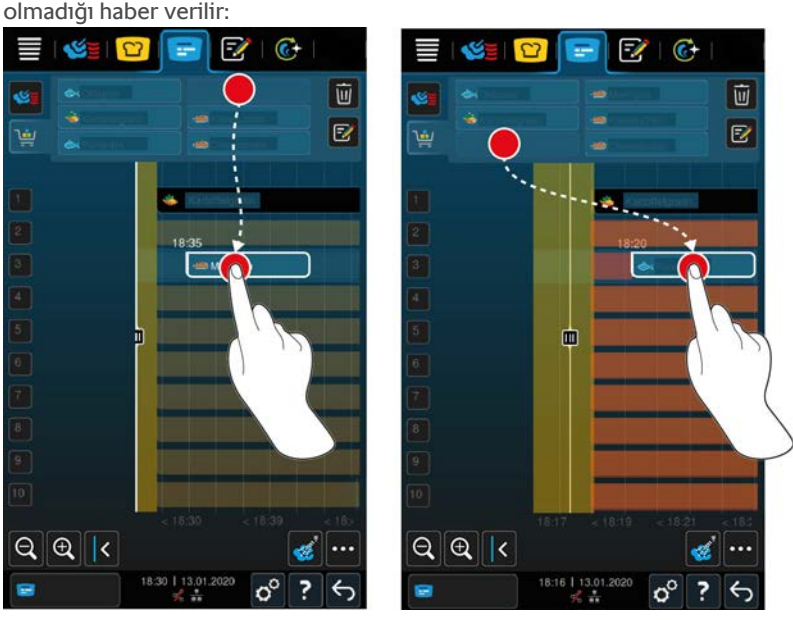

- <sup>n</sup> Raf düzeyleri sarı işaretlenmişse, bir reçete yerleştirebilirsiniz, ancak yerleştirilmiş olan diğer reçeteler kaydırılır.
- <sup>n</sup> Arka plan kırmızı ise reçeteyi yerleştiremezsiniz, çünkü bir reçete zaten işlenmektedir.

Eğer bir reçeteyi kaydırırsanız, reçetenin kombinasyon kontrolünden sonra yerleştirildiği komple blok kaydırılır.

## **10.4.3 Planlama boşluklarının kapatılması**

<span id="page-56-2"></span>Bonları tüm raf düzeylerine yerleştirirken oluşan zaman boşluklarının ünite tarafından otomatik olarak kapatılmasını sağlayabilirsiniz.

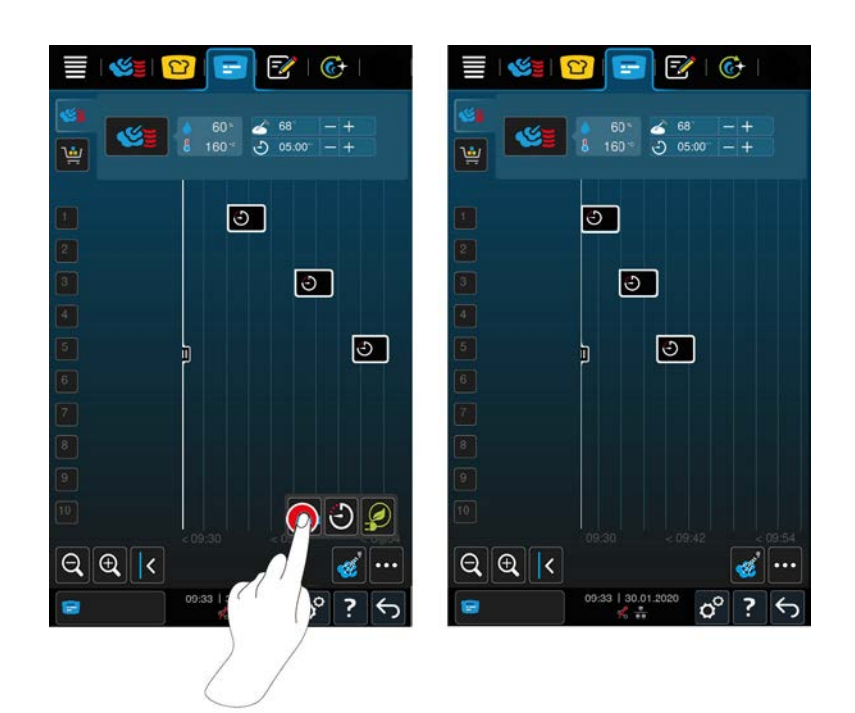

- $\vee$  Reçeteleri oluşturdunuz ve yerleştirdiniz.
- 1. Düğmeye basın: "
- **>** Planlama boşluklarını gerçekten kapatmak isteyip istemediğiniz sorulur. **TALİMAT! Bu işlem geri alınamaz.**
- 2. Soruyu şununla onaylayın: **TAMAM**
- **>>** Reçeteler arasındaki zaman boşlukları kapatılır. Reçetelerin birbirine göre konumları aynı kalır. Reçetelerin konumları zaman ekseninde kayabilir.

## **10.4.4 Zaman optimizasyonu**

<span id="page-57-0"></span>iProductionManager'de yerleştirdiğiniz reçeteler iCombi Pro tarafından yemekler optimum pişirme sırasıyla pişirilecek ve zaman boşlukları kapanacak şekilde otomatik olarak optimize edilebilir. Pişirme sırası ve raf düzeylerindeki konumlandırma aynı kalır.

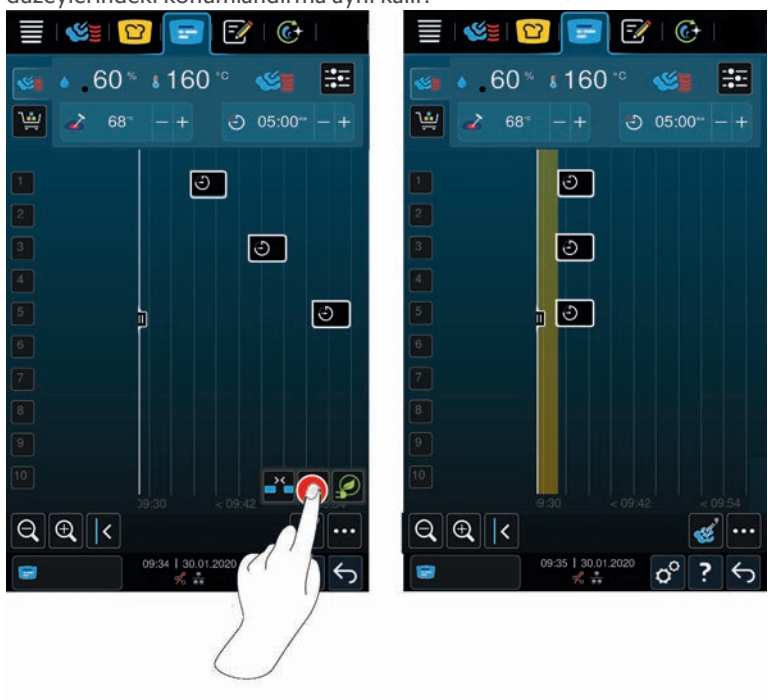

- $\vee$  Reçeteleri oluşturdunuz ve yerleştirdiniz.
- 1. Düğmeye basın:  $\bigodot$
- **>** Zaman boşluklarının gerçekten kapatılıp kapatılmayacağı sorulur. **TALİMAT! Bu işlem geri alınamaz.**
- 2. Soruyu şununla onaylayın: **TAMAM**
- **>>** [Kombinasyon kontrolüne \[](#page-56-0)[}](#page-56-0) [57\]](#page-56-0) bağlı olarak reçeteler yeniden yerleştirilir.

## **10.4.5 Enerji optimizasyonu**

<span id="page-58-0"></span>iProductionManager'de yerleştirdiğiniz reçeteler iCombi Pro tarafından yemekler optimum enerjiyle pişirilecek şekilde optimize ettirebilirsiniz. Böylece üniteden maksimum ölçüde yararlanılır ve enerjiden tasarruf edilir. Lütfen reçetelerin sırasının değişebileceğine dikkat edin.

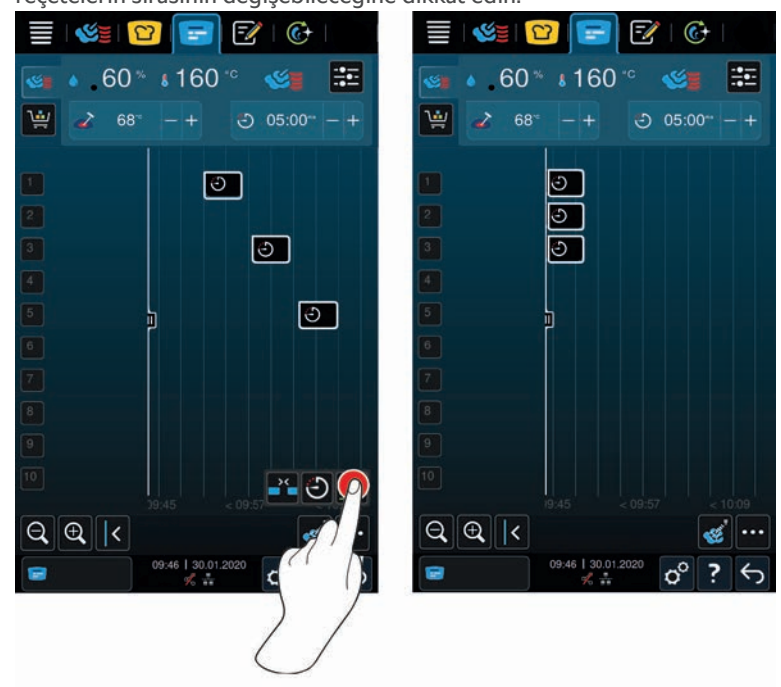

- $\vee$  Reçeteleri oluşturdunuz ve yerleştirdiniz.
- 1. Düğmeye basın:
- **>** Reçetelerin gerçekten optimize edilmiş enerjiyle düzenlenip düzenlenmeyeceği sorulur. **TALİMAT! Bu işlem geri alınamaz.**
- 2. Soruyu şununla onaylayın: **TAMAM**
- **>>** [Kombinasyon kontrolüne \[](#page-56-0)[}](#page-56-0) [57\]](#page-56-0) bağlı olarak reçeteler yeniden yerleştirilir.

## **10.5 Reçeteleri düzenle ve sil**

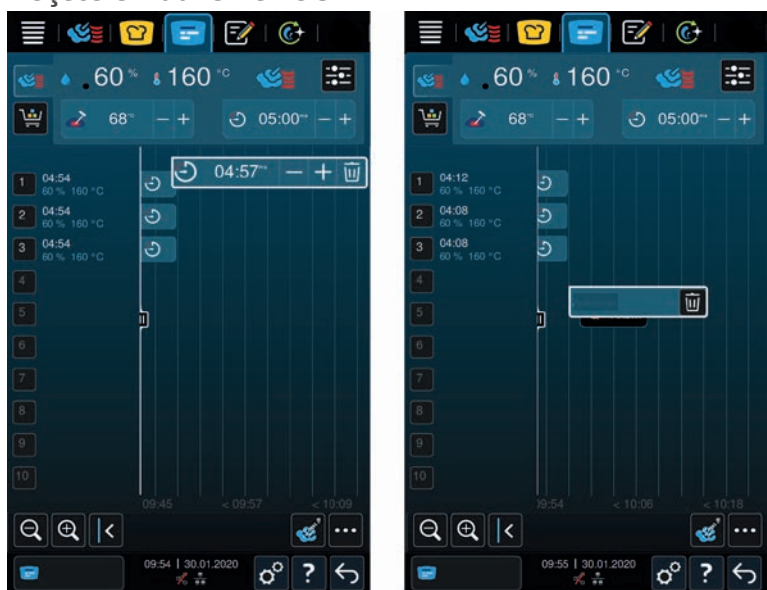

#### **Manuel reçeteler**

Eğer manuel bir reçete yerleştirmişseniz, ya iç sıcaklığı ya da pişirme süresini sonradan uzatabilirsiniz. Ayarlanan iklimi düzenleyemezsiniz.

- 1. Reçete üzerine basın.
- **>** Reçetenin ayarları görüntülenir.
- 2. Eğer iç sıcaklığı artırmak veya azaltmak ya da pişirme süresini uzatmak veya kısaltmak isterseniz şu düğmelere  $b$ asın:  $+$  veya  $-$
- 3. Reçeteyi silmek için şu düğmeye basın:  $\overline{\mathfrak{m}}$

#### **Akıllı reçeteler ve programlar**

Çok sayıda akıllı reçeteler veya programda, yerleştirdikten sonra ayarları sonradan değiştirebilirsiniz. Bazılarında reçeteyi sadece silebilirsiniz.

- 1. Eğer iç sıcaklığı artırmak veya azaltmak ya da pişirme süresini uzatmak veya kısaltmak isterseniz şu düğmelere  $basin: +veva -$
- 2. Receteyi silmek için şu düğmeye basın:  $\overline{\mathfrak{m}}$

## **10.6 Hedef zaman girerek pişirme**

<span id="page-59-0"></span>iProductionManager 'de yemekleri, yemekler aynı anda pişmeye başlayacak veya yemekler aynı anda pişmiş olacak şekilde planlayabilirsiniz. Bu planlamayı sadece şu anda değil, daha sonra da gerçekleştirebilirsiniz. Bunun için bonları konumlandırma yardımının önüne veye arkasına yerleştirin. iProductionManager'i başlatırsanız, konumlandırma yardımı gerçek zamanı işaretler. Konumlandırma yardımını sağa kaydırırsanız, zaman eksenini ileri doğru değiştirirsiniz.

- 1. Menü çubuğundaki şu düğmeye basın:
- 2. Konumlandırma yardımını zaman ekseninde istediğiniz zamana kaydırın. Konumlandırma yardımını ekranın sağ köşesine kaydırırsanız, zaman ekseni ileri doğru kaydırılır.
- 3. İstediğiniz bonu konumlandırma yardımının sağ veya soluna yerleştirin.
- **>** Bir bonu konumlandırma yardımının soluna yerleştirirseniz, bonun sonu bu zamana ayarlanır. Yemekleriniz pişmesi aynı anda biter.
- **>** Bir bonu konumlandırma yardımının sağına yerleştirirseniz, bonun başlangıcı bu zamana ayarlanır. Yemeklerin pişirilmesi, konumlandırma yardımındaki kaydırma simgesine iki kez dokunduğunuzda aynı anda başlar .

### **10.7 Planlama**

iProductionManager'in planlama fonksiyonu ile bonları sadece bir kere yerleştirip her zaman açabilirsiniz.

<sup>n</sup> Ancak zaten işlenmiş bonları planlama olarak kaydetmek mümkün değildir.

<sup>n</sup> **Nemlendirme** ek fonksiyonu planlamada mevcut değildir.

### **10.7.1 Planlamalar oluşturma**

<span id="page-60-0"></span>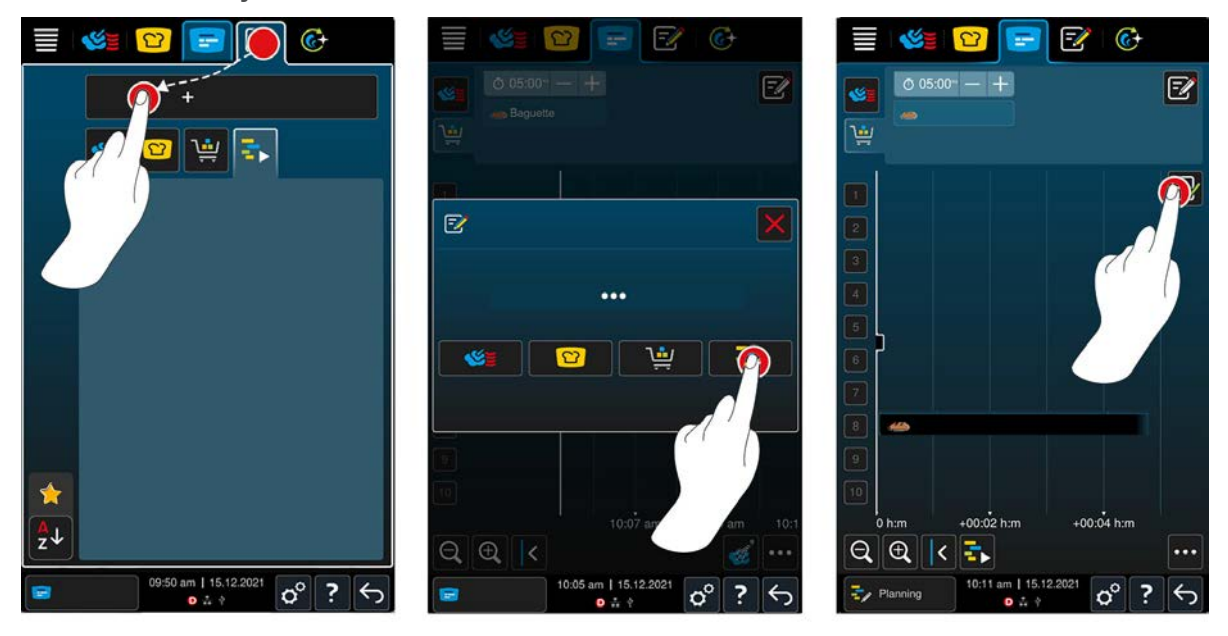

- 1. Menü çubuğundaki şu düğmeye basın:
- 2. Menü çubuğundaki şu düğmeye basın:
- 3. Düğmeye basın: **+Yeni planlama**
- 4. Düğmeye basın:  $\frac{1}{2}$
- **>** Konumlandırma yardımı, ekranın sol köşesine kayar. Zaman ekseninin ölçeklendirmesi, güncel saatten dakikaya değişir. Artık saatten bağımsız olarak reçeteleri yerleştirebilirsiniz.
- 5. İstediğiniz reçeteleri yerleştirin. 30 reçeteye kadar yerleştirebilirsiniz.

Planlama optimizasyonu için aşağıdaki fonksiyonlar mevcuttur:

- $\blacksquare$  [Planlama boşluklarını kapat \[](#page-56-2) $\blacktriangleright$  [57\]](#page-56-2)
- $\blacksquare$  [Zaman optimizasyonu \[](#page-57-0) $\blacktriangleright$  [58\]](#page-57-0)
- [Enerji optimizasyonu \[](#page-58-0)▶ [59\]](#page-58-0)
- 1. Planlamayı kaydetmeden başlatmak için şu düğmeye basın:
- 2. Planlamayı kaydetmek için şu düğmeye basın: Ey

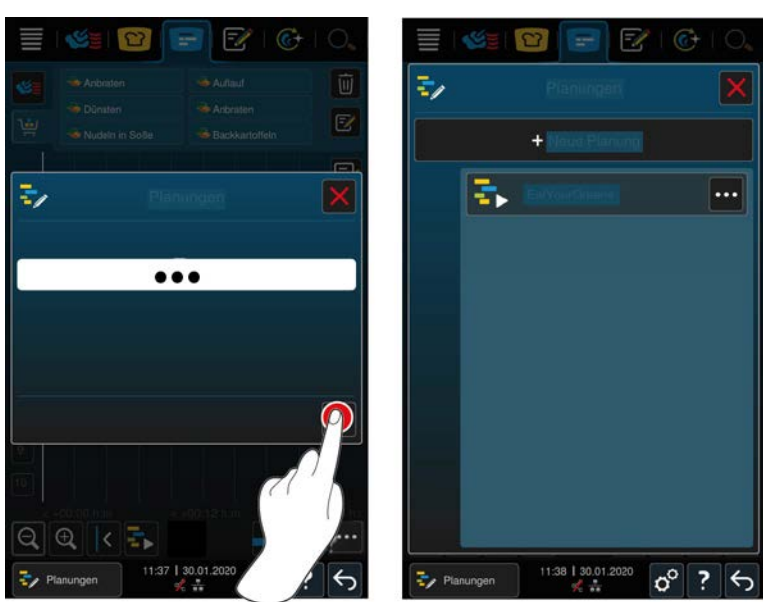

3. Bir ad girin.

- 4. İşlemi onaylamak için şu düğmeye basın:
- **>>** Planlama, planlama listesinde görüntülenir.

## **10.7.2 Planlamaları başlatma**

- $\vee$  [Planlamalar oluşturdunuz \[](#page-60-0) $\triangleright$  [61\]](#page-60-0).
- a iProductionManager, şu anda hiçbir bonu işlemiyor. Bonlar işlenmişse, planlama başlatılmadan önce tüm bonların iptal edilmesi gerektiğini size bildiren bir mesaj belirir.
- 1. Düğmeye basın:
- 2. İstediğiniz planlamaya basınız.
- **>>** Planlama derhal başlar. Bonlar, planlamaya göre raflara yerleştirilir. Bon tahtasındaki bonlar, planlamada mevcut olan bonlar ile değiştirilir.

## **11 Programlama modu**

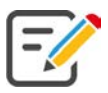

Programlama modunda kendinize ait [manuel programları \[](#page-62-0)[}](#page-62-0) [63\],](#page-62-0) [kazan atamasını \[](#page-62-0)[}](#page-62-0) [63\], kazan bölümlemesini](#page-62-0) [\[](#page-62-0)[}](#page-62-0) [63\],](#page-62-0) [akıllı pişirme süreçlerini \[](#page-64-0)[}](#page-64-0) [65\]](#page-64-0) ve [ürün sepetini \[](#page-66-0)[}](#page-66-0) [67\]](#page-66-0) oluşturabilir, kayıt edebilir ve yönetebilirsiniz. Bunun için bütün [manuel işletim modları \[](#page-42-0)[}](#page-42-0) [43\]](#page-42-0)ndan, [akıllı pişirme süreçleri \[](#page-25-0)[}](#page-25-0) [26\]](#page-25-0)nden ve hazır programlanmış ürün sepetlerinden yararlanabilirsiniz.

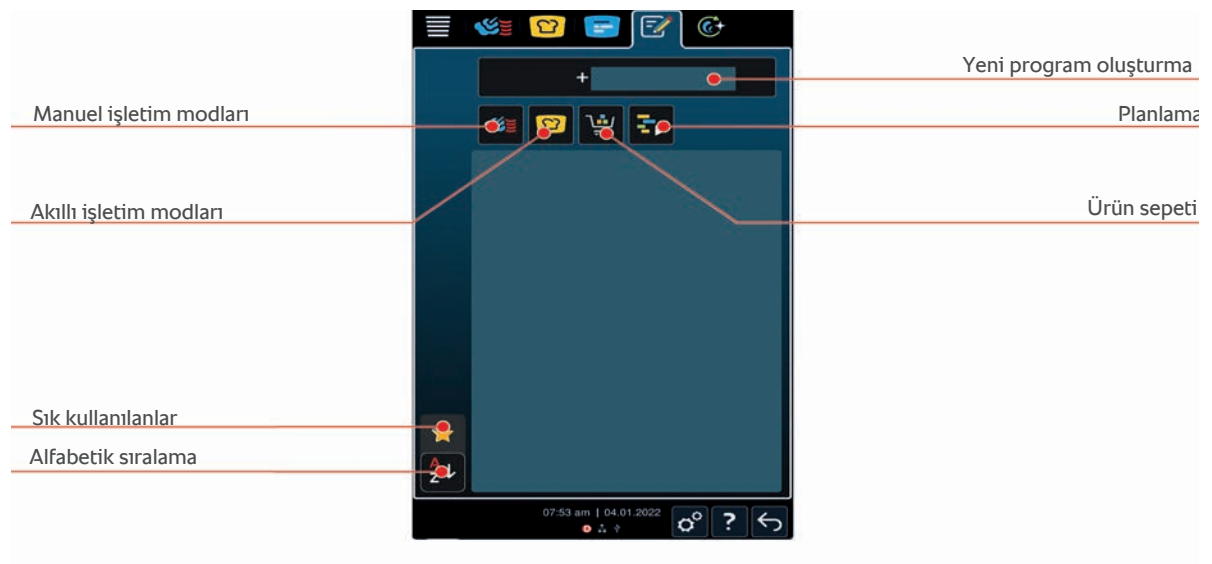

## **11.1 Manuel program oluşturma**

<span id="page-62-0"></span>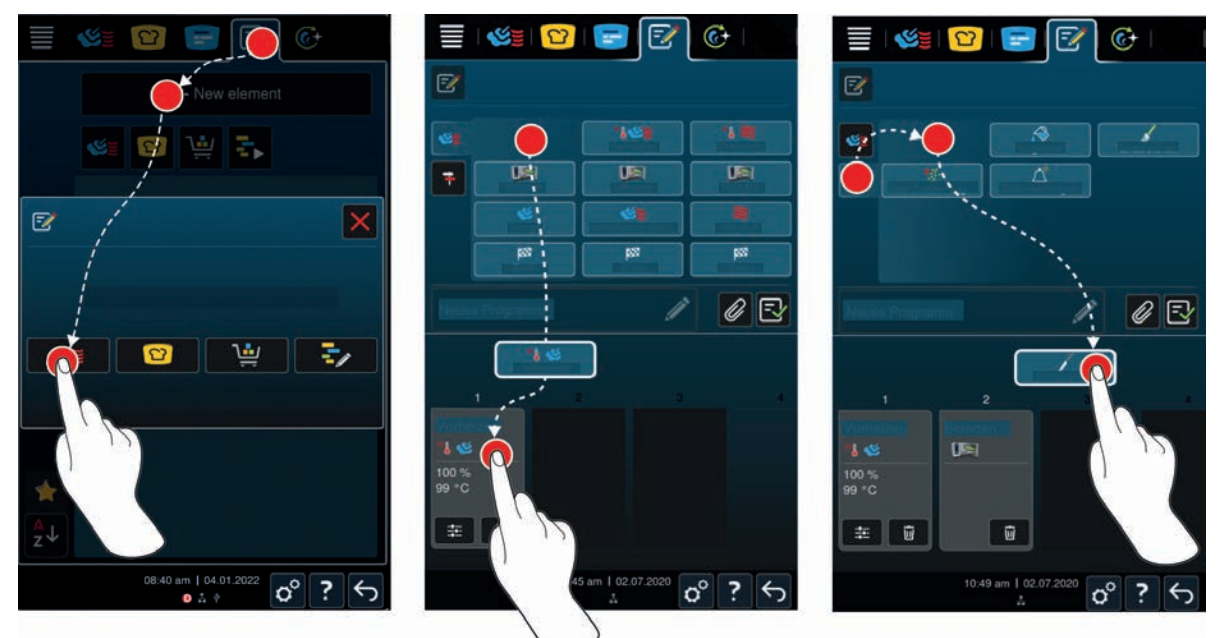

- 1. Menü çubuğundaki şu düğmeye basın: F
- 2. Düğmeye basın: **+ Yeni öğe**
- 3. Düğmeye basın:
- **>** Kullanılabilecek pişirme adımlarına genel bakış görüntülenir.
- 4. İstediğiniz pişirme adımlarını seçin ve bunları sürükleyip alttaki alana bırakın.**TALİMAT! Pişirme adımlarını birbiriyle rastgele şekilde kombine edemezsiniz. Ön ısıtma ve yükleme, bir sütundan seçilmelidir. İşletim modu ve pişirme sürecinin sonu başka bir sütundan seçilebilir.**
- 5. Programa talimatlar eklemek için şu düğmeye dokunun:
- **>** Kullanılabilecek talimatlara genel bakış görüntülenir. Bu yapılandırılabilir işlem kartları pişirme süreci sırasında ara adımları planlamanıza yardımcı olur. Önceden ayarlanmış işlem kartlarını kullanabilir veya kendiniz oluşturabilirsiniz.
- 6. İstediğiniz talimatları seçin ve bunları alttaki alana çekin.

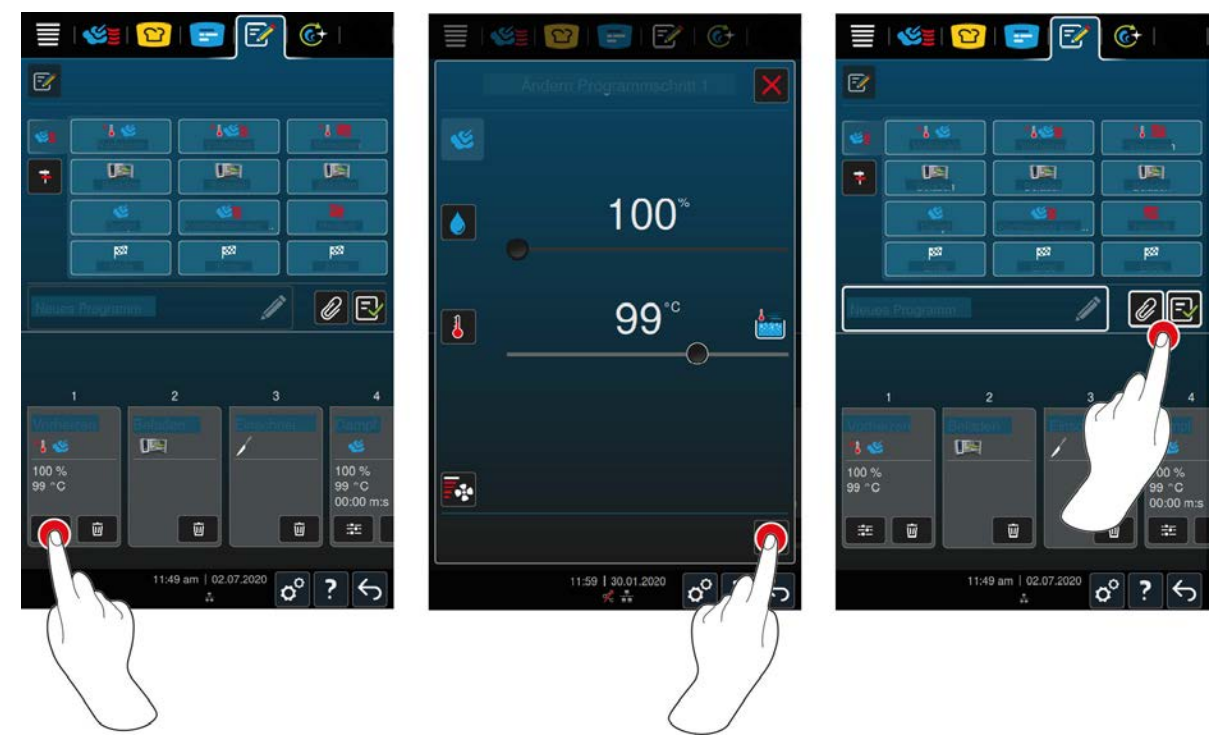

- 7. Bir pişirme adımını düzenlemek için şu düğmeye dokunun:
- **>** Seçilen işletim moduna göre, ayarlanabilecek pişirme parametreleri ve ek fonksiyonlar görüntülenir.

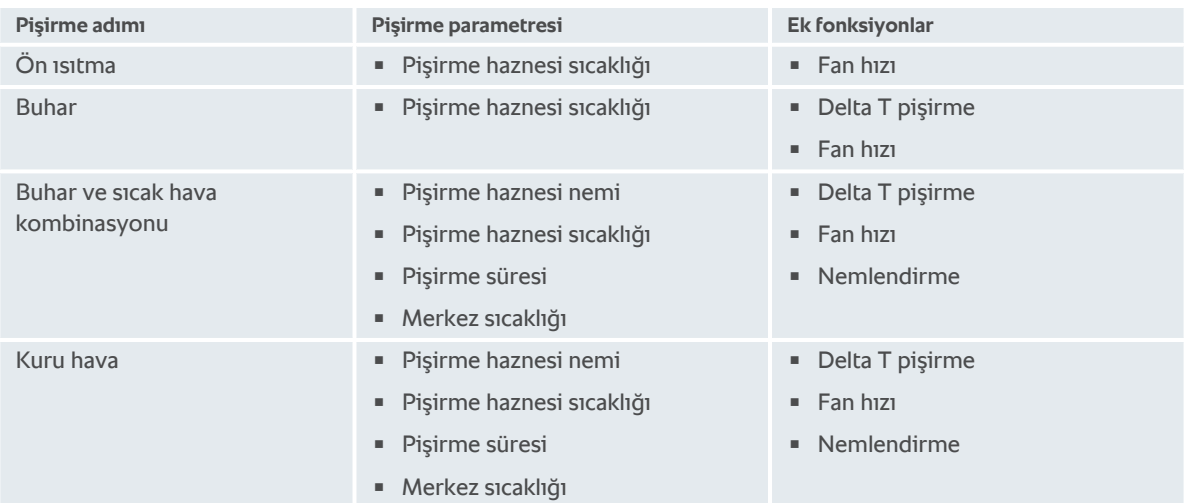

- 1. Pişirme adımını isteklerinize uyarlayın.
- 2. Yaptığınız değişiklikleri kaydetmek için şu düğmeye basın:

#### **Başlangıç zamanı ön seçimi ve program resmi**

- $\checkmark$  [İçe aktardığınız resimler var \[](#page-78-0) $\checkmark$  [79\]](#page-78-0).
- 1. Programa bir başlangıç zamanı ön seçimi atamak için, şu düğmeye dokunun:
- 2. Düğmeye basın: **Başlangıç zamanı ön seçimi**
- 3. Düğmeye basın: **ON**
- 4. Başlangıç zamanını girin.
- 5. İşlemi onaylamak için şu düğmeye basın:
- 6. Programa bir resim atamak için, şu düğmeye dokunun:
- 7. Düğmeye basın: **1. Program resmi seçme**
- 8. Bir resim seçin.
- 9. İşlemi onaylamak için şu düğmeye basın:

#### **Programın kaydedilmesi**

- 1. Programa ad vermek için, şu düğmeye dokunun:
- 2. Ad girin.
- 3. Programı kaydetmek için şu düğmeye dokunun:
- **>>** Program kontrol edilir. Bütün pişirme parametreleri eksiksiz olarak ayarlanmış ve mantıklı bir şekilde sıralanmış durumdaysa program kaydedilir ve program listesinde görüntülenir.
- **>>** Programda hata varsa hatalı kısım işaretlenir. Programı tekrar kaydetmeden önce hatayı düzeltin.

## **11.2 Akıllı program oluşturma**

<span id="page-64-0"></span>Akıllı bir pişirme sürecini programladığınızda sadece pişirme parametrelerini isteklerinize uyarlayabilirsiniz. Pişirme adımlarının sırasını değiştirmek mümkün değildir.

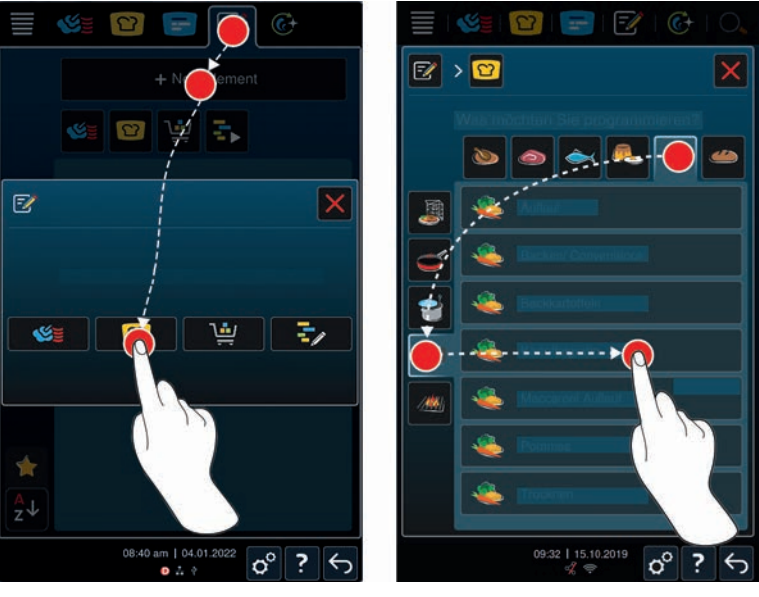

- 1. Menü çubuğundaki şu düğmeye basın:
- 2. Düğmeye basın: **+ Yeni öğe**
- 3. Düğmeye basın: 2
- **>** Neyi programlamak istediğiniz sorulur.
- 4. Şu şıklardan birini seçin:
- $\blacksquare$  İşletim modu
- <sup>n</sup> İşletim modu ve pişirme süreci
- <sup>n</sup> Pişirme yöntemi

Seçiminizi yaptıktan sonra ilgili akıllı pişirme süreçleri görüntülenir.

- 1. İstediğiniz akıllı pişirme sürecini seçin.
- **>** Pişirme adımları görüntülenir. Şimdi pişirme parametrelerini isteklerinize uyarlayabilirsiniz. Bunun için, ilk pişirme adımı kırmızı renkte işaretlenmiştir.

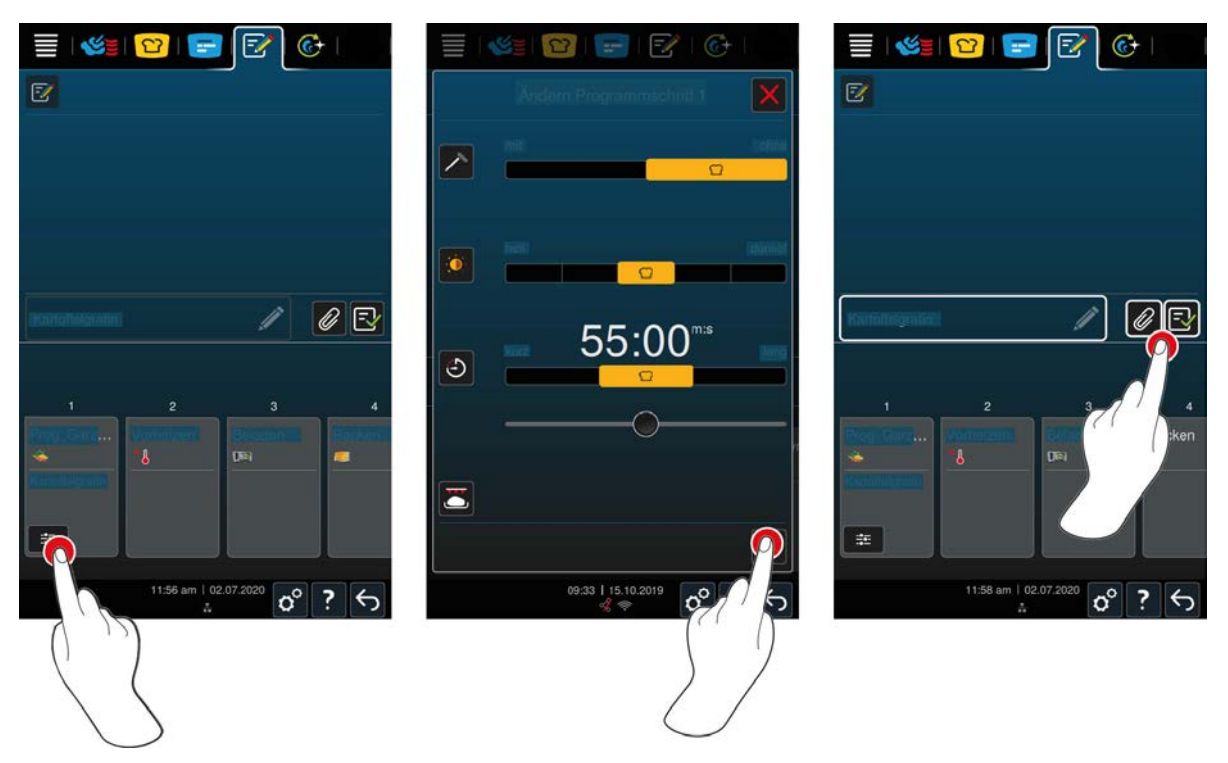

- 2. Düğmeye basın: ::
- **>** Seçilen pişirme sürecine göre, ayarlanabilecek pişirme parametreleri ve ek fonksiyonlar görüntülenir. Pişirme sürecinin standart ayarları, şu sembolle belirtilir:  $\bigcap$
- 3. Pişirme parametrelerini isteklerinize uyarlayın.
- 4. Yaptığınız değişiklikleri kaydetmek için şu düğmeye dokunun:
- **>** Pişirme adımları tekrar görüntülenir.

#### **Başlangıç zamanı ön seçimi ve program resmi**

- $\checkmark$  [İçe aktardığınız resimler var \[](#page-78-0) $\checkmark$  [79\]](#page-78-0).
- 1. Programa bir başlangıç zamanı ön seçimi atamak için, şu düğmeye dokunun:
- 2. Düğmeye basın: **Başlangıç zamanı ön seçimi**
- 3. Düğmeye basın: **ON**
- 4. Başlangıç zamanını girin.
- 5. İşlemi onaylamak için şu düğmeye basın:
- 6. Programa bir resim atamak için, şu düğmeye dokunun:
- 7. Düğmeye basın: **<sup>1</sup>** Program resmi seçme
- 8. Bir resim seçin.
- 9. İşlemi onaylamak için şu düğmeye basın:  $\swarrow$

#### **Programın kaydedilmesi**

- 1. Programa ad vermek için, şu düğmeye dokunun:
- 2. Bir ad girin.
- 3. Programı kaydetmek için şu düğmeye dokunun:
- **>>** Program, program listesinde görüntülenir.

## **11.3 Ürün sepetinin programlanması**

<span id="page-66-0"></span>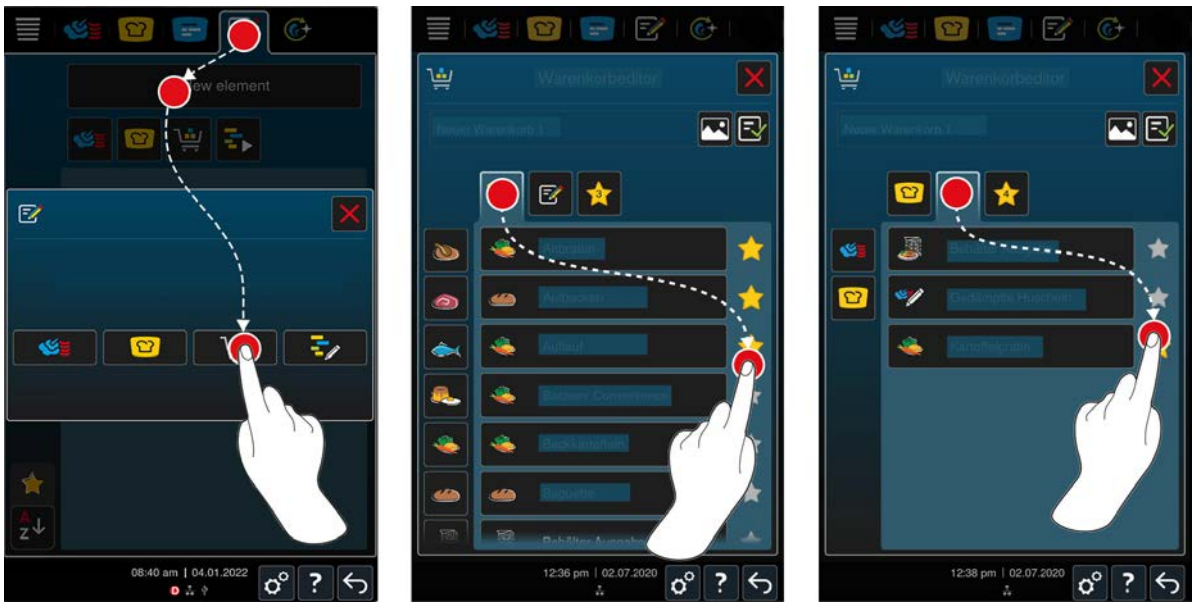

- 1. Menü çubuğundaki şu düğmeye basın: F
- 2. Düğmeye basın: **+ Yeni öğe**
- 3. Düğmeye basın:
- 4. Ürün sepetine akıllı pişirme süreçleri eklemek için şu düğmeye dokunun:  $\Omega$
- **>** Tüm akıllı pişirme süreçleri görüntülenir.
- 5. Listeyi kaydırın veya bir işletim modu seçin, ardından istediğiniz pişirme sürecine dokunun.
- **>** Pişirme süreci ile işaretlenir ve alışveriş sepetine eklenir.
- 6. Ürün sepetine kayıtlı olan programları eklemek için şu düğmeye dokunun:  $\mathbb{Z}$
- **>** Tüm programlar görüntülenir.
- 7. Listeyi kaydırın ya da manuel veya akıllı programlar seçin, ardından istediğiniz programa dokunun.
- **>** Pişirme süreci **ile işaretlenir ve alışveriş sepetine eklenir.**

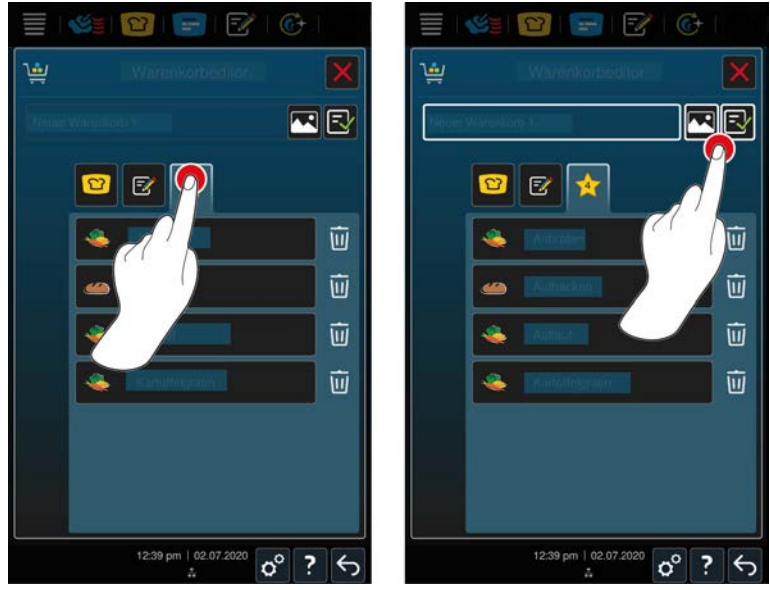

#### **Ürün sepetinin kontrol edilmesi**

- 1. Ürün sepetini kontrol etmek için şu düğmeye dokunun:
- **>** Seçilen tüm akıllı pişirme süreçleri ve programlar görüntülenir.

2. Ürün sepetinden bir öğeyi silmek için şu düğmeye dokunun:  $\overline{w}$ 

#### **Ürün sepetinin kaydedilmesi**

- 1. Ürün sepetine ad vermek için şu düğmeye dokunun:
- 2. Bir ad girin.
- 3. Ürün sepetini kaydetmek için şu düğmeye dokunun:  $\exists$
- **>>** Ürün sepeti, program listesinde görüntülenir.

#### **Bu konuda ayrıca bkz.**

■ [Kullanıcı resimleri \[](#page-78-0)▶ [79\]](#page-78-0)

#### **11.4 Programları düzenleme ve silme**

- ◆ [Manuel programlar \[](#page-62-0)▶ [63\]](#page-62-0), [akıllı pişirme süreçleri \[](#page-64-0)▶ [65\]](#page-64-0) veya [ürün sepetleri \[](#page-66-0)▶ [67\]](#page-66-0) programladınız.
- 1. Bir programı düzenlemek için şu düğmeye basın:

Şu düzenleme seçeneklerini kullanabilirsiniz:

- $\ddot{\phantom{a}}$  Ögeyi düzenleme $\bar{F}$
- Ögeyi kopyalama $\overline{E}$
- $\overline{\phantom{a}}$  Öqeyi silme  $\overline{\phantom{a}}\overline{\phantom{a}}\overline{\phantom{a}}\overline{\phantom{a}}\overline{\phantom{a}}\overline{\phantom{a}}\overline{\phantom{a}}$

#### **Bu konuda ayrıca bkz.**

- [Manuel program oluşturma \[](#page-62-0)▶ [63\]](#page-62-0)
- [Akıllı program oluşturma \[](#page-64-0)▶ [65\]](#page-64-0)
- 2 [Ürün sepetinin programlanması \[](#page-66-0)[}](#page-66-0) [67\]](#page-66-0)

## **11.5 Programları ve ürün sepetlerini başlatma**

#### **Manuel programlar**

- 1. Bir manuel programı başlatmak için istenen programa tıklayın.
- **>** Program hemen başlar. Tüm pişirme adımları görüntülenir.
- 2. iProductionManager'e manuel program göndermek için şu düğmeye basın:
- 3. Düğmeye basın:
- **>>** Manuel program reçete tahtasında görüntülenir. [Artık reçete her zamanki gibi konumlandırılabilir \[](#page-55-0)[}](#page-55-0) [56\]](#page-55-0).

#### **Akıllı pişirme süreçleri**

- 1. Akıllı pişirme sürecini başlatmak için istenen programa tıklayın.
- **>** Program hemen başlar. Tüm pişirme adımları görüntülenir.
- 2. iProductionManager'e bir akıllı pişirme sürecini göndermek için şu düğmeye basın:
- 3. Düğmeye basın:
- **>>** Akıllı program reçete tahtasında görüntülenir. [Artık reçete her zamanki gibi konumlandırılabilir \[](#page-55-0)[}](#page-55-0) [56\].](#page-55-0)

#### **Ürün sepetleri**

- 1. Bir ürün sepetini iProductionManager'e aktarmak için istenen ürün sepetine tıklayın.
- **>** Ürün sepetindeki tüm ögeler reçete tahtasında görüntülenir. [Reçeteler artık her zamanki gibi](#page-55-0) [konumlandırılabilir \[](#page-55-0)[}](#page-55-0) [56\].](#page-55-0)

## **12 İşletim modları arasında geçiş yapma**

iCombi Pro ile kolayca ve her zaman manuel pişirme, iCookingSuite ve iProductionManager işletim modları arasında geçiş yapılabilir. Böylece otomatik, işgücü tasarrufu sağlayan akıllı pişirme ve istediğiniz manuel kumanda seçeneklerinin optimum karışımından yararlanabilirsiniz.

- <sup>n</sup> iProductionManager sistemindeki bir bonu bir manuel işletim moduna dönüştürün.
- iCookingSuite sisteminin akıllı pişirme sürecini iProductionManager sistemindeki bir akıllı reçeteye dönüştürün.
- <sup>n</sup> iCookingSuite sisteminin bir akıllı pişirme sürecini bir manuel işletim moduna dönüştürün.

#### **Reçetenin manuel işletim moduna dönüştürülmesi**

- $\vee$  Bir receteyi yerleştirdiniz [ $\triangleright$  [56\]](#page-55-0). Pişirme işlemi devam ediyor.
- 1. Menü çubuğundaki şu düğmeye basın:
- **>** Gerçekten manuel işletim moduna geçilip geçilmeyeceği değiştirilmeyeceği sorulur.
- 2. **TALİMAT! Bu işlem geri alınamaz.** Düğmeye basın:
- **>>** Reçetelerin pişirme parametreleri devralınır ve manuel modda görüntülenir.

#### **Akıllı pişirme sürecinin akıllı reçeteye dönüştürülmesi**

- $\vee$  [Akıllı bir pişirme süreci başlattınız. \[](#page-34-0) $\triangleright$  [35\]](#page-34-0) Pişirme işlemi devam ediyor.
- 1. Menü çubuğundaki şu düğmeye basın:
- **>** Gerçekten iProductionManager sistemine geçilip geçilmeyeceği sorulur.
- 2. **TALİMAT! Bu işlem geri alınamaz.** Düğmeye basın:
- **>>** Akıllı pişirme süreci iProductionManager sistemine gönderilir ve orta raf seviyesinde görüntülenir.

#### **Akıllı pişirme sürecinin manuel moda dönüştürülmesi**

- $\blacktriangleright$  [Akıllı bir pişirme süreci başlattınız. \[](#page-34-0) $\blacktriangleright$  [35\]](#page-34-0) Pişirme işlemi devam ediyor.
- 1. Menü çubuğundaki şu düğmeye basın:
- **>** Gerçekten manuel işletim moduna geçilip geçilmeyeceği değiştirilmeyeceği sorulur.
- 2. **TALİMAT! Bu işlem geri alınamaz.** Düğmeye basın:
- **>>** O sırada ayarlanan akıllı pişirme sürecinin pişirme parametreleri devralınır ve manuel modda görüntülenir.

## **13 Ayarlar**

Ünitenizin fabrika ayarlarını, kalıcı şekilde ihtiyaçlarınıza göre uyarlayabilirsiniz.

- 1. Düğmeye basın:  $\sigma^o$
- **>** Bütün ayar seçeneklerine genel bakış ekranı görüntülenir:
- $\blacksquare$  Sık kullanılanlar  $[\triangleright$  [70\]](#page-69-0)
- $\blacksquare$  [Gösterim \[](#page-69-1) $\blacktriangleright$  [70\]](#page-69-1)
- $\blacksquare$  [Işık \[](#page-70-0) $\triangleright$  [71\]](#page-70-0)
- $Ses [b 72]$  $Ses [b 72]$  $Ses [b 72]$
- $\blacksquare$  [Pişirme sistemi \[](#page-73-0) $\blacktriangleright$  [74\]](#page-73-0)
- $\blacksquare$  [Pişirme \[](#page-74-0) $\blacktriangleright$  [75\]](#page-74-0)
- $\blacksquare$  [Temizlik \[](#page-77-0) $\triangleright$  [78\]](#page-77-0)
- [Veri yönetimi \[](#page-77-1)▶ [78\]](#page-77-1)
- [Ağ ayarları \[](#page-80-0)▶ [81\]](#page-80-0)
- [Kullanıcı profili \[](#page-81-0)▶ [82\]](#page-81-0)
- $\blacksquare$  [Servis \[](#page-84-0) $\blacktriangleright$  [85\]](#page-84-0)
- [ConnectedCooking \[](#page-84-1)▶ [85\]](#page-84-1)

Listeyi kaydırıp istediğiniz kategoriye basarak ayarları değiştirebilirsiniz. Her kategoriye, basit [Parmak hareketleri](#page-17-0) [\[](#page-17-0)[}](#page-17-0) [18\]](#page-17-0) veya [çevirmeli merkezi ayar düğmesi \[](#page-17-1)[}](#page-17-1) [18\]](#page-17-1) yardımıyla değiştirebileceğiniz ayar seçenekleri atanmıştır.

## **13.1 Sık kullanılanlar**

<span id="page-69-0"></span>Favorilerde, favori olarak işaretlediğiniz tüm ayarlar gösterilir.

- 1. Bir ayar seçin.
- 2. Düğmeye basın:
- >> Ayar, sık kullanılanlar olarak kayıtlıdır ve altında görüntülenir, sıralama, ekleme zamanına göre kronolojik olarak yapılır.

### **13.2 Gösterim**

- <span id="page-69-1"></span>1. Düğmeye basın: d<sup>o</sup>
- 2. Düğmeye basın: **Gösterge**

## **13.2.1 Dil**

Burada kullanıcı arayüzünün dili değiştirilebilir.

- 1. Düğmeye basın: **ODil**
- 2. İstediğiniz dili seçin.
- **>>** Kullanıcı arayüzünün dili hemen değişir. Toplam 57 dil mevcuttur.

## **13.2.2 Tarih ve saat**

Burada şu ayarları değiştirebilirsiniz:

- **n Tarih** $\overline{12}$
- **saat**  $\overline{17}$
- **24 saat / 12 saat**

#### **Tarih**

- 1. Düğmeye basın: **Tarih**
- **>** Takvim görüntülenir.
- 2. İstediğiniz tarihi seçin.
- **>>** Tarih otomatik olarak devralınır.

#### **Saat**

- 1. Düğmeye basın: 17 Saat
- **>** Saat görüntülenir.
- 2. Saate tıklayın.
- 3. İstediğiniz saati ayarlayın.
- **>>** Saat otomatik olarak kabul edilir.

#### **24 saat /12 saat**

1. 12 saatlik formatı ayarlamak için **12** ve 24 saatlik formatı ayarlamak için **24** seçin.

#### **ConnectedCooking**

Ayrıca saatin ConnectedCooking sisteminden otomatik olarak senkronize edilmesini de sağlayabilirsiniz.

- 1. Düğmeye basın: co
- 2. Düğmeye basın:  $\alpha_0^{\circ}$  **ConnectedCooking**
- 3. **Otomatik saat senkronizasyonu** seçeneğinin yanındaki şu düğmeye basın: **AÇIK**

## **13.2.3 Sıcaklık formatı**

Burada, sıcaklığın °C cinsinden mi yoksa °F cinsinden mi gösterileceğini belirleyebilirsiniz.

## **13.2.4 Program görünümü**

Burada akıllı pişirme süreçlerinin iCookingSuite'de ve programlama modunda tek sütunda, iki sütunda veya üç sütunda mı gösterileceğini ayarlayabilirsiniz.

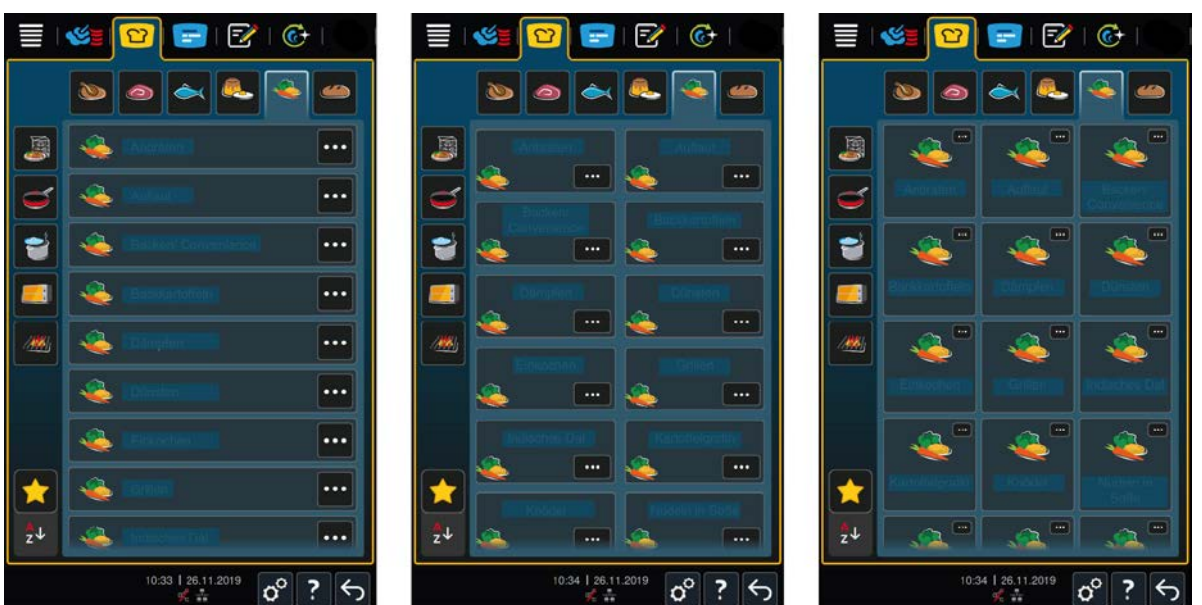

- 1. Düğmeye basın: **Program görünümü**
- 2. **Tek sütunlu**, **İki sütunlu** veya **Üç sütunlu** arasından seçim yapın.
- **>>** Seçim hemen kabul edilir.

## **13.3 Işık**

- <span id="page-70-0"></span>1. Düğmeye basın: d<sup>o</sup>
- 2. Düğmeye basın: **Işık**

## **13.3.1 Ekran aydınlık düzeyi**

Burada ekran parlaklığı % 0 - 100 skalasında ayarlanabilir.

- 1. Düğmeye basın: **Ekran parlaklığı**
- 2. Ölçekte istenen değeri seçin veya döner düğmeyi kullanarak ayarlayın.
- **>>** Ekran parlaklığı hemen uyarlanır.

#### **Otomatik kısma**

- 1. Düğmeye basın: **Otomatik kısma**
- **>>** Şimdi otomatik kısmayı açıp kapatabilirsiniz.

#### **x dakika sonra kısma**

- 1. Düğmeye basın: **x dakika sonra kısma**
- **>>** Şimdi, otomatik kısmanın kaç dakika sonra aktif edileceğini ayarlayabilirsiniz.

#### **Azami pişirme kabini parlaklığı**

- 1. Düğmeye basın: **B** Azami pişirme kabini parlaklığı
- **>>** Burada pişirme kabini parlaklığı % 0 100 skalasında ayarlanabilir.

#### **Ekran koruyucu**

- 1. Düğmeye basın: **Ekran koruyucu**
- **>>** Şimdi ekran koruyucuyu açıp kapatabilirsiniz.

#### **x dakika sonra aktif ekran koruyucu**

- 1. Düğmeye basın:  $\frac{1}{2}$ x dakika sonra aktif ekran koruyucu
- **>>** Şimdi ekran koruyucunun kaç dakika sonra aktif edileceğini ayarlayabilirsiniz.

## **13.4 Ses**

- <span id="page-71-0"></span>1. Düğmeye basın:  $\mathbf{r}^{\mathcal{O}}$
- 2. Düğmeye basın:  $\|\cdot\|$  Ses

#### **13.4.1 Genel ses düzeyi**

Burada ünitenin genel ses düzeyi % 0 - 100 skalasında ayarlanabilir.

- 1. Düğmeye basın: **Genel ses düzeyi**
- 2. Skalada istenen değeri seçin.
- **>>** Genel ses düzeyi hemen uyarlanır.

### **13.4.2 Yükleme / işlem talimatları**

Burada, ünitenin yüklenmesi gerektiğinde veya bir işlemin uygulanması talep edildiğinde hangi ses veya melodinin çalacağı ayarlanabilir. 25 seçenek arasından seçim yapabilirsiniz.

- 1. Düğmeye basın: **Yükleme / işlem talimatı**
- 2. Düğmeye basın: **Ses**
- 3. İstediğiniz sese dokunun.
- **>** Ses çalınır.
- 4. Sesi kapatmak istiyorsanız, şu düğmeye dokunun: **KAPALI**
- 5. Genel bakış ekranına geri dönmek için simge çubuğundaki simgesine dokunun.
- 6. Sesin, ünite dolduruluncaya veya bir işlem onaylanıncaya kadar çalması gerekiyorsa şu düğmeye dokunun: **Sürekli verilsin ON**
- 7. Sesin sadece belirli bir süre boyunca çalması gerekiyorsa şu düğmeye dokunun: **Sürekli verilsin OFF**
- **> Ses süresi** alanı etkinleşir.
- 8. 0 180 saniyelik ölçekte süreyi ayarlayın.
- 9. Ayarı uygulamak için simge çubuğundaki şu simgeye dokunun:
- **>>** Genel bakışa geri dönersiniz.

## **13.4.3 Program adımı sonu**

Burada, bir program adımı sonlandığında hangi sesin veya melodinin çalması gerektiğini ayarlayabilirsiniz. 37 seçenek arasından seçim yapabilirsiniz.

- 1. Düğmeye basın: **Program adımı sonu**
- 2. Düğmeye basın: **Ses**
- 3. İstediğiniz sese dokunun.
- **>** Ses çalınır.
- 4. Sesi kapatmak istiyorsanız, şu düğmeye dokunun: **KAPALI**
- 5. Genel bakış ekranına geri dönmek için simge çubuğundaki simgesine dokunun.
- 6. Sesin, ünite dolduruluncaya veya bir işlem onaylanıncaya kadar çalması gerekiyorsa şu düğmeye dokunun: **Sürekli verilsin ON**
- 7. Sesin sadece belirli bir süre boyunca çalması gerekiyorsa şu düğmeye dokunun: **Sürekli verilsin OFF**
- **> Ses süresi** alanı etkinleşir.
- 8. 0 180 saniyelik ölçekte süreyi ayarlayın.
- 9. Ayarı uygulamak için simge çubuğundaki şu simgeye dokunun:  $\blacksquare$ )
- **>>** Genel bakışa geri dönersiniz.

## **13.4.4 Pişirme süresi sonu**

Burada pişirme süresi bittiğinde hangi ses veya melodinin çalması gerektiğini ayarlayabilirsiniz. 37 seçenek arasından seçim yapabilirsiniz.

- 1. Düğmeye basın: **Pişirme süresi sonu**
- 2. Düğmeye basın: *S* Ses
- 3. İstediğiniz sese dokunun.
- **>** Ses çalınır.
- 4. Sesi kapatmak istiyorsanız, şu düğmeye dokunun: **KAPALI**
- 5. Genel bakış ekranına geri dönmek için simge çubuğundaki simgesine dokunun.
- 6. Sesin, ünite dolduruluncaya veya bir işlem onaylanıncaya kadar çalması gerekiyorsa şu düğmeye dokunun: **Sürekli verilsin ON**
- 7. Sesin sadece belirli bir süre boyunca çalması gerekiyorsa şu düğmeye dokunun: **A Sürekli verilsin OFF**
- **> Ses süresi** alanı etkinleşir.
- 8. 0 180 saniyelik ölçekte süreyi ayarlayın.
- 9. Ayarı uygulamak için simge çubuğundaki şu simgeye dokunun:  $\blacksquare$
- **>>** Genel bakışa geri dönersiniz.

#### **13.4.5 İşlem iptali / hata algılandı**

Burada, bir hata tespit edildiğinde hangi ses veya melodinin çalması gerektiğini ayarlayabilirsiniz. 37 seçenek arasından seçim yapabilirsiniz.

1. Düğmeye basın: **A İşlem iptali / hata algılandı** 

- 2. İstediğiniz sese dokunun.
- **>** Ses çalınır.
- 3. Sesi kapatmak istiyorsanız, şu düğmeye dokunun: **KAPALI**
- 4. Genel bakış ekranına geri dönmek için simge çubuğundaki  $\triangle$  simgesine dokunun.
- 5. Sesin, ünite dolduruluncaya veya bir işlem onaylanıncaya kadar çalması gerekiyorsa şu düğmeye dokunun: **Sürekli verilsin ON**
- 6. Sesin sadece belirli bir süre boyunca çalması gerekiyorsa şu düğmeye dokunun: **Sürekli verilsin OFF**
- **> Ses süresi** alanı etkinleşir.
- 7. 0 180 saniyelik ölçekte süreyi ayarlayın.
- 8. Ayarı uygulamak için simge çubuğundaki şu simgeye dokunun:
- **>>** Genel bakışa geri dönersiniz.

#### **13.5 Pişirme sistemi**

- 1. Düğmeye basın:  $\sigma^{\circ}$
- 2. Düğmeye basın: **I Pişirme sistemi**

## **13.5.1 Ünite tipi hakkında bilgiler**

Burada ünitenizin hangi tip olduğu ve hangi yazılım sürümünün kurulduğu görüntülenebilir.

#### **13.5.2 Ekran kilidi**

Buradan ekran kilidini açıp kapatabilirsiniz.

- <sup>n</sup> Fonksiyonu etkinleştirmek için şu düğmeye dokunun: **AÇIK**
- <sup>n</sup> Fonksiyonu devre dışı bırakmak için şu düğmeye dokunun: **OFF**

## **13.5.3 Demo modu**

Burada ünitenizi demo modunda açabilirsiniz. Bu fonksiyon, içinde bir şey pişirmeden ünitenizin işlevlerini tanıtmak istediğinizde yararlıdır.

- 1. Fonksiyonu etkinleştirmek için şu düğmeye basın: **ON**, ilerleme çubuğu her iki şalter konumu ON ve OFF geçene kadar.
- **>>** Demo modu etkinleştirildiğinde ünite yeniden başlatılır. Alt satırda şu sembol belirir:

## **13.5.4 Power Steam**

Burada sürekli, kesintisiz taze buhar beslemesinin gerektiği özel ürünler için [buharlı \[](#page-44-0)[}](#page-44-0) [45\]](#page-44-0) işletim modunu ayarlayabilirsiniz.

# **A DİKKAT**

**Buhar püskürtme fonksiyonuyla çalışıyorsanız daha fazla sıcak su buharı oluşur.**

Pişirme kabininin kapısını açtığınızda sıcak su buharı nedeniyle yaralanabilirsiniz.

- 1. Buhar püskürtme fonksiyonu ile çalışırken pişirme kabini kapısını dikkatlice açın.
- 1. Fonksiyonu etkinleştirmek için düğmeye basın: **AÇIK**
- **>> Buharlı** işletim modunda kaynama sıcaklığı şu sembolle değiştirilir:

## **13.5.5 Kumandalı meme**

Burada, ünitenin kumandalı memesinin fazla buharı yoğuşturup yoğuşturmayacağını ayarlayabilirsiniz. Bu fonksiyonun standart ayarı ekonomik moddadır. Bu ayarla, buhar çıkışı optimize edilir. Eco modu ayarının yanı sıra kontrol memesinin fonksiyonunu etkinleştirebilir veya devre dışı bırakabilirsiniz:

- <sup>n</sup> Kontrol memesinin sürekli etkinleştirilmesi, özellikle mutfakta istenmeyen yoğuşmanın önlenmesi gerektiğinde yararlı olabilir.
- <sup>n</sup> Kumandalı memenin devre dışı bırakılması, özellikle hava tahliye sisteminizin gücü yeterliyse anlamlı olabilir. Çünkü bu şekilde su tasarrufu yapabilirsiniz.

Fonksiyonu etkinleştirmeden veya devre dışı bırakmadan önce RATIONAL servis partnerinize danışın.

- 1. Düğmeye basın: **Kumandalı meme**
- 2. Fonksiyonu etkinleştirmek için şu düğmeye dokunun: **ON**
- 3. Fonksiyonu devre dışı bırakmak için şu düğmeye dokunun: **KAPALI**

#### **13.5.6 Yükleme sırasında kapı açılması uyarısı**

Burada, ünitenin yüklenmesi sırasında pişirme kabininin kapısı gereğinden uzun süre açık kaldığında bir uyarı sesinin verilmesini ayarlayabilirsiniz.

- 1. Düğmeye basın: **Koruma zamanlayıcısı**
- 2. Düğmeye basın: **Koruma zamanlayıcısı seviye 1**
- 3. Şimdi bir uyarı sesinin ne zaman çalması gerektiğini ayarlayabilirsiniz. 0-180 saniyelik bir ölçekte süreyi ayarlayın
- 4. Düğmeye basın:**Koruma zamanlayıcısı seviye 2**
- 5. 0 –180 saniyelik ölçekte süreyi ayarlayın.

## **13.5.7 Pişirme sırasında kapı açılması uyarısı**

Burada, pişirme işlemi sırasında pişirme kabininin kapısı gereğinden uzun süre açık kaldığında bir uyarı sesinin verilmesini ayarlayabilirsiniz.

- 1. Düğmeye basın: **Tehlike 1. seviye**
- 2. Düğmeye basın: **Tehlike 2. seviye**
- 3. 0 –180 saniyelik ölçekte süreyi ayarlayın.

### **13.5.8 Uzaktan kumanda**

Bu fonksiyon Combi-Duo'larda alt ünite ekranının üst ünite ekranına aktarılmasına ve alt ünitenin rahatlıkla üst ünitenin ekranından kullanılmasına olanak sağlar.

Unutmayın: Combi-Duo'nun her iki ünitesinin ayarlarını yapın.

- a Pişirme sistemiler bir ağ kablosuyla birbirine bağlıdır [Ünitelerin ağa bağlanması \[](#page-86-0)[}](#page-86-0) [87\].](#page-86-0)
- 1. Düğmeye basın: **Ünite adı**
- 2. Benzersiz bir ünite adı girin ve klavyedeki enter tuşuna basın.
- **>** Girişiniz otomatik olarak devralınır.
- 3. Düğmeye basın: **Ünite rengi**
- 4. Ünitenin ekranda tanımlanacağı rengi seçin.
- **>** Girişiniz otomatik olarak devralınır.
- 5. Fonksiyonu etkinleştirmek için şu düğmeye dokunun: **Uzaktan kumanda AÇIK**
- > Düğmeye basın: **Q**, uzaktan kontrol edilecek pişirme sisteminin IP adresini girmek için.
- **>** Alt satırda şu sembol gösterilir:
- 6. Üniteler arasında ileri geri gitmek için şu düğmeye basın:
- **>>** Ekran ayarlanan ünite rengiyle çerçeve içine alınır.

## **13.6 Pişirme**

- 1. Düğmeye basın:  $\sigma^{\circ}$
- 2. Düğmeye basın: **Pişirme**

## **13.6.1 Ana ülke mutfağı**

<span id="page-75-0"></span>Birincil ülke mutfaklarında kültürel yeme alışkanlıkları akıllı pişirme süreçlerine aktarılır. Bu akıllı pişirme süreçlerinin pişirme parametreleri, bu yeme alışkanlıklarını yansıtır ve yemekler, ilgili ülke veya bölgedeki misafirlerin beklediği şekilde hazırlanır. Sadece yerel mutfakları değil dünyanın bütün mutfaklarını uygulamaya koyabilirsiniz. Bu ayar, ayarlanan dilden bağımsızdır.

- 1. Düğmeye basın: **Birincil ülke mutfağı**
- 2. Listenin içinde gezinin ve istediğiniz birincil ülke mutfağını seçin.
- **>>** Ülke mutfağı hemen devralınır. iCookingSuite'de ülke mutfağına uygun akıllı pişirme süreçleri görüntülenir. Akıllı pişirme süreçlerinin pişirme parametreleri, pişirme süreleri ve merkez sıcaklıkları kültürel yeme alışkanlıklarına uyarlanmıştır.

## **13.6.2 İkinci ülke mutfağı**

Birincil ülke mutfağına ek olarak ikincil ülke mutfağı eklenebilir. Bu şekilde 2 ülkenin tipik yemeklerini aynı zamanda hazırlayabilirsiniz. Bu örneğin restoranınızda başka bir ülke mutfağına özgü, özel bir haftalık menü sunmak istediğinizde avantajlıdır.

- 1. Düğmeye basın: **İkincil ülke mutfağı**
- 2. Listenin içinde gezinin ve istediğiniz ikincil ülke mutfağını seçin.
- **>>** Ülke mutfağı hemen devralınır. iCookingSuite'te ikincil ülke mutfağının ek akıllı pişirme süreçleri görüntülenir ve  $\bigcirc$ ile işaretlenir. Pişirme parametrelerinin ayarlarına hala [birincil ülke mutfağı \[](#page-75-0) $\triangleright$  [76\]](#page-75-0) etki eder.

## **13.6.3 İlave çalışma süresi**

- 1. Düğmeye basın: , yoğunlaştırma davlumbazının ilave çalışma süresini ayarlamak için.
- **>>** Şimdi ilave çalışma süresinin kaç dakika olması gerektiğini ayarlayabilirsiniz.

## **13.6.4 Sensör ölçüm değeri**

Kesin sensör ölçüm değeri °C olarak gösterilir.

#### **13.6.5 Pişirme süresi formatı**

- 1. Düğmeye basın:  $\mathbb{F}^1$ , pişirme süresi formatını uyarlamak için.
- **>>** Şimdi pişirme formatını otomatik olarak, h:m veya m:s olarak ayarlayabilirsiniz.

## **13.6.6 À la carte tabak ağırlığı**

Finishing'e başlamadan önce boş tabak ağırlığının ne kadar olduğunu ayarlayın. Bu bilginin yardımıyla iCombi Pro pişirme adımlarını, ideal Finishing sonucu elde edilecek ve tabaklar nemlenmeyecek şekilde uyarlar. Bu konuda daha fazla bilgi edinmek için şuraya bakın: [À la carte tabak ağırlığının ayarlanması \[](#page-50-0)[}](#page-50-0) [51\]](#page-50-0)

## **13.6.7 Banket tabak ağırlığı**

Finishing'e başlamadan önce boş tabak ağırlığının ne kadar olduğunu ayarlayın. Bu bilginin yardımıyla iCombi Pro pişirme adımlarını, ideal Finishing sonucu elde edilecek ve tabaklar nemlenmeyecek şekilde uyarlar. Bu konuda daha fazla bilgi edinmek için şuraya bakın: [Banket tabağı ağırlığının ayarlanması \[](#page-50-1)[}](#page-50-1) [51\]](#page-50-1)

## **13.6.8 Raf sayısı**

Burada iProductionManager'de kaç rafın kullanılacağını ayarlayabilirsiniz.

- 1. Düğmeye basın: **Raf sayısı**
- 2. Skalada istenen değeri 0 10 arasında seçin.
- **>>** Ayarlar hemen devralınır.

#### **13.6.9 Rafların sırası**

Burada rafların iProductionManager'de artan veya azalan sırada mı gösterileceğini ayarlayabilirsiniz.

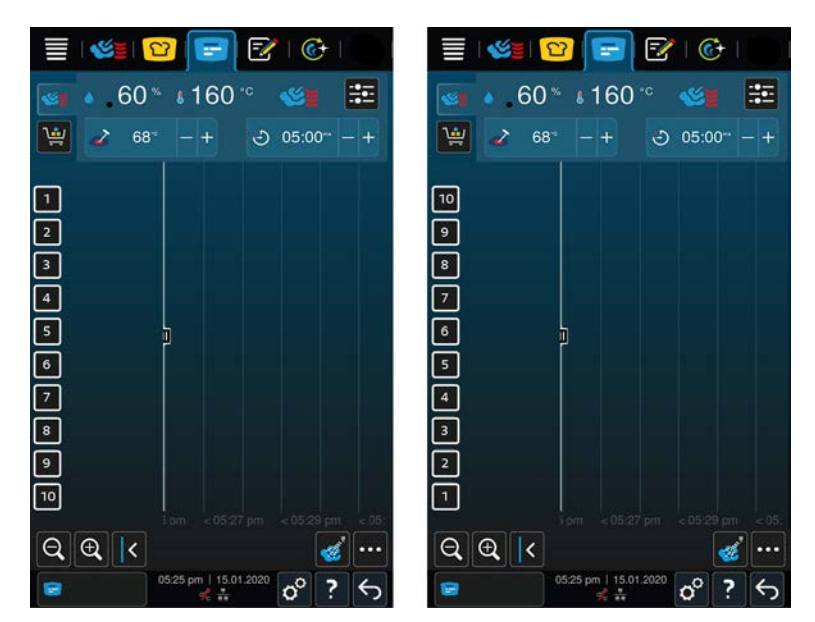

- 1. Rafları artan sıralamada göstermek için düğmeye basın: **123**
- 2. Rafları azalan sıralamada göstermek için düğmeye basın: **321**
- **>>** Ayarlar hemen devralınır.

#### **13.6.10 iProductionManager sisteminde manuel programlarda aşırı yüklenme**

Burada, iProductionManager sisteminde manuel programlarda pişirme işlemi sırasında pişirme kabininin kapısı açılıp enerji düşüşü, seçilen ayarla pişirme sonucuna erişilemeyecek kadar fazla olduğunda pişirme süresinin uzatılmasını ayarlayabilirsiniz.

1. Fonksiyonu etkinleştirmek için şu düğmeye dokunun: **iProductionManager sisteminde manuel programlarda aşırı yüklenme ON**

#### **13.6.11 Ortam bekleme süresi**

Burada iProductionManager ile yemek hazırlamayacağınız zaman pişirme haznesindeki iklimin ne kadar süre boyunca tutulması gerektiğini ayarlayabilirsiniz.

- 1. Düğmeye basın: **Ortam bekleme süresi**
- 2. Skalada istenen değeri seçin.
- **>>** Bekleme süresi hemen uyarlanır.

**NOT**

**Daha kısa bekleme süresi ile enerji tasarrufu sağlarsınız.**

## **13.6.12 iProductionManager 3D**

Burada iProductionManager'de raflara iki tepsi yüklemek istediğinizi ayarlayabilirsiniz. Her tepsi birbirinden ayrı olarak denetlenir. En fazla 12 rafın gösterilebileceğine lütfen dikkat edin.

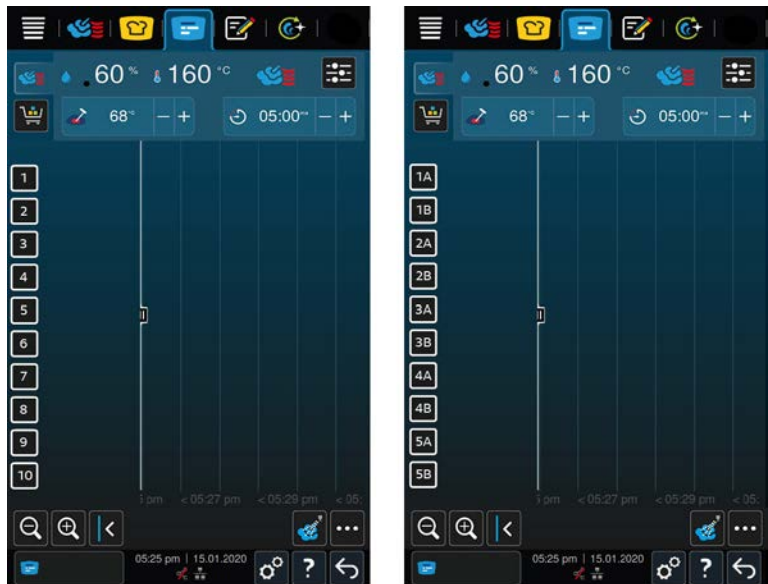

- 1. Fonksiyonu etkinleştirmek için düğmeye basın: **AÇIK**
- **>>** Ayarlar hemen devralınır.

## **13.7 Temizlik**

- 1. Düğmeye basın:  $\alpha^0$
- 2. Düğmeye basın:  $\overline{C}$  Temizlik

## **13.7.1 Zorunlu temizleme**

Burada ne kadar süre sonra ünitenin temizlenmesi için uyarılmanız gerektiğini ayarlayabilirsiniz. Üniteyi ancak temizlik yapıldıktan sonra tekrar kullanabilirsiniz. Vardiyalı işletimde temizlik ve hijyen yönetmeliklerine uyulmasını sağlayabilirsiniz. Bu konuda daha fazla bilgi edinmek için şuraya bakın: [Zorunlu temizleme \[](#page-93-0)[}](#page-93-0) [94\]](#page-93-0)

## **13.7.2 Temizlik planı**

Burada haftanın hangi günlerinde zorunlu temizlik yapılmasının gerektiğini ayarlayabilirsiniz. Vardiyalı işletimde temizlik ve hijyen yönetmeliklerine uyulmasını sağlayabilirsiniz. Bu konuda daha fazla bilgi edinmek için şuraya bakın: [Temizlik planı \[](#page-94-0)[}](#page-94-0) [95\]](#page-94-0)

## **13.8 Veri yönetimi**

**Veri yönetimi** fonksiyonları sadece ünitenize bir USB bellek bağladığınızda kullanılabilir.

- 1. Düğmeye basın: co
- 2. Düğmeye basın: **Veri yönetimi**

Şu ayarları uyarlayabilirsiniz:

- $\blacksquare$  [Tüm verileri dışa aktarma \[](#page-77-0) $\blacktriangleright$  [78\]](#page-77-0)
- $\blacksquare$  Pişirme programları  $[\triangleright$  [79\]](#page-78-0)
- [Kullanıcı profili \[](#page-78-1)▶ [79\]](#page-78-1)
- [Kullanıcı resimleri \[](#page-78-2)▶ [79\]](#page-78-2)
- <sup>n</sup> [Kullanıcı bilgileri: Tümünü sil \[](#page-79-0)[}](#page-79-0) [80\]](#page-79-0)
- $\blacksquare$  [Temel pişirme sistemi ayarları \[](#page-79-1) $\blacktriangleright$  [80\]](#page-79-1)
- $HACCP$  verileri  $[$  [80\]](#page-79-2)
- $\blacksquare$  [Servis \[](#page-80-0) $\triangleright$  [81\]](#page-80-0)

## **13.8.1 Tüm verileri dışa aktarma**

<span id="page-77-0"></span> $\vee$  Üniteye bir USB bellek taktınız.

- 1. Düğmeye basın: **Tüm verileri dışa aktarma**
- **>>** Artık tüm verileri bir USB belleğe aktarabilirsiniz.

## **13.8.2 Pişirme programları**

<span id="page-78-0"></span>Burada oluşturduğunuz tüm programları dışa aktarabilir, içe aktarabilir veya silebilirsiniz.

#### **Dışa program aktar**

- $\vee$  Programlama modunda programları oluşturdunuz.
- ↓ Üniteye bir USB bellek taktınız.
- 1. Düğmeye basın: **Dışa program aktar**
- **>>** Kayıtlı programlar USB belleğe kaydedilir.

#### **İçe program aktar**

- 1. Dışa aktarılmış programları içeren USB belleğini üniteye bağlayın.
- 2. Düğmeye basın: **İçe program aktar**
- **>>** Kayıtlı programlar içe aktarılır ve program modunda gösterilir.

#### **Programlar: Kendiminkilerin hepsini sil**

Burada oluşturduğunuz tüm programları silebilirsiniz.

- 1. Düğmeye basın:
- **>** Programları gerçekten silmek isteyip istemediğiniz sorulur.
- 2. İşlemi onaylamak için şu düğmeye basın:  $\checkmark$
- <span id="page-78-1"></span>**>>** Bir ileti tüm programların silindiğini teyit eder.

## **13.8.3 Kullanıcı profili**

#### **Dışa profil aktar**

- $\vee$  Profiller olusturdunuz.
- $\vee$  Üniteye bir USB bellek taktınız.
- 1. Düğmeye basın: **Dışa profil aktar**
- **>>** Kayıtlı programlar USB belleğe kaydedilir.

#### **İçe profil aktar**

- 1. Dışa aktarılmış programları içeren USB belleğini üniteye bağlayın.
- 2. Düğmeye basın: **İçe profil aktar**
- **>>** Kayıtlı profiller içe aktarılır ve kullanıcı yönetimi alanında gösterilir.

#### **Bütün özel profilleri sil**

Burada oluşturduğunuz tüm profilleri silebilirsiniz. Önceden ayarlanan profiller bu sırada silinmez.

- 1. Düğmeye basın: **Bütün özel profilleri sil**
- **>** Profilleri gerçekten silmek isteyip istemediğiniz sorulur.
- 2. İslemi onaylamak için şu düğmeye basın:
- **>>** Bir ileti tüm özel profillerin silindiğini teyit eder.

## **13.8.4 Kullanıcı resimleri**

<span id="page-78-2"></span>Burada, programlara ve ürün sepetlerine atamak istediğiniz bütün resimleri içe veya dışa aktarabilirsiniz. Resimlerin şu şartlara uyması gerekir:

- Dosya türü: PNG
- <sup>n</sup> Renk derinliği: 3 x 8 bit
- Resim boyutu:  $130 \times 130$  px
- Dosya boyutu: maks. 50 kb

#### **İçe resim aktar**

- 1. Resimleri bir USB bellekte, **userpix** adlı bir klasöre kaydedin.
- 2. USB belleği üniteye takın.
- 3. Düğmeye basın: **Dışa resim aktar**
- **>>** Kaydedilen resimler içe aktarılır.

#### **Dışa resim aktar**

- $\vee$  İçe aktardığınız resimler var.
- $\vee$  Üniteye bir USB bellek taktınız.
- 1. Düğmeye basın: **Dışa resim aktar**
- **>>** Kayıtlı resimler USB belleğe kaydedilir.

#### **Bütün özel resimleri sil**

Burada içe aktardığınız tüm resimleri silebilirsiniz.

- 1. Düğmeye basın: **Kendi tüm resimlerini sil**
- **>** Resimlerin gerçekten silinip silinmeyeceği sorulur.
- 2. İşlemi onaylamak için şu düğmeye basın:
- **>>** Bir ileti tüm özel profillerin silindiğini teyit eder.

## **13.8.5 Kullanıcı bilgileri: Tümünü sil**

- <span id="page-79-0"></span>1. Düğmeye basın: **Kullanıcı bilgileri: Tümünü sil.**
- **>** Verilerin gerçekten silinip silinmeyeceği sorulur.
- 2. Düğmeye basın:
- **>** Bir mesaj, tüm kullanıcı verilerinizin pişirme programları, kullanıcı profilleri, resimler ve kullanıcı ayarları silindiğini onaylar.

#### **13.8.6 Temel pişirme sistemi ayarları**

#### <span id="page-79-1"></span>**Temel ünite ayarları: Tümünü dışa aktar**

- $\vee$  Üniteye bir USB bellek taktınız.
- 1. Düğmeye basın: **Temel pişirme sistemi ayarları: Tümünü dışa aktar**
- **>>** Ünitenin temel ayarları USB belleğe kaydedilir.

#### **Ünite ayarlarını içe aktar**

- 1. Dışa aktarılmış ünitenin temel ayarlarını içeren USB belleğini üniteye bağlayın.
- 2. Düğmeye basın: **Temel pişirme sistemi ayarları: Tümünü içe aktar**
- **>>** Ünitenin temel ayarları içe aktarılır.

#### **13.8.7 HACCP verileri**

<span id="page-79-2"></span>Burada ünite tarafından kaydedilen tüm HACCP verileri bir USB belleğinde dışa aktarılabilir. HACCP verilerini ayrıca otomatik olarak ConnectedCooking'e aktarabilirsiniz.

 $\vee$  Üniteye bir USB bellek taktınız.

- 1. Düğmeye basın: **HACCP verileri: Tümünü dışa aktar**
- **>>** HACCP verileri USB belleğine kaydedilir.

#### **HACCP verileri: Periyot üzerinden dışa aktar**

- $\vee$  Üniteye bir USB bellek taktınız.
- 1. Düğmeye basın: **HACCP verileri: Süre zarfı üzerinden dışa aktar**
- 2. İstediğiniz süre zarfını seçin ve "Dışa aktar" düğmesine basın.
- **>>** Seçilen süre zarfındaki HACCP verileri USB belleğe kaydedilir.

#### **13.8.8 Servis**

#### <span id="page-80-0"></span>**Geliştirici günlükleri: Tümünü dışa aktar**

- $\vee$  Üniteye bir USB bellek taktınız.
- 1. Düğmeye basın: **Geliştirici günlükleri: Tümünü dışa aktar**
- **>>** Artık geliştirici günlükleri bir USB belleğe indirilir.

#### **Geliştirici günlükleri: Süre zarfı üzerinden dışa aktar**

- ◆ Üniteye bir USB bellek taktınız.
- 1. Düğmeye basın: **Geliştirici günlükleri: Süre zarfı üzerinden dışa aktar**
- **>>** Şimdi, belirli bir süre zarfındaki geliştirici günlükleri indirebilirsiniz.

#### **Servis raporu: Tümünü dışa aktar**

- $\vee$  Üniteye bir USB bellek taktınız.
- 1. Düğmeye basın: **Servis raporu: Tümünü dışa aktar**
- **>>** Şimdi servis raporları bir USB belleğe indirilir.

#### **Hata istatistiği protokolünü dışa aktar**

- $\vee$  Üniteve bir USB bellek taktınız.
- 1. Düğmeye basın: **Hata istatistiği protokolünü USB belleğine kopyala**
- **>>** Hata istatistiği protokolü USB belleğine kaydedilir.

#### **13.9 Ağ ayarları**

- 1. Düğmeye basın:  $\sigma^{\circ}$
- 2. Düğmeye basın: **Ağ ayarları**

Ünitenizi bir WLAN ağına nasıl bağlayacağınız aşağıda açıklanmıştır: [WLAN bağlantısı oluştur \[](#page-87-0)[}](#page-87-0) [88\]](#page-87-0) Ünitenizi ağa nasıl bağlayacağınız aşağıda açıklanmıştır: [Ağ bağlantısı oluştur \[](#page-88-0)[}](#page-88-0) [89\]](#page-88-0)

#### **Ağ asistanını başlatma**

Ağ asistanı ağ ayarlarını yaparken size destek olur.

- 1. Düğmeye basın: : **Ağ asistanını başlatma**
- **>** Şimdi size ağ ayarlarının desteklenip desteklenmeyeceği sorulur. Ya WIFI bağlantısında ya da LAN bağlantısında destek alabilirsiniz.
- 2. Düğmeye basın: **DECP etkin: OFF**, aşağıdaki ağ ayarlarını düzenleyebilmek için:
- <sup>n</sup> **IP adresi**
- <sup>n</sup> **IP ağ geçidi**
- <sup>n</sup> **IP ağ maskesi**
- <sup>n</sup> **DNS 1**
- $MAC$  **adresi**
- 1. Düğmeye basın: **DHCP etkin: ON**, aşağıdaki ağ ayarlarını düzenleyebilmek için:
- **n MAC** adresi

## **13.10 Kullanıcı profili**

Kullanıcıları profillerde birleştirebilir ve bu profillere erişim yetkileri atayabilirsiniz. Standart olarak ünitenize silinemeyen bir profil atanmıştır. En çok 10 profil daha ekleyebilirsiniz.

- 1. Düğmeye basın:  $\sigma^o$
- 2. Düğmeye basın: **Kullanıcı profili**

Nasıl profil oluşturulacağını, değiştirileceğini ve diğer cihazlara nasıl aktarılacağını burada bulabilirsiniz: Profil ve yetki yönetimi

#### **13.10.1 Profili etkinleştir**

- <span id="page-81-1"></span> $\vee$  Bir profil oluşturdunuz. Bunun için bkz. Yeni profil oluştur
- 1. Düğmeye basın: **Profili etkinleştir**
- 2. İstediğiniz profili seçin.
- 3. Profil için bir parola belirlediyseniz bu parolayı girin.
- 4. İşlemi onaylamak için şu düğmeye basın:

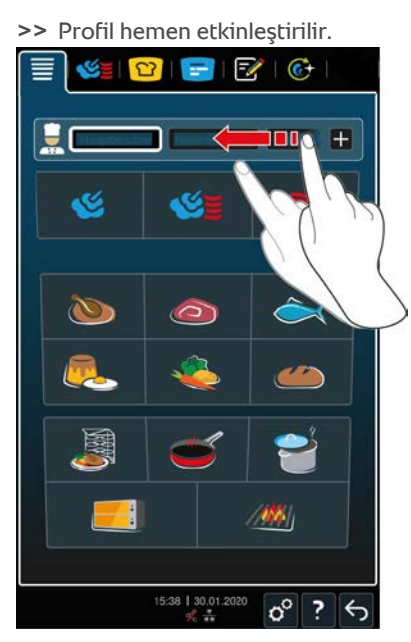

**>>** Başlangıç ekranını açarsanız etkin profil gösterilir. Birçok profilin gösterilmesi halinde listeyi kaydırabilirsiniz. Yeni bir profil oluşturmak için şu düğmeye basın: +

#### **13.10.2 Profili düzenle**

- <span id="page-81-0"></span> $\vee$  Bir profil olusturdunuz.
- 1. Düğmeye basın: **Profili düzenle**
- **>** Şimdi düzenlenecek olan bir profil seçebilirsiniz.

Bir profil seçtikten sonra aşağıdaki ayarları yapabilirsiniz:

#### **Profil ayarları**

- 1. Düğmeye basın: **Profil ayarları.**
- **>>** Şimdi aşağıdaki ayarları yapabilirsiniz:

 $n = \frac{C}{2m}$ 

**Profil adını değiştir**

- <sup>n</sup> **Profil parolasını değiştir**
- <sup>n</sup> **Dili değiştir**
- <sup>n</sup> **Profil tipini değiştirme TALİMAT! Profil tipi sadece ana kullanıcı tarafından değiştirilebilir.**
- <sup>n</sup> **Birincil ülke mutfağını değiştir**
- <sup>n</sup> **İkincil ülke mutfağını değiştir**
- <sup>n</sup> **Profili sil**
- <sup>n</sup> **Sık kullanılanlar hariç tüm öğeleri gizle** açılabilir veya kapatılabilir.

#### **Menü çubuğunu uyarlama**

Bu seçenek ile menü çubuğunu isteklerinize göre uyarlayabilirsiniz.

- 1. Düğmeye basın: **Menü çubuğunu uyarlama**
- **>>** Aşağıdaki ayarlar yapılabilir:
- $\blacksquare$ **Başlangıç ekranı** görüntülenebilir veya gizlenebilir.
- **Manuel işletim modları** görüntülenebilir veya gizlenebilir.
- **n iCookingSuite** görüntülenebilir veya gizlenebilir.
- **i iProductionManager** görüntülenebilir veya gizlenebilir.
- **Programlama modu** görüntülenebilir veya gizlenebilir.
- **i**  $\overline{C}$ **iCareSystem** görüntülenebilir veya gizlenebilir.

#### **Ekran oluşturma ve düzenleme**

1. Düğmeye basın: ON veya OFF, seçenek **:** Ekran oluşturma ve düzenleme, [Yeni ekran oluştur \[](#page-84-0) $\blacktriangleright$  [85\]](#page-84-0) seçeneğini etkinleştirmek veya devre dışı bırakmak için.

#### **En alt satırı uyarla**

- 1. Düğmeye basın: **Alt Bilgiyi uyarla**.
- **>>** Şimdi, **pişirme sistemindeki yardımın** alt bilgide gösterilmesini veya gizlenmesini ayarlayabilirsiniz.

#### **Profil değiştirme**

- 1. Düğmeye basın:**ON** veya **OFF**, **Değiştir** seçeneği , bir profili değiştirme imkanını etkinleştirmek veya devre dışı bırakmak için.
- 1. Düğmeye basın: **C** iCookingSuite
- **>>** Şimdi aşağıdaki ayarları yapabilirsiniz:
- <sup>n</sup> **Parametre yetkileri**. Burada **kumanda edilebilir** veya **görünmez** arasında seçim yapabilirsiniz.
- **Nem** görüntülenebilir veya gizlenebilir.
- <sup>n</sup> **Pişirme kabini sıcaklığı** görüntülenebilir veya gizlenebilir.
- <sup>n</sup> **Merkez sıcaklığı** görüntülenebilir veya gizlenebilir.
- <sup>n</sup> **Kokpit başlık satırı** görüntülenebilir veya gizlenebilir.

#### **iProductionManager**

- 1. Düğmeye basın: **iProductionManager**
- **>>** Şimdi aşağıdaki ayarları yapabilirsiniz:
- <sup>n</sup> **Püskürtme buhar** görüntülenebilir veya gizlenebilir.
- <sup>n</sup> **Reçete tahtasını düzenle** görüntülenebilir veya gizlenebilir.
- **F** Planlamalar görüntülenebilir veya gizlenebilir.
- <sup>n</sup> **Manuel reçete tahtası** görüntülenebilir veya gizlenebilir.
- <sup>n</sup> **Süreli reçete** görüntülenebilir veya gizlenebilir.
- **Enerji optimizasyonu** görüntülenebilir veya gizlenebilir.
- **z** *D* **Zaman optimizasyonu** görüntülenebilir veya gizlenebilir.
- <sup>n</sup> **Planlama boşluklarını kapat** görüntülenebilir veya gizlenebilir.
- <sup>n</sup> **Konumlandırma yardımı** görüntülenebilir veya gizlenebilir.
- **1**  $\frac{1}{2}$  Ön **isitma** görüntülenebilir veya gizlenebilir.
- <sup>n</sup> **Reçeteleri kopyala** görüntülenebilir veya gizlenebilir.

#### **Bu konuda ayrıca bkz.**

■ [Profil ekle \[](#page-83-0)▶ [84\]](#page-83-0)

### **13.10.3 Profil ekle**

<span id="page-83-0"></span>Burada yeni bir profil ekleyebilirsiniz.

- 1. Düğmeye basın: **Profil ekle**
- **>>** Şimdi yeni bir profil ekleyebilirsiniz.
- 1. Düğmeye basın: **mevcut bir profilden**, zaten var olan bir profilden bir profil oluşturmak için. Artık yeni eklenen profil için tüm ayarları Drofili düzenle [ $\blacktriangleright$  [82\]](#page-81-0) menü seçeneği altında yapabilirsiniz.
- 2. Düğmeye basın: **bir profil şablonundan**, bir profil şablonuna dayalı yeni bir profil oluşturmak için.

#### **13.10.4 Ekranı düzenle**

- $\vee$  Yeni bir ekran oluşturdunuz.
- 1. Düğmeye basın: **Ekranı düzenle**
- **>** Menü çubuğunun fonksiyonları ve akıllı yardımcı fonksiyonlar görüntülenir.
- 2. İstediğiniz düğmeye dokunun.
- **>** Mevcut bütün fonksiyonlar görüntülenir.
- **n Manuel pişirme** alanında **Buhar, ME buharla kuru hava kombinasyonu** ve **kuru hava** işletim modlarını seçebilirsiniz.
- **ich iCookingSuite** alanında bütün akıllı pişirme süreçleri yer alır.
- <sup>n</sup> **Programlama modu** alanında bütün manuel ve akıllı programlar, ayrıca ürün sepetleri yer alır. Henüz hiç program veya ürün sepeti oluşturmadıysanız bu bölüm boş olur.
- **■**  $\bigcirc$ **iCareSystem** alanında bütün [temizlik modları \[](#page-91-0)▶ [92\]](#page-91-1) ve [temizlik programları \[](#page-91-1)▶ 92] yer alır.
- 1. Ekrana atamak istediğiniz her fonksiyona basın.
- > Fonksiyon, ile işaretlenir.
- 2. Ekranın fonksiyon kapsamını kontrol etmek için, şu düğmeye basın:
- 3. Ekran menüsünden bir fonksiyonu kaldırmak için, şu düğmeye basın:  $\overline{w}$
- 4. Ekran menüsüne bir isim vermek için şu düğmeye basın:
- 5. Bir ad girin.
- 6. Ekran menüsünü kaydetmek için şu düğmeye basın:  $\exists$
- **>>** Genel bakışa geri dönersiniz.
- 1. Ekran menüsünü bir profile atamak için, şu düğmeye basın: **Profili düzenle**
- 2. İstediğiniz profili seçin.
- 3. Düğmeye basın: **Menü çubuğunu uyarlama**
- 4. Ekran menüsünün arkasında şu düğmeye basın: **AÇIK**
- 5. Kullanıcı profillerine genel bakışa geri dönmek için simge çubuğundaki simgesine dokunun.
- **>>** [Profili etkinleştirdiğinizde \[](#page-81-1)[}](#page-81-1) [82\]](#page-81-1) yeni ekran menüsü, menü çubuğunda görüntülenir.

#### **13.10.5 Yeni ekran oluştur**

- <span id="page-84-0"></span> $\vee$  Bir MyDisplay menüsü oluşturdunuz.
- 1. Düğmeye basın: **MyDisplay menüsünü düzenleme**
- 2. İstediğiniz MyDisplay menüsünü seçin.
- 3. MyDisplay menüsüne eklemek veya kaldırmak istediğiniz her fonksiyona dokunun.
- 4. MyDisplay menüsünün adını değiştirmek için, şu düğmeye dokunun:
- 5. Bir ad girin.
- 6. Yaptığınız değişiklikleri kaydetmek için şu düğmeye dokunun:  $\sqrt{2}$
- 7. MyDisplay menüsünü silmek için, şu düğmeye dokunun:  $\overline{\overline{W}}$
- **>** Öğenin gerçekten silinip silinmeyeceği sorulur.
- 8. İşlemi onaylamak için şu düğmeye basın:

#### **13.11 Servis**

- <span id="page-84-3"></span>1. Düğmeye basın:  $\sigma^{\circ}$
- 2. Düğmeye basın: Servis

Şu bilgiler mevcut:

- Pişirme sistemi tipi/yazılım sürümü hakkında bilgiler $\mathbb{L}_{\mathbf{a}}$
- Seri numarası hakkında bilgiler $\Box$
- $\blacksquare$  [Çağrı merkezi Aşçı \[](#page-100-0) $\blacktriangleright$  [101\]](#page-100-0)
- Cağrı merkezi Servis  $\triangleright$  [101\]](#page-100-0)  $\star$
- $S$ ervis seviyesi

Bu fonksiyonu sadece RATIONAL servis ortakları kullanabilir.

- Yazılım güncelleme bilgileri  $\triangleright$  [85\]](#page-84-1) $\pm$
- <sup>n</sup> [Kurulu yazılım sürümü \[](#page-84-2)[}](#page-84-2) [85\]](#page-84-2)
- Son 14 güne ait servis mesajları
- $\blacksquare$  Açık kaynak lisansları  $\clubsuit$ .

#### **13.11.1 Yazılım güncelleme bilgileri**

<span id="page-84-1"></span>Ünitenizde hangi yazılım sürümünün kurulu olduğuna buradan bakabilirsiniz. Ünitenizi ConnectedCooking ile bağladıysanız ve **Yazılım güncellemelerini otomatik olarak indir** fonksiyonunu etkinleştirdiyseniz yazılım güncellemelerini otomatik olarak kullanabilirsiniz. Bu konuda daha fazla bilgi edinmek için şuraya bakın: [Yazılım](#page-89-0) [güncellemesini otomatik olarak yürüt \[](#page-89-0)[}](#page-89-0) [90\]](#page-89-0) Bir yazılım güncellemesi mevcutsa, güncel yazılım sürümü gösterilir ve **Kurulumu başlat** düğmesi etkindir.

- 1. Düğmeye basın: **Kurulumu başlat**
- **>>** Yazılım güncellemesi yürütülür ve ünite yeniden başlatılır.

#### **13.11.2 Kurulu yazılım sürümü**

<span id="page-84-2"></span>Kurulu yazılım sürümüne ve kurulu yardımcı paketlere ilişkin tüm bilgileri burada bulabilirsiniz.

## **13.12 ConnectedCooking**

1. Düğmeye basın:  $\sigma^o$ 

#### 2. Düğmeye basın:  $\propto$  **ConnectedCooking**

Pişirme sisteminizi ConnectedCooking'e nasıl bağlayacağınızı ve hangi fonksiyonları kullanabileceğinizi burada bulabilirsiniz: [ConnectedCooking \[](#page-88-1)[}](#page-88-1) [89\]](#page-88-1)

Pişirme sisteminiz ConnectedCooking'e bağlıysa aşağıdaki ayar seçeneklerine sahipsiniz.

#### **Otomatik bağlanma**

Pişirme sisteminizin ağ bağlantısı kaybolacak olursa, bağlantı tekrar kurulduktan sonra cihazınız otomatik olarak ConnectedCooking'e bağlanır. Bunu istemiyorsanız, bu fonksiyonu devre dışı bırakabilirsiniz.

- 1. Düğmeye basın: **ON** veya **OFF**
- **>> OFF** tuşuna bastığınızda cihazınız ConnectedCooking bağlantısını keser. **ON** düğmesine bastığınızda cihazınız otomatik olarak tekrar ConnectedCooking'e bağlanır.

#### **Oturumu kapat**

İstediğiniz zaman ConnectedCooking oturumunu kapatabilirsiniz. Bağlantı ayrıntıları silinir. Pişirme sistemini tekrar ConnectedCooking'e bağlamak istediğinizde pişirme sistemini yeniden kayıt etmeniz gerekir.

- 1. Düğmeye basın:
- **>>** ConnectedCooking'den çıkmak isteyip istemediğiniz sorulur. Bunu onayladığınızda cihazınızın ConnectedCooking oturumu hemen kapatılır.

#### **Otomatik zaman senkronizasyonu**

- 1. Düğmeye basın: **ON** veya OFF
- **>> OFF** tuşuna bastığınızda otomatik zaman senkronizasyonu gerçekleşmez. **ON** tuşuna basarsanız, otomatik zaman senkronizasyonu gerçekleşir.

#### **HACCP verilerini otomatik olarak aktar**

- 1. Düğmeye basın: **ON** veya **OFF**
- **>> OFF** tuşuna bastığınızda cihazınız HACCP verilerini otomatik olarak ConnectedCooking'e aktarmaz. **ON** tuşuna bastığınızda cihaz, HACCP verilerini otomatik olarak ConnectedCooking'e aktarır.

#### **Uzaktan erişim**

- 1. Düğmeye basın: **PON** veya OFF
- **>> OFF** tuşuna basıldığında uzaktan erişim kullanılamaz. **ON** tuşuna bastığınızda cihazınız ConnectedCooking ile uzaktan kontrolü mümkündür.

#### **Yazılım güncellemesi**

- 1. Düğmeye basın: **ON** veya OFF
- **>> OFF** tuşuna basıldığında yazılım güncellemeleri otomatik olarak yapılmaz. **ON** tuşuna bastığınızda yazılım güncellemeleri otomatik olarak yapılır.

# **14 Mutfak yönetimi**

## **14.1 Hijyen yönetimi**

## **14.1.1 Kaydedilen HACCP verileri**

Her partide şu HACCP verileri kaydedilir:

- Parti numarası
- $\blacksquare$  Ünite tipi
- $S$ eri numarası
- <sup>n</sup> Yazılım ve yardım sürümü
- $\blacksquare$  Tarih ve saat
- Temizleme programı
- <sup>n</sup> El duşunun yıkanması
- <sup>n</sup> Pişirme haznesi sıcaklığı
- <sup>n</sup> Merkez sıcaklığı nominal değeri
- <sup>n</sup> Ölçülen merkez sıcaklığı
- <sup>n</sup> Süre (hh:mm:ss)
- <sup>n</sup> Sıcaklık birimi
- <sup>n</sup> Enerji optimizasyon sistemi bağlantısı.
- <sup>n</sup> Pişirme sürecinin adı ve kimliği
- <sup>n</sup> Pişirme haznesi kapısının açılması/kapatılması
- <sup>n</sup> İşletim modu değişikliği
- **n** Otomatik temizlik

## **14.1.2 HACCP verilerini dışa aktar**

HACCP verileri, maksimum kullanımda 14 gün boyunca cihazda saklanır. Bu süre zarfında verileri indirebilirsiniz. Bu konuda daha fazla bilgi edinmek için şuraya bakın: [HACCP verilerini dışa aktarma. \[](#page-79-2)[}](#page-79-2) [80\]](#page-79-2) Buna göre daha kısa kullanım süresinde daha uzun bir periyot kullanılabilir.

## **14.1.3 HACCP verilerinin otomatik olarak ConnectedCooking sistemine aktarılması**

<span id="page-86-1"></span>Ünitenizi ConnectedCooking sistemine bağladıysanız, bir pişirme süreci tamamlandığında HACCP verilerinin otomatik olarak ConnectedCooking sistemine aktarılmasını sağlayabilirsiniz.

- a [Ünitenizi ConnectedCooking sistemine bağladınız \[](#page-88-2)[}](#page-88-2) [89\]](#page-88-2).
- 1. Düğmeye basın:  $A^{\circ}$
- 2. Düğmeye basın: ConnectedCooking
- 3. HACCP verilerini otomatik olarak aktar seçeneğinin yanındaki şu düğmeye basın: ward ACIK
- **>>** Artık, bir pişirme süreci tamamlandığında HACCP verileri otomatik olarak aktarılır. Verileri [connectedcooking.com](http://www.connectedcooking.com) adresinden veya ConnectedCooking uygulamasından görüntüleyebilirsiniz.

#### **14.2 Ünitelerin ağa bağlanması**

<span id="page-86-0"></span>Üniteleri ağa bağlarsanız şu seçenekleriniz vardır:

- <sup>n</sup> Combi-Duo kurulumunun her iki ünitesini sadece tek bir ünitede kumanda edin.
- <sup>n</sup> Üniteleri ConnectesCooking ile bağlayın.

Üniteleri bir Combi-Duo kurulumuna bağlamak için lütfen RATIONAL servis ortağınıza başvurun.

## **14.2.1 WLAN bağlantısı oluştur**

<span id="page-87-0"></span>Üniteyi, bir web sitesi üzerinden oturum açmanız gereken bir WLAN ağına bağlamak isterseniz WLAN bağlantısı kurulamaz.

- 1. Düğmeye basın:  $\sigma^o$
- 2. Düğmeye basın: **Ağ**
- 3. Fonksiyonu etkinleştirmek için düğmeye basın: **AQIK**
- 4. Düğmeye basın: <a>
WLAN
- **>** Kullanılabilecek tüm WLAN ağlarının listesi görüntülenir. WLAN ağları, sinyal gücüne göre azalan sırada listelenir.
- 5. İstediğiniz WLAN ağını seçin.
- **>** WLAN ağının parolasını girmek için yönlendirilirsiniz.
- 6. İşlemi onaylamak için şu düğmeye basın:
- **>** Bağlantı başarılı bir şekilde kurulduğunda alt satırda şu sembol belirir:
- **>** WLAN ağı, mevcut WLAN ağlarının listesinde ilk sırada gösterilir.
- 7. Bağlantı ayrıntılarını görüntülemek için, WLAN ağının yanındaki şu düğmeye basın: **V**
- 8. Bağlantıyı kesmek için, bağlantı ayrıntılarında şu düğmeye basın: **Ayır**
- 9. Simge çubuğunda şu simgeye basarak  $\frac{6}{100}$  ağ ayarlarına genel bakışa geri dönebilirsiniz.
- **>>** WLAN ağının adı, **WLAN** alanında görüntülenir.

## **14.2.2 Ağ kablosunu bağlama**

Ünite seri olarak bir ağ bağlantısıyla donatılmıştır. Ünitenizi ağa bağlamak ve üniteyi tüm taraflardan sıçrayan suya karşı korumak için şu özelliklere sahip bir ağ kablosu kullanın:

- <sup>n</sup> Kategori 6 ağ kablosu
- <sup>n</sup> Maksimum fiş uzunluğu 45 mm
- $F$ is capı 18,5 mm
- Kablo çapı  $5,5 7,5$  mm

# **A** DİKKAT

**Ağ bağlantısının etrafındaki fonksiyonel parçaların ısısı 60 °C'nin üstünde olabilir**

Ağ kablosunu şu anda veya az önce kullanılan bir üniteye bağlarken yanabilirsiniz.

1. Ağ kablosunu bağlamadan önce ünitenin soğumasını bekleyin.

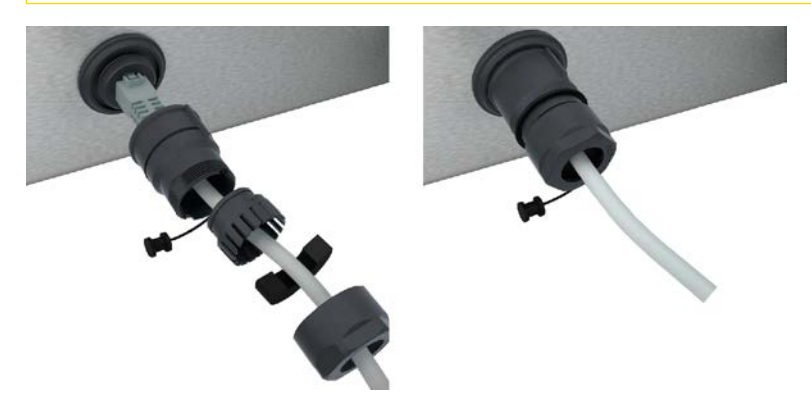

- 1. Koruyucu kapağı vidalarını açarak çıkarın.
- 2. Koruyucu kapağın münferit parçalarını ağ kablosuna geçirin.
- 3. Ağ kablosunu ağ bağlantısına takın.
- 4. Koruyucu kapağı vidalayın.

#### **14.2.3 Ağ bağlantısı oluşturma**

- <span id="page-88-0"></span> $\vee$  Ağ bağlantısı için tüm veriler mevcut.
- 1. Düğmeye basın:  $\sigma^o$
- 2. Düğmeye basın: **Ağ ayarları**
- 3. Düğmeye basın: **LAN**
- 4. Düğmeye basın: **IP ağı**
- 5. IP adresini girin.
- 6. Düğmeye basın: **IP ağ geçidi**
- 7. IP ağ geçidinin adresini girin.
- 8. Düğmeye basın: **IP ağ maskesi**
- 9. IP ağ maskesini girin.
- 10. Ağ yapılandırmasını bir sunucu üzerinden istemcilere atamak için DHCP'yi etkinleştirin. Düğmeye basın: **AÇIK**
- **>** IP adresi, ağ geçidi ve DNS şimdi otomatik olarak yapılandırılır.
- 11. Düğmeye basın: **DNS 1 (tercih edilen)**
- 12. DNS sunucusunun adresini girin.

### **14.3 ConnectedCooking**

<span id="page-88-1"></span>ConnectedCooking, RATIONAL'ın en modern ağ bağlantı çözümüdür. İster tek ister birden fazla RATIONAL üniteniz olsun, ConnectedCooking size yepyeni ve rahat uygulama olanakları sunar. Bunun için yapmanız gereken tek şey, RATIONAL ünitenizi bir ağa bağlamak ve [connectedcooking.com](http://www.connectedcooking.com) adresinden kaydetmektir.

ConnectedCooking'de online durum, temizlik detayları, işletim istatistiği ve HACCP talimatlarına uyulup uyulmadığı gösterilir. Ayrıca size aşağıdaki özellikler sunulmaktadır:

<sup>n</sup> **Bilgi mesajları**

Yükleme, tamamlanma veya servis uyarısı gibi işlemler hakkında gerçek zamanlı olarak bütün bilgiler, istediğiniz yere otomatik olarak gönderilir.

<sup>n</sup> **Pişirme süreçlerinin aktarımı ve yönetimi**

Denenmiş pişirme süreçlerini otomatik olarak işletmenizin tüm ünitelerine aktarın.

<sup>n</sup> **Otomatik yazılım güncellemeleri**

Yazılım güncellemeleri size daima ücretsiz ve otomatik olarak sunulur.

Ayrıca [connectedcooking.com](http://www.connectedcooking.com) adresinde kapsamlı reçete kitaplıkları, profesyonellerimiz tarafından sunulan ipuçları ve öneriler ve ayrıca çok sayıda uygulama videosu bulabilirsiniz.

## **14.3.1 Üniteyi ConnectesCooking ile bağlama**

<span id="page-88-2"></span>Ünitenizi ConnectedCooking sistemine bağladıysanız aşağıdaki özellikleri kullanabilirsiniz:

- $\blacksquare$  [HACCP verilerinin otomatik olarak ConnectedCooking sistemine aktarılması \[](#page-86-1) $\blacktriangleright$  [87\]](#page-86-1)
- [Servis verilerini otomatik olarak ConnectedCooking sistemine aktarma \[](#page-100-1)▶ [101\]](#page-100-1)
- $\vee$  Bir ağ bağlantısı oluşturdunuz.
- $\vee$  [connectedcooking.com](http://www.connectedcooking.com) adresinde kayıt yaptırdınız.
- 1. Düğmeye basın:  $\sigma^{\circ}$
- 2. Düğmeye basın: **ConnectedCooking**
- 3. **Bağlan** seçeneğinin yanındaki şu düğmeye dokunun: **Kaydol**
- 4. Kayıt verilerinizi girin veya QR kodu ile kayıt işlemini seçin.
- **>** Kısa bir bekleme süresinden sonra dokuz haneli bir PIN ve bir QR kodu gösterilir. Akıllı telefonunuz yoksa www.connectedcooking.com sitesinden kayıt yaptırabilirsiniz. Akıllı telefonunuz varsa QR kodunu taratabilirsiniz.

#### **Akıllı telefon olmadan kayıt**

- 1. PIN kodunu not edin.
- 2. www.connectedcooking.com adresinde kayıt yaptırın.
- 3. Şu simgeyi tıklatın: **Ünite yönetimi**
- 4. Şu şıkkı seçin: **Ünitelere genel bakış**
- 5. Şu simgeyi tıklatın: + işaretli kırmızı daire
- 6. **Adı** alanına bir ünite adı girin.
- 7. **Etkinleştirme anahtarı** alanına, ünitede görüntülenen PIN kodunu girin.
- **>>** Kısa süre sonra ünite, ConnectedCooking sisteminin ünitelere genel bakış ekranında görüntülenir.
- **>>** Ekranda, ünitenin ConnectedCooking sunucusuna bağlanmış olduğu gösterilir. Alt satırda şu sembol belirir:
- **>>** Size, ünitenin başarılı şekilde kaydedildiğini onaylayan bir e-posta gönderilir.

#### **Akıllı telefon ile kayıt**

- ◆ Akıllı telefonunuza QR kodlarını tarayabileceğiniz bir uygulama kurdunuz.
- $\vee$  ConnectedCooking uygulamasını akıllı telefonunuza kurdunuz.
- 1. QR kodunu tarayın.

**>>**

- **>>** Kısa süre sonra ünitede, ünitenin ConnectedCooking sunucusuna bağlanmış olduğu gösterilir. Alt satırda şu sembol belirir:  $\leq$
- **>>** Ünite, ConnectedCooking sisteminin ünitelere genel bakış ekranında görüntülenir.
- <span id="page-89-0"></span>**>>** Size, ünitenin başarılı şekilde kaydedildiğini onaylayan bir e-posta gönderilir.

## **14.4 Yazılım güncellemesi yapma**

#### **ConnectedCooking üzerinden otomatik yazılım güncellemesi**

- a Ünitenizi ConnectedCooking sistemine bağladınız.
- 1. Düğmeye basın:  $\sigma^o$
- 2. Düğmeye basın:  $\leqslant$  **ConnectedCooking**
- 3. **Yazılım güncellemelerini otomatik indir** fonksiyonunu etkinleştirmek için şu düğmeye basın: **AÇIK**
- 4. Düğmeye basın:  $\sigma^o$
- 5. Düğmeye basın: **Servis**
- 6. Düğmeye basın: **Yazılım güncelleme bilgisi**
- 7. Düğmeye basın: **Kurulumu başlat**
- **>>** Yazılım güncellemesi yürütülür ve ünite yeniden başlatılır.

#### **USB belleğiyle yazılım güncelleme**

- ◆ Yazılım güncellemesinin bulunduğu bir USB belleğini üniteye takın.
- $\vee$  Yazılım güncellemesinin tespit edildiğine yönelik bir mesaj gösterilir.
- 1. Yazılım güncellemesinin yürütülmesi için mesajı onaylayın.
- **>>** Yazılım güncellemesi yürütülür ve ünite yeniden başlatılır.

# **15 Otomatik temizlik - iCareSystem**

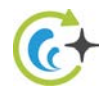

iCareSystem, iCombi Pro ünitesinin akıllı temizlik ve kireç giderme sistemidir. Ünitenin o sıradaki kirlilik düzeyini algılar ve size hem ideal temizleme programını hem de optimum temizlik maddesi miktarını önerir.

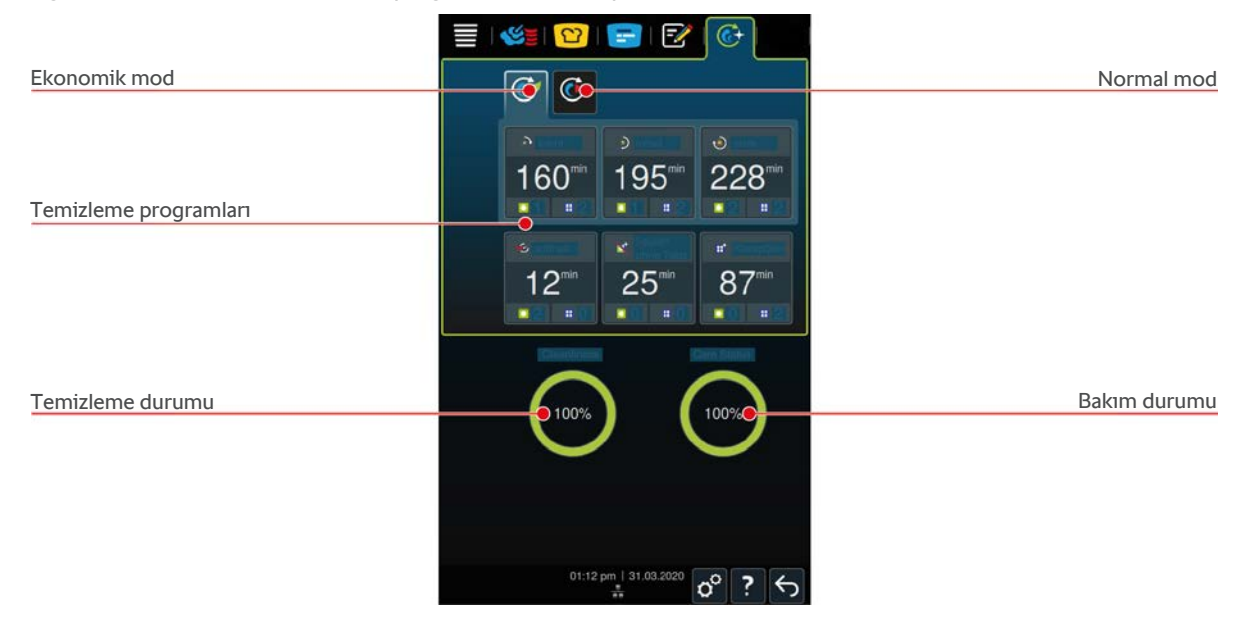

## **15.1 Genel güvenlik talimatları**

<sup>n</sup> Otomatik temizlikte sadece üretici tarafından tavsiye edilen Active Green temizlik tabletlerini ve bakım tabletlerini kullanın.

Yanmaktan ve haşlanmaktan şu şekilde korunursunuz:

<sup>n</sup> Otomatik temizliği başlatmadan önce ünitenin ve bütün fonksiyon parçalarının soğumasını bekleyin.

Ciddi kimyasal yanık tehlikesini şu şekilde önlersiniz:

- <sup>n</sup> Temizlik maddeleri ve kimyasallar ciddi cilt yanıklarına ve ciddi göz hasarına neden olur. Üniteyi temizlerken yüzünüze tam oturan bir koruyucu gözlük ve kimyasal maddelere dayanıklı eldiven takın.
- <sup>n</sup> Otomatik temizlik işlemi sırasında pişirme haznesinin kapısını kapalı tutun. Aksi takdirde kimyasal yanıklara yol açacak temizlik maddesi ve sıcak buhar çıkabilir. Otomatik temizlik işlemi sırasında pişirme kabininin kapısını açtığınızda, tekrar kapatmanız gerektiğini belirten bir uyarı görünür.
- <sup>n</sup> Otomatik temizlik işlemi sırasında merkez sıcaklık sensörünün üniteden dışarı sarkmamasına dikkat edin. Pişirme haznesinin sızdırmazlık elemanı hasar görebilir ve kimyasal yanığa yol açan temizlik maddesi çıkabilir.
- <sup>n</sup> Dışarıdan takılan merkez sıcaklık sensörlerini otomatik temizlik işleminde temizlemeyin.
- <sup>n</sup> Ünitede malzeme pişirmek için üniteyi ısıtmadan önce, içindeki bütün bakım ürünlerini boşaltın ve kalıntılarını temizleyin.

Temizlik maddeleriyle temasa geçtiğinizde doğru davranış şekli şöyledir:

- <sup>n</sup> Elinizde kimyasal maddelere dayanıklı koruma eldivenleri yokken temizlik maddesine dokunduğunuz veya vücudunuzun başka kısımları Active Green temizlik tabletlerine temas ettiği takdirde, cildinizin temas eden kısımlarını 10 dakika boyunca akan su altında durulayın.
- <sup>n</sup> Temizlik maddesi gözünüze kaçtığı takdirde gözlerinizi 15 dakika boyunca akan su altında durulayın. Kontakt lensiniz varsa çıkartın.
- <sup>n</sup> Temizlik maddesi yuttuğunuz takdirde ağzınızı suyla çalkalayın ve hemen yarım litre su için. Kendinizi zorla kusturmayın.
- Hemen zehir yardım merkezini arayın veya bir doktora başvurun.

## **15.2 Temizlik modları**

<span id="page-91-0"></span>**Hafif**, **Orta** ve **Yoğun** temizleme programlarında şu iki temizlik modunu kullanabilirsiniz:

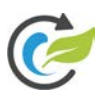

## **Ekonomik mod**

Bu temizlik modunu seçtiğinizde [temizleme programları \[](#page-91-1)[}](#page-91-1) [92\]n](#page-91-1)da, pişirme sistemini temizlemek için daha az temizlik maddesi ve daha az su kullanılır. Buna karşılık temizlik programları, normal modda olduğundan daha uzun sürer.

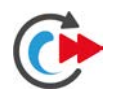

#### **Normal mod**

Bu temizlik modunu seçtiğinizde [temizleme programları \[](#page-91-1)[}](#page-91-1) [92\]n](#page-91-1)da, pişirme sistemini temizlemek için daha çok temizlik maddesi kullanılır. Buna karşılık temizlik programları, ekonomik modda olduğundan daha kısa sürer.

# **15.3 Temizleme programları**

<span id="page-91-1"></span>Şu temizlik programlarını kullanabilirsiniz:

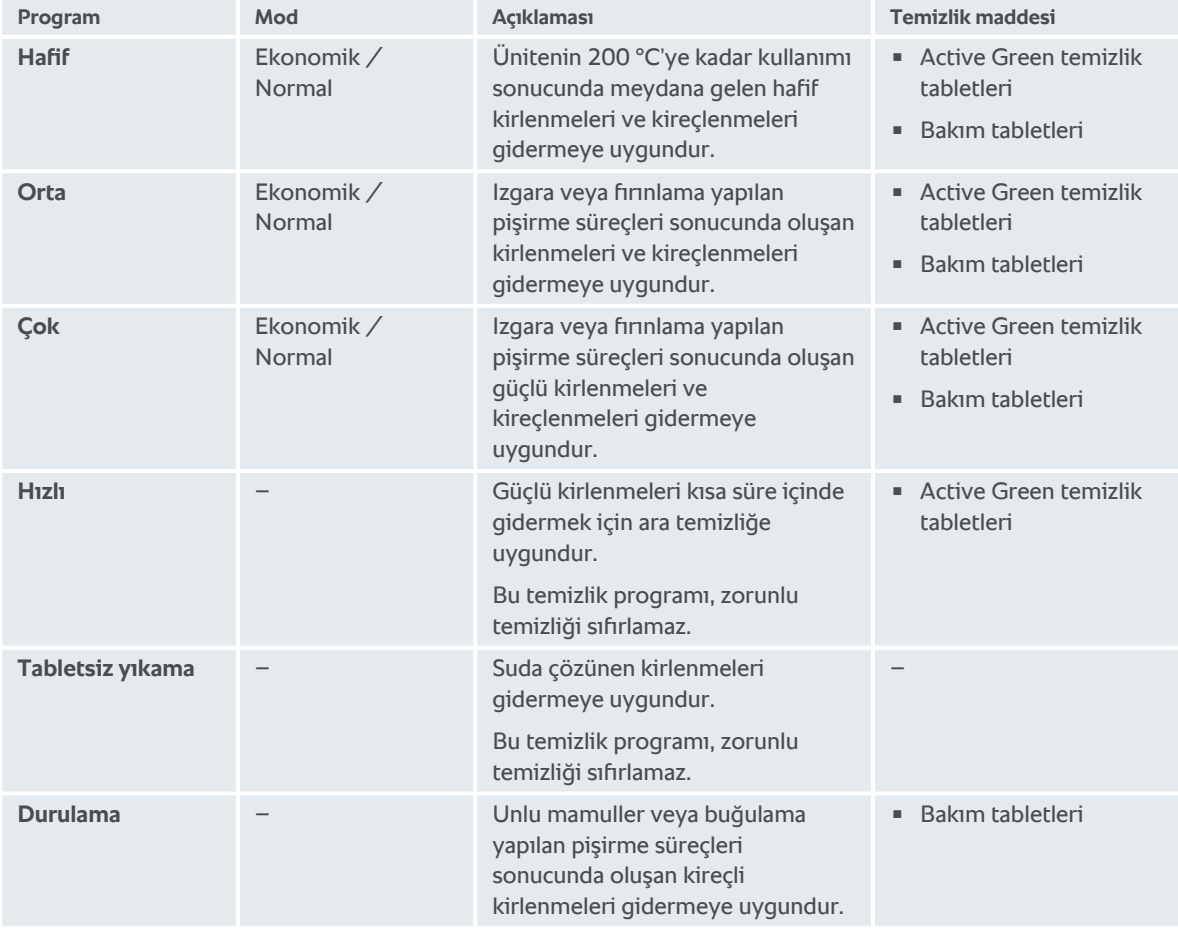

#### **İPUCU**

Pişirme sisteminiz yumuşak suya bağlıysa yumuşak su şalterini "yumuşak su" konumuna getirin.

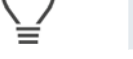

#### **15.4 Temizleme ve bakım durumu**

iCareSystem otomatik olarak ünitenin temizleme ve bakım durumunu algılar.

#### **Temizleme durumu**

- <sup>n</sup> Gösterge yeşil ise, ünite temizdir.
- <sup>n</sup> Gösterge sarı ise, ünite kirlidir. Temizlik istenene kadar ünite ile yemek hazırlamaya devam edebilirsiniz.
- <sup>n</sup> Gösterge kırmızı ise, ünite aşırı kirlidir. Hemen bir temizlik programı başlatın, fakat en geç bir dahaki sefer temizlik yapmanız istendiğinde.

#### **Bakım durumu**

- <sup>n</sup> Bakım durumu yeşil ise, buhar jeneratörü kireçsizdir.
- <sup>n</sup> Gösterge sarı ise, buhar jeneratörü hafif kireçlidir
- <sup>n</sup> Gösterge kırmızı ise, buhar jeneratörü aşırı kireçlidir. Hemen bir temizlik programı başlatın, fakat en geç bir dahaki sefer temizlik yapmanız istendiğinde.

## **15.5 Otomatik temizliğin başlatılması**

- $\vee$  Tepsi raflıkları pişirme haznesine düzgün şekilde yerleştirilmiş durumda.
- $\vee$  Mobil tepsi standı pişirme haznesine düzgün şekilde yerleştirilmiş durumda.
- $\vee$  Ünitenizde isteğe bağlı seçenek olan entegre yağ tahliyesi mevcutsa yağ toplama teknesini pişirme haznesinden çıkartıp çıkış borusunu kapatın.
- 1. Menü çubuğundaki şu düğmeye basın:  $\overline{G}$
- 2. İstediğiniz [temizlik programını \[](#page-91-1)[}](#page-91-1) [92\]](#page-91-1) seçin.
- **>** Neredeyse tüm temizleme programlarında pişirme kabini sıcaklığı 90 °C'nin üzerindeyse Cooldown fonksiyonu otomatik olarak başlar.
- 3. Pişirme haznesi kapısını açın.
- 4. Bütün kapları ve tepsileri pişirme haznesinden çıkartın. **UYARI! Yanma tehlikesi! Tepsileri ve kapları pişirme kabininden çıkartırken koruyucu eldiven giyin.**

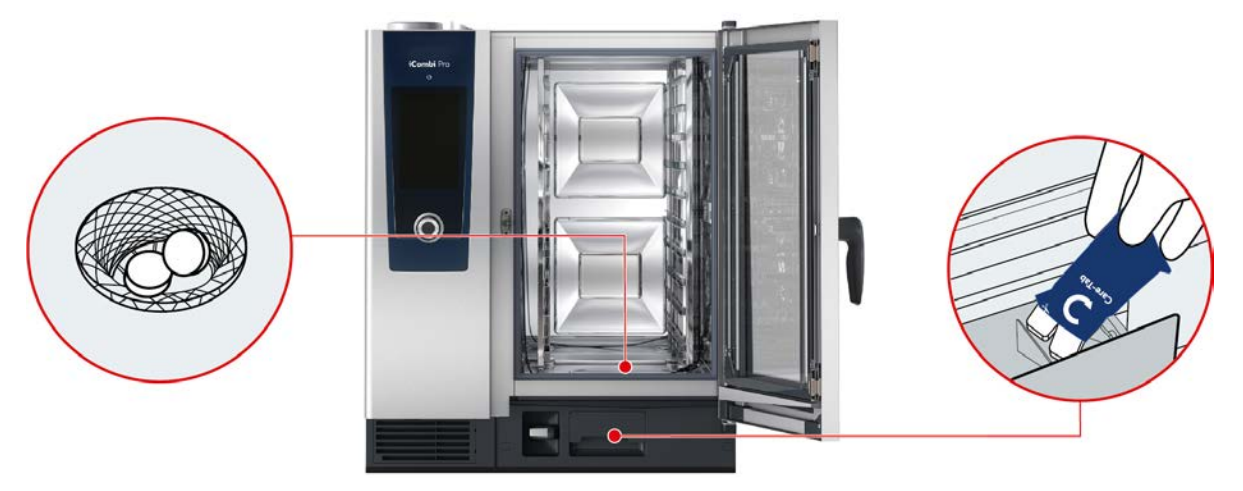

- 5. Ekranda gösterilen sayıda Active Green temizlik tabletini çıkartıp zemindeki tahliye süzgecine yerleştirin.  $\triangle$ **UYARI! Yaralanma tehlikesi! Active Green temizlik tabletleriyle ve bakım tabletleriyle çalışırken güvenli bir şekilde korunmak için, yüzünüze tam oturan bir koruyucu gözlük ve kimyasal maddelere dayanıklı eldiven takın.**
- 6. Ekranda gösterilen sayıda bakım tableti ambalajını açıp tabletleri bakım tableti çekmecesine koyun.
- 7. Pişirme haznesi kapısını kapatın.
- **>>** Otomatik temizlik işlemi başlar.
- **>>** Otomatik temizlik işlemi tamamlandığında bir sinyal sesi çıkar.

#### **İPUÇLARI**

<sup>n</sup> Önerilen miktarda Active Green temizlik tableti kullandığınız halde otomatik temizlik işlemi sırasında pişirme haznesinde köpüklenme olursa bir dahaki otomatik temizlik işleminde tablet sayısını azaltmanız gerekir. Yine de köpük birikmeye devam ediyorsa lütfen RATIONAL servis partnerinize başvurun.

#### **Bu konuda ayrıca bkz.**

■ [Ek fonksiyonlar \[](#page-43-0)▶ [44\]](#page-43-0)

## **15.6 Otomatik temizliğin iptal edilmesi**

Tüm otomatik temizleme programlarını istediğiniz zaman iptal edebilirsiniz.

- 1. Düğmeye basın: ←
- **>** Temizleme işleminin gerçekten iptal edilip edilmeyeceği sorulur. İptal işleminin ne kadar süreceği gösterilir.
- 2. Düğmeye basın:
- **>** Active Green temizlik tabletlerini çıkartın.
- 3. Pişirme haznesi kapısını açın.
- 4. **UYARI! Yaralanma tehlikesi! Active Green temizlik tabletleriyle çalışırken güvenli bir şekilde korunmak için, yüzünüze tam oturan bir koruyucu gözlük ve kimyasal maddelere dayanıklı eldiven takın.** Active Green temizlik tabletlerini pişirme kabininden çıkartıp atın.
- 5. Active Green temizlik tabletlerinin kalıntılarını gidermek için, pişirme kabinini suyla durulayın.
- 6. Pişirme haznesi kapısını kapatın.
- **>** İptal süresi devam eder.
- **>** İptal işlemi tamamlandığında, pişirme kabininde Active Green temizlik tabletlerinin artıkları olup olmadığını kontrol etmeniz istenir.
- 7. Pişirme haznesi kapısını açın.
- 8. Pişirme haznesi kapısını kapatın.

**>>** Pişirme sistemi şimdi tekrar kullanıma hazırdır. Başlangıç ekranı görüntülenir.

#### **İPUCU**

Otomatik temizlik işlemi sırasında elektrik kesintisi olduğu takdirde otomatik temizlik işlemi kesintiye uğrar. Tekrar elektrik geldiğinde otomatik temizlik işlemine devam edilir.

## **15.7 Zorunlu temizleme**

<span id="page-93-0"></span>Zorunlu temizliği etkinleştirdiyseniz belli bir süre sonra üniteyi temizlemek için yönlendirilirsiniz. Üniteyi ancak temizlik yapıldıktan sonra tekrar kullanabilirsiniz.

- 1. Düğmeye basın:  $\mathbf{r}^{\alpha}$
- 2. Düğmeye basın: **C+ Temizlik**
- 3. Düğmeye basın: **@ Zorunlu temizlik**
- 4. Zorunlu temizlemeyi etkinleştirmek için düğmeye dokunun: **ON**
- 5. Ünitenin temizlenmesi için ne kadar süre sonra uyarılmak istediğinizi ayarlamak için şu düğmeye dokunun: **Temizleme talebine kadar geçecek süre** Lütfen burada gerçekte geçen süreyi değil, işletim süresini ayarladığınızı unutmayın.
- 6. Ölçekte 1 24 saat arasında bir değer seçin.
- 7. Uyarıdan sonra temizliğin kaç saat ertelenebileceğini ayarlamak için şu düğmeye dokunun: **Zorunlu temizlemenin gecikme süresi**
- 8. Ölçekte 1 24 saat arasında bir değer seçin.

**>>** Alt satırda temizlemeye kadar kaç işletim saatinin kaldığı gösterilir.

## **15.8 Temizlik planı**

<span id="page-94-0"></span>Bir temizlik planının yardımıyla haftanın hangi günleri [zorunlu temizlik \[](#page-93-0)[}](#page-93-0) [94\]](#page-93-0) yapılması gerektiğini belirleyin.

- 1. Düğmeye basın: d<sup>o</sup>
- 2. Düğmeye basın: **C+ Temizlik**
- 3. Düğmeye basın: **C**<sup>+</sup> Temizlik planı
- 4. Ünitenin temizleme talebinde nasıl davranması gerektiğini belirlemek için şu düğmeye dokunun: **Temizlik planı zamanı**
- 5. Temizlik zamanına ilişkin bildirim almak istemiyorsanız şu düğmeye dokunun: **KAPALI**
- 6. Temizleme zamanında bir uyarı gösterilmesi gerekiyorsa şu düğmeye dokunun: **Uyarı**
- 7. Temizleme talebi görüntülendiğinde ünitenin hemen temizlenmesi gerekiyorsa şu düğmeye dokunun: **Zorunlu**
- 8. Temizlik planlarına genel bakış ekranına geri dönmek için, simge çubuğundaki şu simgeye dokunun:
- 9. Haftanın, temizlik yapılacak gününü seçin.
- 10. Şu düğmeye dokunun: **ON**
- 11. Günün, temizlik yapılacak saatini seçin.
- 12. Temizlik planlarına genel bakış ekranına geri dönmek için, simge çubuğundaki şu simgeye dokunun:

# **16 Bakım**

# **UYARI**

#### **Pişirme haznesinde biriken yağ veya gıda maddesi artıkları**

Pişirme haznesini yeterli şekilde temizlemediğiniz takdirde, biriken yağ veya gıda maddesi artıkları yüzünden yangın tehlikesi mevcuttur.

- 1. Üniteyi her gün temizleyin.
- 2. Artıklar alev aldığı takdirde pişirme haznesi kapısını kapalı tutun. Böylece ateş oksijensiz kalır. Üniteyi kapatın. Alevler yayıldığı takdirde, yanan yağı söndürmeye uygun özellikte bir yangın söndürücü kullanın. Yanan yağı söndürmek için asla su veya yangın söndürücü köpük kullanmayın.

## **16.1 Genel güvenlik talimatları**

Yanmaktan ve haşlanmaktan şu şekilde korunursunuz:

<sup>n</sup> Temizlik çalışmalarına başlamadan önce ünitenin ve bütün fonksiyon parçalarının soğumasını bekleyin.

Mal kaybı, yaralanma veya ölümcül kazalardan şu şekilde korunursunuz:

- <sup>n</sup> Otomatik temizlik işlemi dışında bütün temizlik çalışmalarında üniteyi elektrik beslemesinden ayırın.
- Depolanan kimyasalları ne el duşuyla ne de herhangi bir sıvıyla temizlemeyin.
- <sup>n</sup> Sadece manuel buharlı pişirme modunu bile kullansanız ünitenizi her gün temizleyin.
- <sup>n</sup> Aksesuarları, ünitenin otomatik temizlik işleminde temizlemeyin.

## **16.2 Bakım aralıkları**

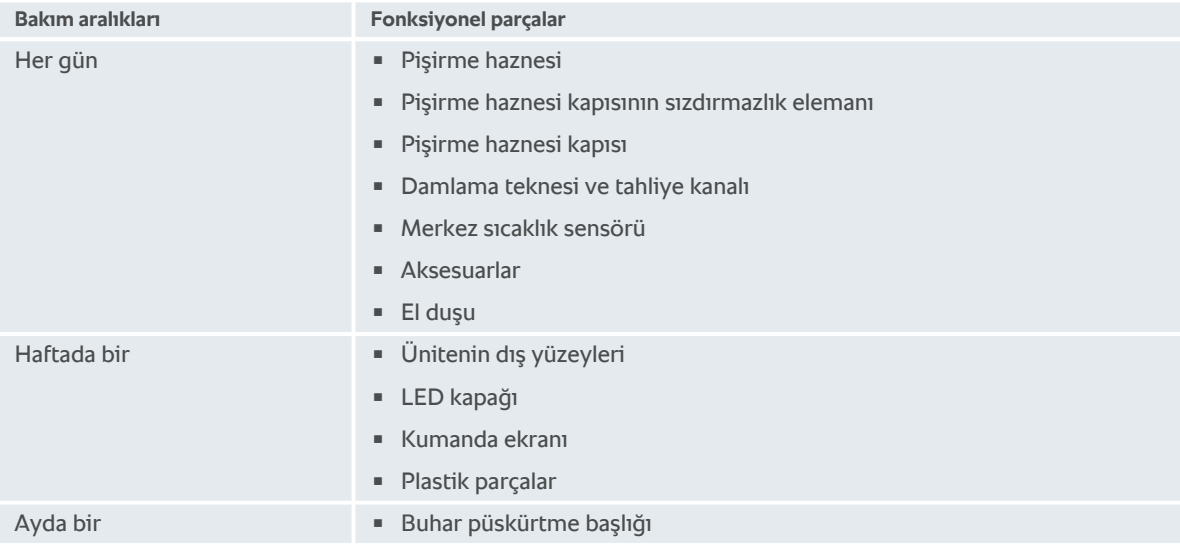

Fonksiyonel parçaların temizlik aralıklarına uyularak temizlenmesi gerekir, ancak ihtiyaç halinde daha sık da temizlenebilir.

# **16.3 Bakım ürünleri**

#### <span id="page-95-0"></span>**Uygun bakım ürünleri**

<sup>n</sup> Şu fonksiyon parçalarını ılık su, hafif bir bulaşık deterjanı ve yumuşak bir bezle temizleyin:

- Ünitenin dış yüzeyleri
- Pişirme kabini kapısının camı
- Pişirme kabinindeki LED kapağı
- Pişirme kabini kapısının sızdırmazlık elemanı
- <sup>n</sup> Aksesuarları ılık su, hafif bir bulaşık deterjanı ve yumuşak bir bezle temizleyin.

#### **Uygun olmayan bakım ürünleri**

Üniteyi, fonksiyonel parçaları ve aksesuarları aşağıdaki, uygun olmayan bakım ürünleriyle temizlemeyin:

- <sup>n</sup> Aşındırıcı özellikteki temizlik maddeleri
- <sup>n</sup> Hidroklorik asit, alkalik çözeltiler, sülfür içeren veya oksijen tüketen diğer maddeler
- <sup>n</sup> Sulandırılmamış alkol, metanol veya aseton, benzol, toluol veya ksilol gibi çözücü maddeler
- Fırın temizleme veya ızgara temizleme maddesi
- <sup>n</sup> Aşındırıcı tencere temizlik süngerleri
- **Temizlik teli**
- Tazyikli temizleyici
- Keskin veya sivri aletler

#### **16.4 Pişirme haznesi kapısının temizlenmesi**

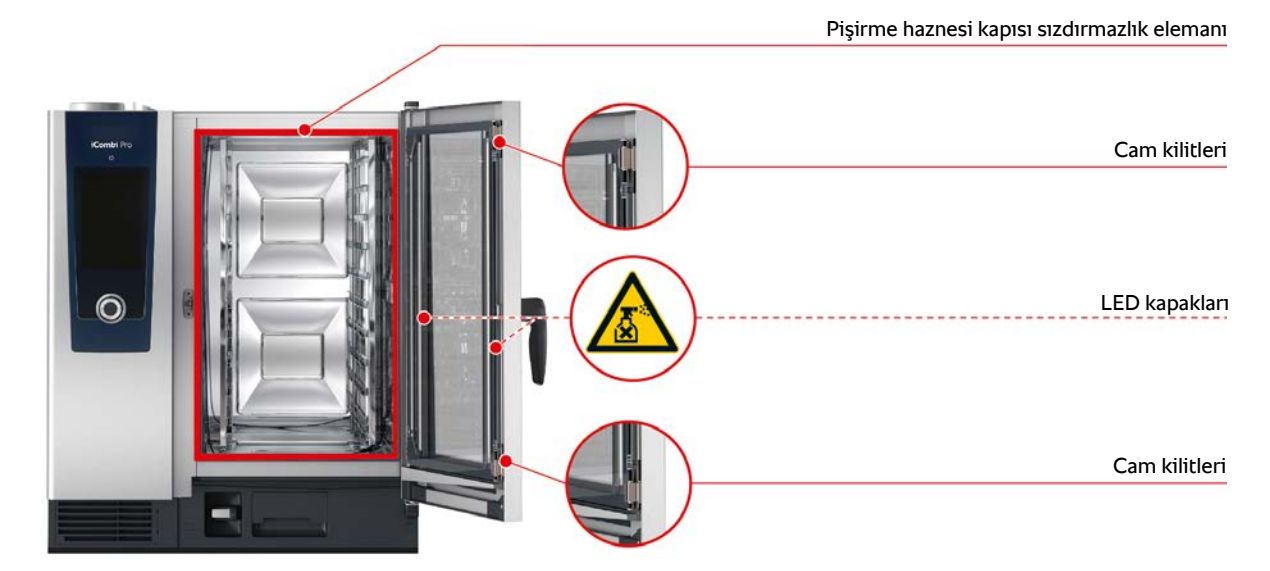

#### **Camların temizlenmesi**

- 1. Pişirme kabininin kapısını, açık durumda sabitlendiği noktaya kadar açın.
- 2. Hafifçe bastırarak camların kilidini açın.
- 3. Pişirme haznesi kapısının camlarını birer birer eğin.
- 4. Pişirme kabini kapısının camlarını ılık su, hafif bir bulaşık deterjanı ve yumuşak bir bezle temizleyin.
- 5. Pişirme haznesi kapısının camlarının tamamen kurumasını bekleyin.

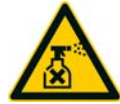

#### **LED kapaklarının temizlenmesi**

Pişirme haznesi kapısının camlarını temizlerken LED kapaklarını da temizleyebilirsiniz. LED kapaklarını sadece [uygun bakım ürünleri \[](#page-95-0)[}](#page-95-0) [96\]](#page-95-0)yle temizleyin.

LED kapağı, pişirme haznesi kapısının orta camıyla ön camı arasında yer alır.

- $\triangledown$  Pişirme haznesi kapısının camlarının kilitleri açılmış durumda.
- 1. LED kapağını ılık su, hafif bir bulaşık deterjanı ve yumuşak bir bezle temizleyin.
- 2. LED kapağının tamamen kurumasını bekleyin.

3. Pişirme haznesi kapısının bütün camlarını tekrar kilitleyin.

#### **Pişirme kabini kapısının sızdırmazlık elemanının temizlenmesi**

Ünitenizi sürekli işletimde ve 260 °C'nin üzerindeki yüksek pişirme haznesi sıcaklıklarında kullanıyorsanız ve ağırlıkla yağlı ve jelatinli malzemeler pişiriyorsanız pişirme haznesi kapısının sızdırmazlık elemanı çabuk eskiyebilir. Pişirme haznesi kapısının sızdırmazlık elemanının kullanım ömrünü uzatmak için, sızdırmazlık elemanını her gün temizleyin.

- Pişirme haznesi kapısı açık durumda.
- 1. Pişirme kabini kapısının sızdırmazlık elemanını ılık su, hafif bir bulaşık deterjanı ve yumuşak bir bezle temizleyin.
- 2. Pişirme haznesi kapısının sızdırmazlık elemanının tamamen kurumasını bekleyin.

## **16.5 Nemlendirme memesinin kirecinin giderilmesi**

# **Gereken alet**

#### <sup>n</sup> Alyan anahtarı

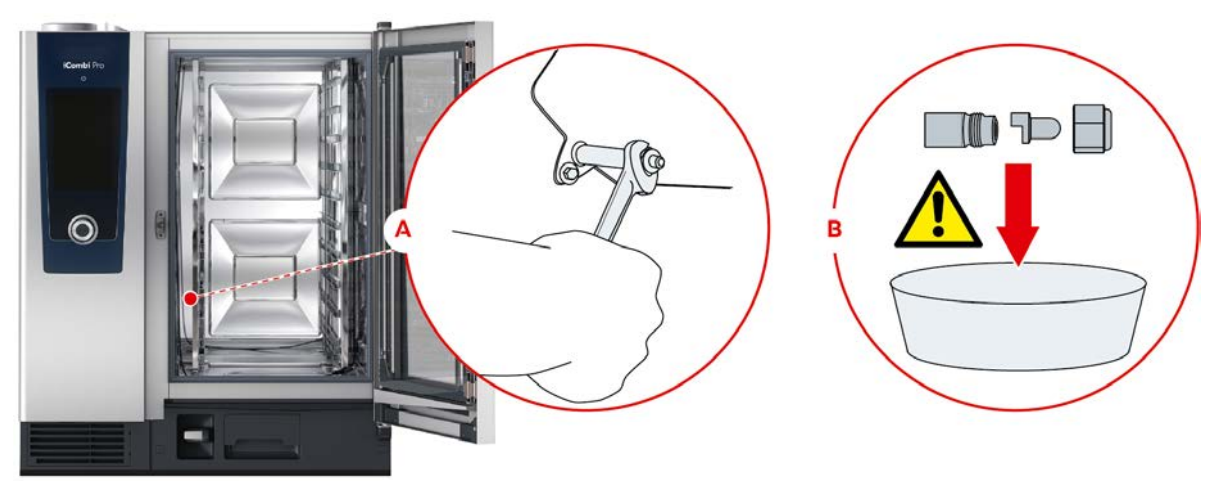

- 1. Üniteyi kapatın.
- 2. Sol tepsi raflığını uzaklaştırın ve hava iletim sacını, pişirme haznesinin ortasına doğru eğin.
- 3. Nemlendirme memesinin somununu alyan anahtarıyla sökün (A).
- 4. Nemlendirme memesini çıkartın.
- 5. **UYARI! Yaralanma tehlikesi! Kireç giderme maddesiyle çalışırken güvenilir şekilde korunmak için, ağız maskesi ve kimyasal maddelere dayanıklı eldiven takın.** Nemlendirme memesini kireç giderme sıvısının içine koyun (B).
- 6. Nemlendirme memesini, kireci çözülünceye kadar kireç giderme sıvısının içinde bırakın.
- 7. Kireci giderilen nemlendirme memesini kireç giderme sıvısından çıkartın.
- 8. Nemlendirme memesini suyla iyice durulayın ve iyice kurumasını bekleyin.
- 9. Nemlendirme memesini, sökerken izlediğiniz sıranın tersi sırayla geri takın.

## **16.6 Hava filtresinin temizlenmesi**

#### **NOT**

**Hava filtresi düzgün takılmadığı takdirde püsküren su ünitenin içine kaçar**

Püsküren suya karşı her yönden koruma, ancak hava filtresi doğru şekilde takılı olduğunda mümkündür.

1. Hava filtresini ünitedeki yerine iyice oturacak şekilde sokun.

#### **NOT**

#### **Sivri uçlu nesneler kullanmayın**

Hava filtresi kapağını açmak için bıçak gibi keskin nesneler kullanmayın, aksi halde filtre tutucusu zarar görebilir.

#### **Gereken alet**

YÏ

**Tornavida** 

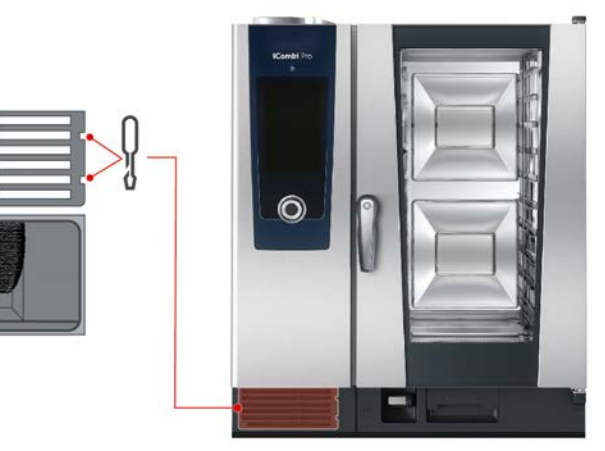

- 1. Tornavidayı, hava filtresi kapağının (A) yarıklarına sokun.
- 2. Hava filtresinin kapağını çıkartın.
- 3. Hava filtresini çekip çıkartın (B).
- 4. Hava filtresini bulaşık makinesinde yıkayın ve tamamen kurumasını bekleyin.
- **>** Hava filtresi, bulaşık makinesinde yıkandıktan sonra yeterince temizlenmemişse yenisiyle değiştirilmesi gerekir.
- 5. Hava filtresi temizlendikten sonra, üniteye geri takın.
- 6. Hava filtresinin kapağını yerine geri takın.

## **16.7 El duşunun temizlenmesi**

- 1. El duşunun hortumunu sonuna kadar çıkartın ve sabit durumda tutun.
- 2. Yumuşak bir süngerle el duşunu ve hortumunu temizleyin.
- 3. İnatçı kireç kalıntılarını gidermek için, el duşunu ve hortumunu, sulandırılmış yemeklik sirkeyle temizleyin.

## **16.8 Kumanda ekranının temizlenmesi**

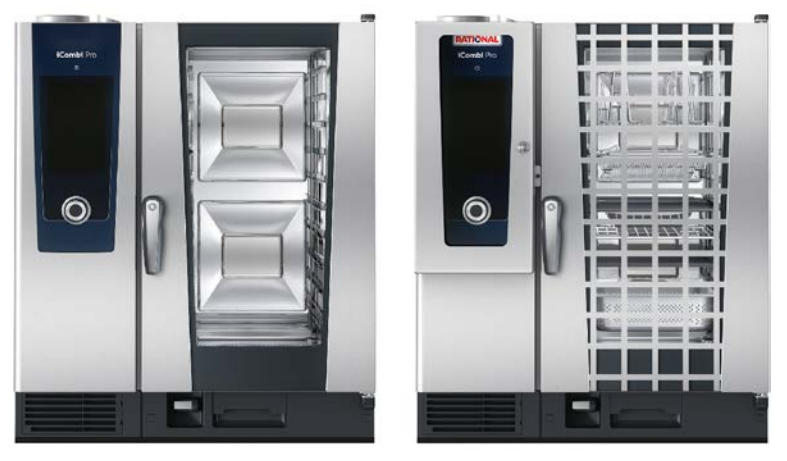

**DİKKAT! Kesilme tehlikesi! Çevirmeli merkezi ayar düğmesinin kenarları keskindir. Çevirmeli merkezi ayar düğmesini ve altında kalan yüzeyleri temizlerken koruyucu eldiven takın.**

1. Çevirmeli merkezi ayar düğmesini, herhangi bir alet kullanmaksızın elinizle çekip çıkartın.

- 2. Çevirmeli merkezi ayar düğmesini ve altında kalan yüzeyleri yumuşak bir bezle temizleyin.
- 3. Çevirmeli merkezi ayar düğmesini tekrar yerine takın

Cihazınız kilitlenebilen bir kumanda ekranı ile donatılmışsa, kilitlenebilen kumanda ekranının kilidini açmalı ve kumanda ekranını temizlemeden önce kapağı açmalısınız.

Ekranı temizlemeden önce ekranı kilitleyebilirsiniz. Böylece, kazayla herhangi bir pişirme sürecinin başlatılmasını, herhangi bir işlem yürütülmesini veya fonksiyonların çalıştırılmasını önlemiş olursunuz.

- 1. Şu düğmeye basıp basılı tutun:  $\sigma^o$
- **>** Birkaç saniye sonra ekran kilidi etkinleşir ve şu sembol görüntülenir:
- 2. Ekranı yumuşak bir bezle temizleyin.
- 3. Ekran kilidini açmak için, şu düğmeye basıp basılı tutun:  $\mathbf{a}^{\dagger}$
- **>** Şu sembol görüntülenir:
- 4. Çevirmeli merkezi ayar düğmesini, herhangi bir alet kullanmaksızın elinizle çekip çıkartın.
- 5. Çevirmeli merkezi ayar düğmesini ve altında kalan yüzeyleri yumuşak bir bezle temizleyin.
- 6. Çevirmeli merkezi ayar düğmesini tekrar yerine takın.

## **16.9 Aksesuarların temizlenmesi**

#### **NOT**

#### **Otomatik temizlik sırasında aksesuarları cihazda bırakmayın.**

Otomatik temizlik sırasında aksesuarları kesinlikle cihazın içinde bırakmayın. Aksi takdirde cihazınız veya aksesuarlarınız zarar görebilir.

- 1. Temizlik işlemlerine başlamadan önce aksesuarların soğumasını bekleyin.
- 2. Yiyecek artıklarını ve yağ, nişasta ve protein katmanlarını yumuşak bir bezle temizleyin.
- 3. Aksesuarda inatçı kirler oluşmuşsa ılık suyla yumuşatın ve ardından yumuşak bir bezle kirlerden temizleyin.

#### **16.10 Tahliye hattının havalandırma borusunun temizlenmesi**

Üniteniz kurulum sırasında, binadaki mevcut bir sifona bağlandıysa tahliye hattına bir havalandırma borusu takılmıştır. Su sertliği yumuşak aralığındaysa veya ünite bir su yumuşatma sistemine bağlandıysa ve sık sık **orta** ve **çok** ayarındaki temizlik programlarını kullanıyorsanız temizlik sırasında oluşan köpük, havalandırma borusuna yönlendirilir. Köpüğün optimum şekilde tahliye edilmesini sağlamak için, havalandırma borusunu haftada bir kez temizleyin.

1. Havalandırma borusunda kalıntı kalmaksızın temizleninceye kadar içine sıcak su doldurun. Suyun sıcaklığı 60 °C olmalıdır.

# **17 İpuçları ve yardım**

## **17.1 Ünitedeki yardım**

Bu kullanım kılavuzunun yanı sıra tüm dünyadan çok sayıda uygulama örneği, ünitede kullanım yardımı olarak kullanımınıza sunulmuştur. Uygulama örneklerinde, akıllı bir pişirme süreciyle hangi malzemeleri en iyi şekilde hazırlayabileceğiniz görüntülenir. Ayrıca, yükleme miktarları ve özel aksesuarların kullanımı hakkındaki bütün bilgiler görüntülenir.

Ünitedeki yardım, bağlama duyarlıdır. Yani, her seferinde size, ekranda görüntülenmekte olan bölüme ilişkin güncel yardım içerikleri görüntülenir.

- 1. Düğmeye basın: ?
- <span id="page-100-0"></span>**>** Yardım açılır ve uygun yardım içeriğini görüntüler.

## **17.2 Telefonla yardım**

#### **ChefLine®**

Uygulamalar veya tarifler hakkındaki sorularınız olduğunda size telefonda danışmanlık hizmeti vermeye hazırız. Yılın 365 günü şefler arasında hızlı ve kolay iletişim. ChefLine® hattını arayın, yeter. Numarayı, pişirme kabini kapısındaki ChefLine® çıkartmasında, ayarlarda Servis kısmında ve <u>[rational-online.com](http://www.rational-online.com)</u> altında bulabilirsiniz.

#### **RATIONAL Servis Partneri**

Ünitelerimiz güvenilir ve uzun ömürlüdür. Yine de teknik sorunlarla karşılaşırsanız RATIONAL servis partnerleri size hızlı şekilde yardımcı olur. Garantili yedek parça temini ve hafta sonu acil yardım hizmeti de dahildir. Numarayı Ayarlar > Servis kısmında veya [rational-online.com](http://www.rational-online.com) altında bulabilirsiniz.

## **17.3 Servis gerektiğinde yardım**

## **17.3.1 Servis verilerini otomatik olarak ConnectedCooking sistemine aktarma**

<span id="page-100-1"></span>Ünitenizi ConnectedCooking sistemine bağladıysanız, servis verilerinin düzenli aralıklarla ConnectedCooking sistemine aktarılmasını sağlayabilirsiniz.

- a [Ünitenizi ConnectedCooking sistemine bağladınız \[](#page-88-2)[}](#page-88-2) [89\]](#page-88-2).
- 1. Düğmeye basın:  $A^{\circ}$
- 2. Düğmeye basın:  $\alpha$ <sup>o</sup> Connected Cooking
- 3. **Servis verilerini otomatik olarak aktar** seçeneğinin yanındaki şu düğmeye basın: **AÇIK**
- **>>** Servis verileri artık, otomatik olarak ConnectedCooking sistemine aktarılacaktır. Verileri [connectedcooking.com](http://www.connectedcooking.com) adresinden veya ConnectedCooking uygulamasından görüntüleyebilirsiniz.

## **17.3.2 Servis verilerinin sorgulanması**

Servis verilerini ayarlardan açabilirsiniz. Bu konuda daha fazla bilgi edinmek için şuraya bakın: Servi[s \[](#page-84-3)[}](#page-84-3) [85\]](#page-84-3)

#### **17.4 Sorun giderme**

Hata mesajı görüntülendiğinde, yardım beklerken bu mesajları sürükleyerek yana atıp görüntüden kaldırabilirsiniz. Hata mesajı simge durumuna küçülür ve yan tarafta kırmızı bir sembol olarak gösterilir. Bu sembole bastığınızda hata mesajı tekrar normal boyutunda görüntülenir.

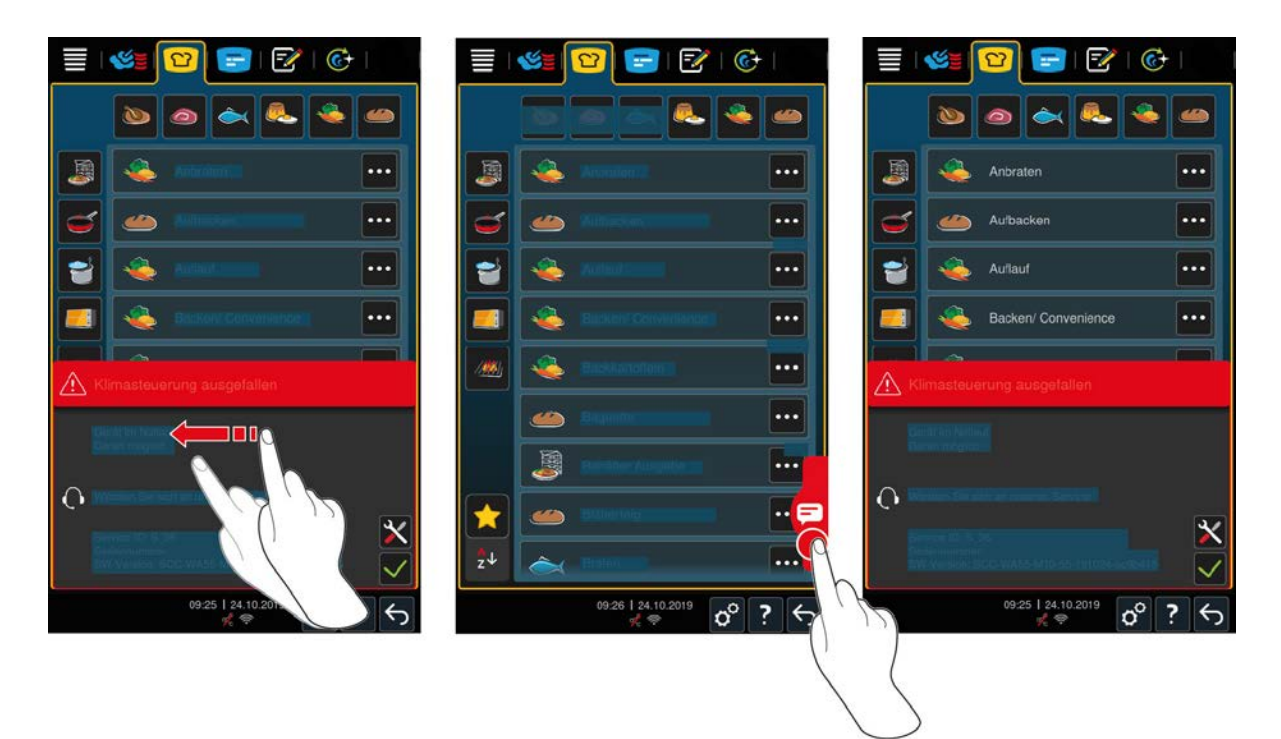

Lütfen bütün hata mesajlarında RATIONAL servis partnerinizi arayın. Daima ünitenizin seri numarasını ve kurulu yazılımın sürüm numarasını hazırda tutun. Bu bilgileri hata mesajından görebilirsiniz.

## **17.4.1 Buhar jeneratörü ısıtıcısı hata mesajları**

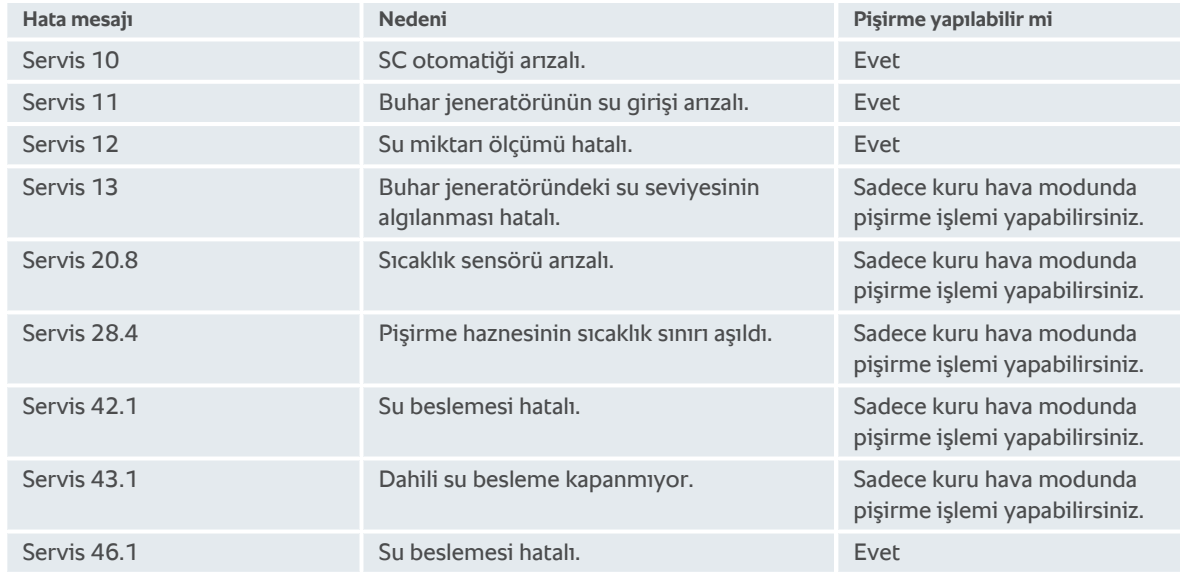

## **17.4.2 Gazlı ünitelerde hata mesajları**

Üniteniz gaz bağlantılı bir üniteyse ayrıca aşağıdaki hata mesajları görüntülenebilir. Lütfen bütün hata mesajlarında [RATIONAL servis ortağı \[](#page-100-0)[}](#page-100-0) [101\]](#page-100-0)nızı arayın. Daima ünitenizin seri numarasını hazırda tutun.

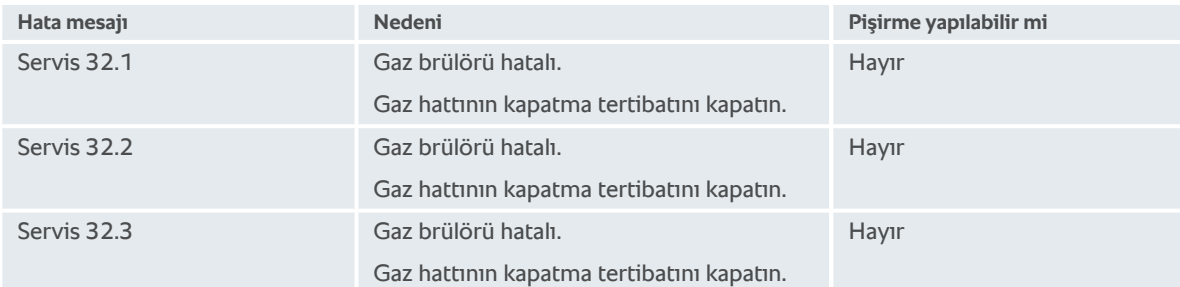

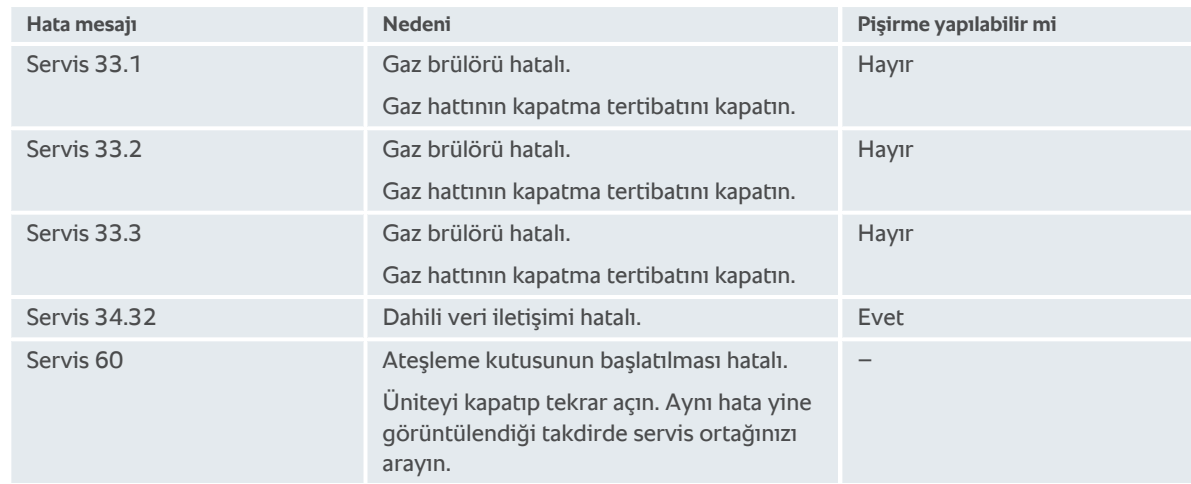

# **17.4.3 Isıtıcı sıcak hava hata mesajları**

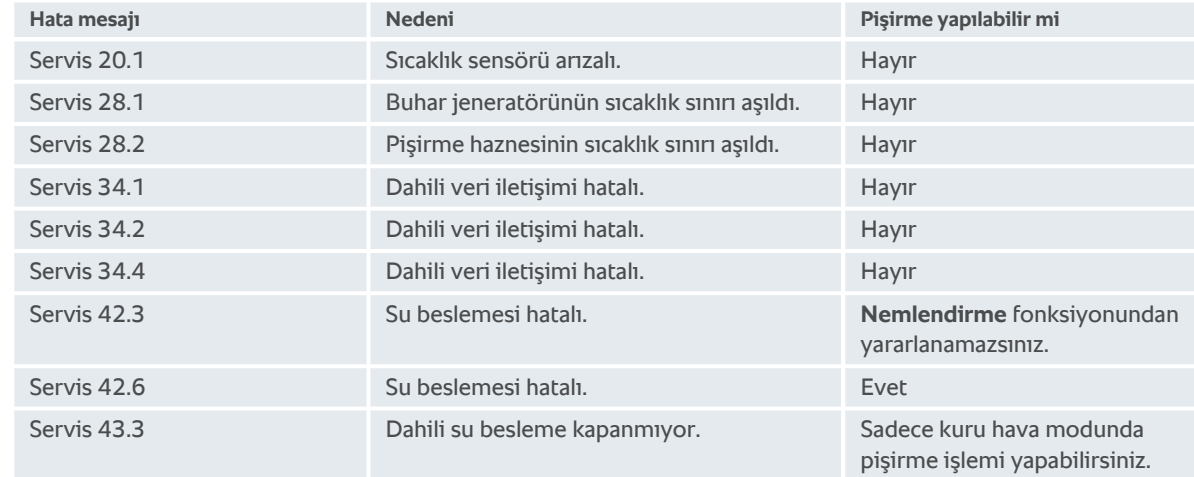

# **17.4.4 Nem hata mesajları**

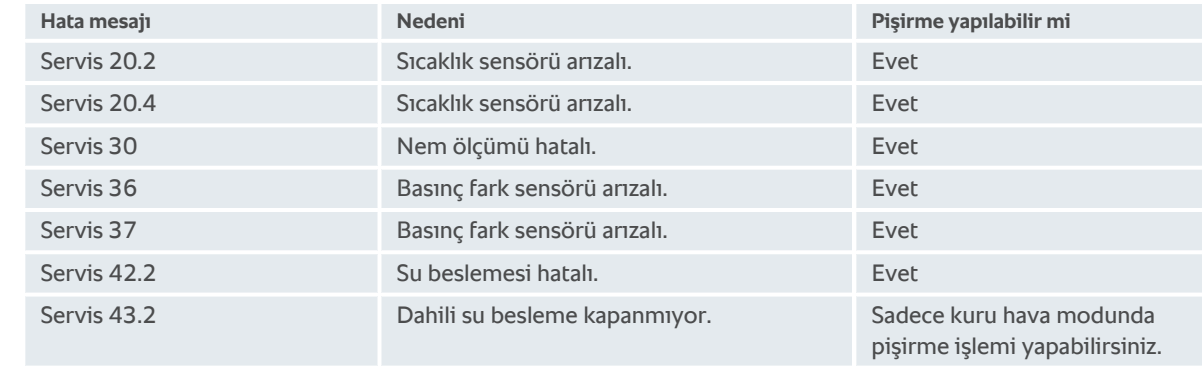

# **17.4.5 iCareSystem hata mesajları - Temizlik**

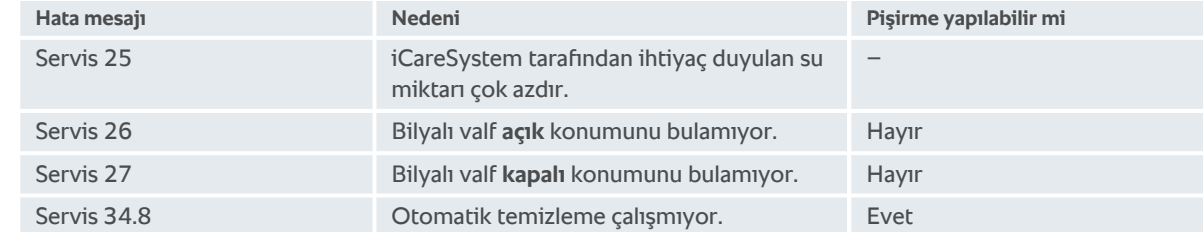

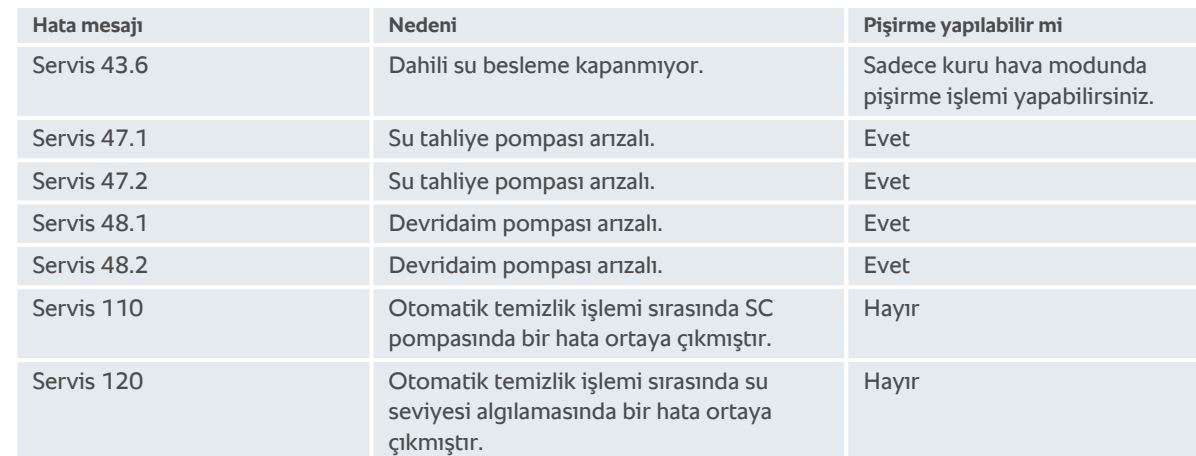

# **17.4.6 iCareSystem hata mesajları - Bakım**

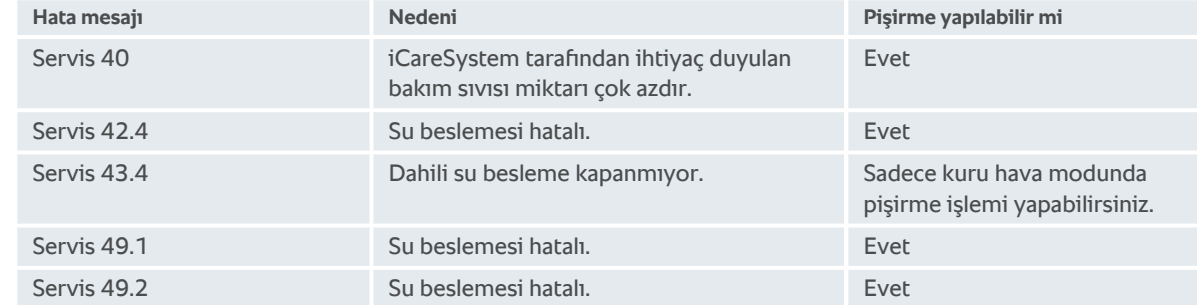

# **17.4.7 Bildirim merkezi**

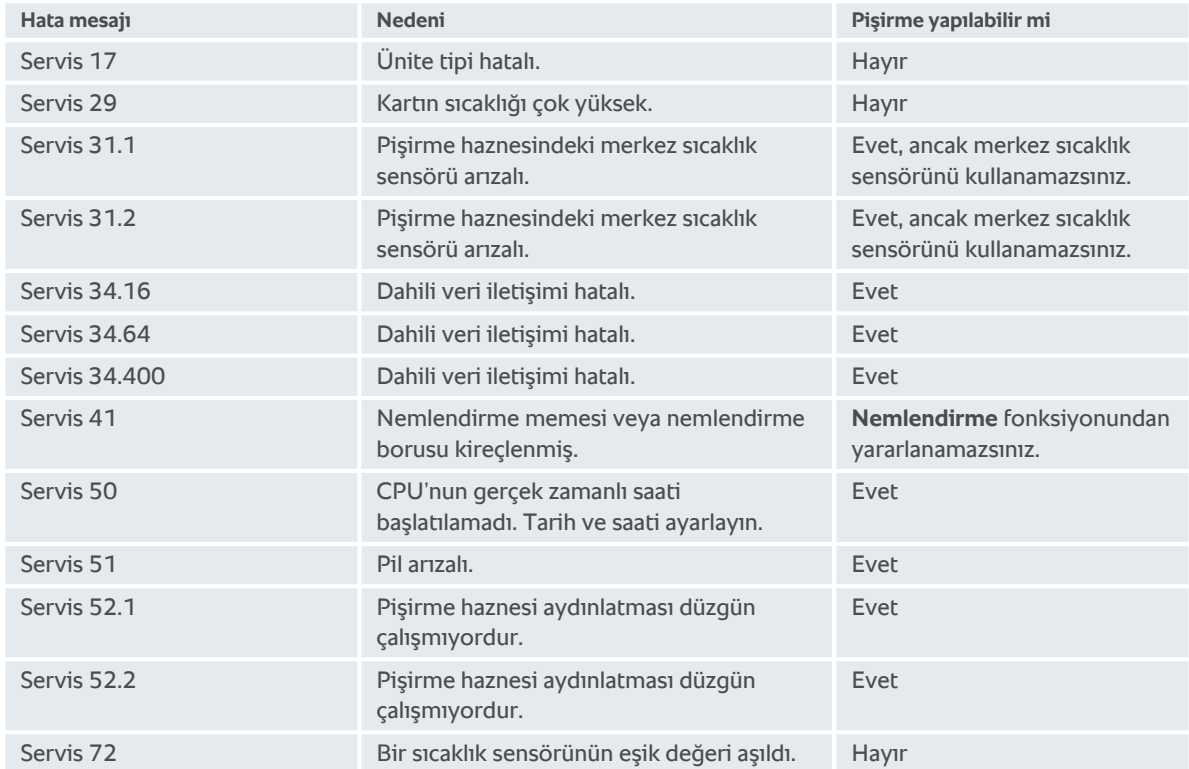

# **18 Bakım**

Aşağıdaki bakım çalışmalarını kendiniz gerçekleştirebilirsiniz:

- [Hava filtresinin değiştirilmesi \[](#page-104-0)▶ [105\]](#page-104-0)
- <span id="page-104-0"></span><sup>n</sup> [Pişirme haznesi kapısının sızdırmazlık elemanının değiştirilmesi \[](#page-105-0)[}](#page-105-0) [106\]](#page-105-0)

## **18.1 Hava filtresinin değiştirilmesi**

## **NOT**

#### **Sivri uçlu nesneler kullanmayın**

Hava filtresi kapağını açmak için bıçak gibi keskin nesneler kullanmayın, aksi halde filtre tutucusu zarar görebilir.

#### **NOT**

**NOT**

#### **Hava filtresi düzgün takılmadığı takdirde püsküren su ünitenin içine kaçar**

Püsküren suya karşı her yönden koruma, ancak hava filtresi doğru şekilde takılı olduğunda mümkündür.

1. Hava filtresini ünitedeki yerine iyice oturacak şekilde sokun.

# **Sadece kuru hava filtreleri kullanın.**

Maddi hasarları önlemek için, değiştirmeden önce yeni hava filtresinin kuru olduğundan emin olun.

## **Gereken alet**

**n** Tornavida

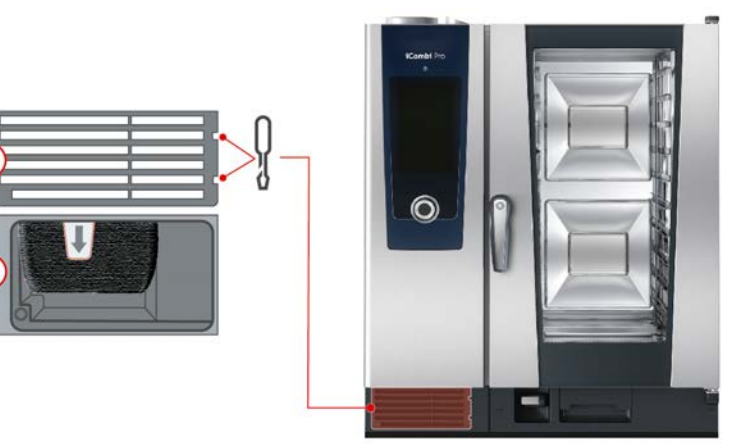

- $\blacktriangleright$  Hava filtresinin değiştirilmesi gerektiğini belirten bir mesaj görüntülenir.
- 1. Tornavidayı, hava filtresinin yarıklarına sokun.
- 2. Hava filtresinin kapağını çıkartın.
- 3. Hava filtresini çekip çıkartın.
- 4. Yeni hava filtresini ünitedeki yerine iyice oturacak şekilde sokun.
- 5. Hava filtresinin kapağını yerine geri takın.

# **18.2 Pişirme haznesi kapısının sızdırmazlık elemanının değiştirilmesi**

<span id="page-105-0"></span>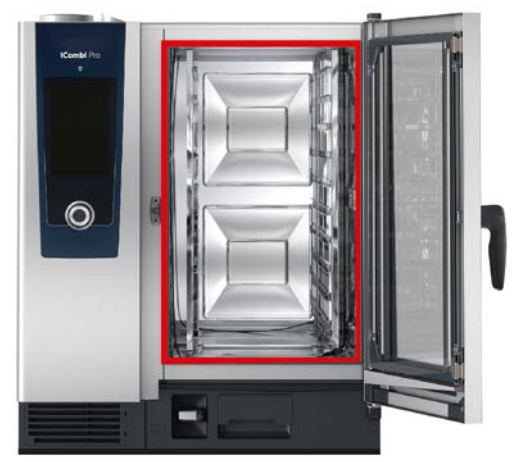

- 1. Pişirme haznesi kapısını açın.
- 2. Pişirme haznesi kapısının sızdırmazlık elemanını çekerek yuvasından çıkartın ve atın.
- 3. Yeni sızdırmazlık elemanının yuvaya oturacak olan kenarlarını sabunlu suyla nemlendirin.
- 4. Önce sızdırmazlık elemanının köşelerini, bastırarak yuvanın köşelerine takın.
- 5. Ardından sızdırmazlık elemanının geri kalanını bastırarak yuvaya takın.

## **19 Taşıma**

## **19.1 Ünitenin taşınması**

#### **UYARI**

#### **Ünite veya Combi-Duo ünitesi çekili frenle hareket ettirildiği takdirde tekerlekler hasar görebilir**

Tekerlekler hasar gördüğünde ünite veya Combi-Duo ünitesi devrilerek ağır yaralanmanıza neden olabilir.

1. Üniteyi veya Combi-Duo ünitesini taşımadan veya yerini değiştirmeden önce sabitleme frenlerini gevşetin.

## **UYARI**

#### **Frenler çekiliyken tekerleklerin yönünü değiştirmeye çalıştığınız takdirde tekerlekler hasar görebilir**

Tekerlekler hasar gördüğünde ünite veya Combi-Duo ünitesi devrilerek ağır yaralanmanıza neden olabilir.

- 1. Tekerlekler ünitenin veya tezgahın altındayken tekerleklerin yönünü değiştirmek istiyorsanız önce sabitleme frenini gevşetip tekerleklerin yönünü ondan sonra değiştirin.
- 2. Ayağınızı tekerleklere dayamayın.

# **A** DİKKAT

#### **Üniteler, eşiklerin üzerinden veya eğik yüzeylerden geçirilirken devrilebilir**

Üniteleri iterek eşiklerin üzerinden veya eğik yüzeylerden geçirirken ünite devrilerek yaralanmanıza neden olabilir.

1. Üniteleri iterek eşiklerin üzerinden ve eğik düzlemlerden geçirirken dikkatli olun.

# **A** DİKKAT

#### **Tekerlekli üniteler ve Combi-Duo üniteleri taşıma veya yer değiştirme sırasında devrilebilir**

Üniteniz tekerlekliyse veya Combi-Duo üniteniz tekerlekli tezgah üzerindeyse ve üniteyi taşımadan veya yerini değiştirmeden önce frenleri boşaltmazsanız ünite veya Combi-Duo ünitesi devrilerek yaralanmanıza neden olabilir.

- 1. Üniteyi veya Combi-Duo ünitesini taşımadan veya yerini değiştirmeden önce sabitleme frenlerini gevşetin.
- 2. Taşıma işlemi bittikten sonra sabitleme frenlerini tekrar çekin.

## **NOT**

**Düzgün bir iş akışını garanti etmek için servis partnerinizin cihazınızı taşımasına izin verin.**

Sürülebilir tezgah üzerindeki veya tekerlekli üniteleri hareket ettirebilirsiniz.

- a Buhar jeneratörü boşaltıldı ve temizleme kutusu boşaltıldı. **Belirtilen her iki nokta da sadece bir servis partneri tarafından gerçekleştirilebilir**.
- 1. Üniteyi başka bir yere taşımadan önce üniteyi usulüne uygun şekilde şebeke elektriğinden, su ve atık su hattından ayırmanız gerekir.
- 2. Üniteyi yeni yerine taşıdıktan sonra üniteyi tekrar usulüne uygun şekilde şebeke elektriğine, su ve atık su hattına bağlamanız ve ünitenin veya sürülebilir tezgahın tekerlek frenlerini çekmeniz gerekir.

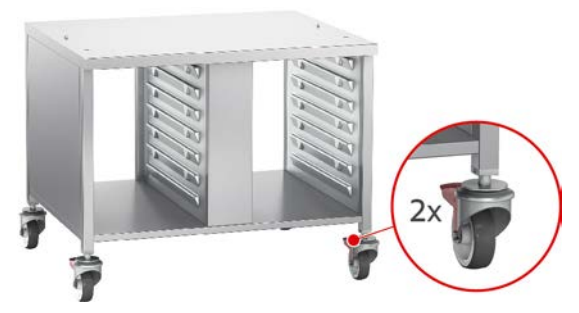

- 3. Mutfak temizliği sırasında üniteyi biraz öne çekmek isterseniz ünitenin veya sürülebilir tezgahın tekerlek frenlerini gevşetin.
- 4. Üniteyi dikkatli şekilde öne çekin.
- 5. Mutfak temizliği bittiğinde üniteyi tekrar dikkatle geri itin ve frenleri çekin.
# **20 İşletim dışı bırakma ve elden çıkartma**

# **20.1 İşletim dışı bırakma**

Üniteyi işletim dışı bırakmak istediğinizde RATIONAL servis partnerinizle iletişime geçin.

## **20.2 Elden çıkartma**

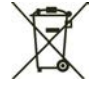

Eski ünitelerde geri dönüştürülebilecek malzemeler mevcuttur. Eski üniteleri çevreyi koruyacak şekilde ve uygun toplama sistemleri aracılığıyla elden çıkartın.

# **21 Teknik veriler**

Lütfen ayrıca, model etiketindeki teknik verilere de dikkat edin. Tip etiketi, kumanda ekranının sol tarafında yer alır.

## **21.1 Elektrik bağlantılı üniteler**

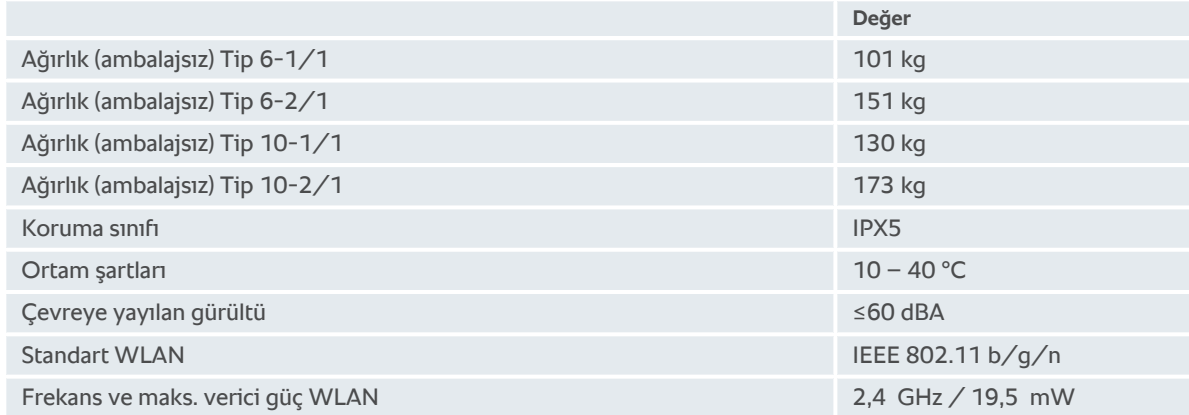

## **21.2 Gaz bağlantılı üniteler**

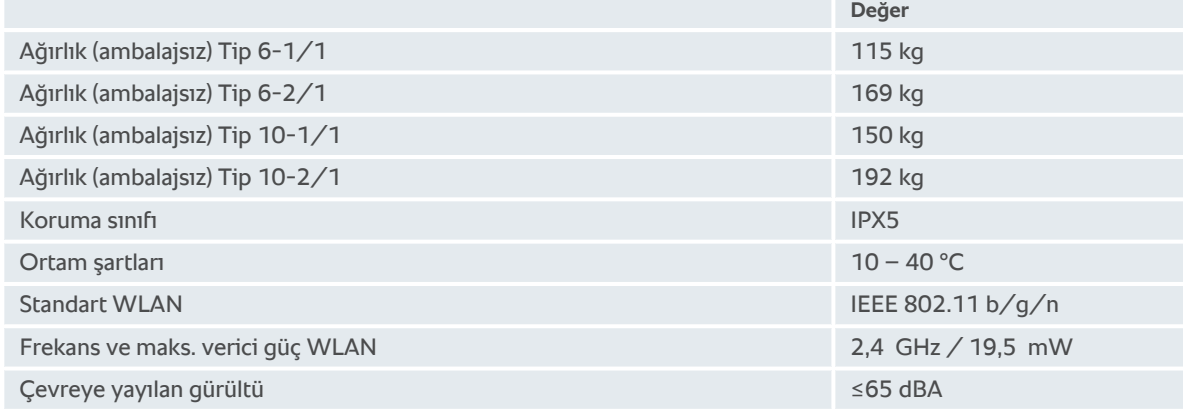

#### **21.3 Tipler ve model adları**

Model etiketindeki tip tanımları ve model adları farklılık gösterir. Lütfen bu tablodaki eşleştirmelere bakın.

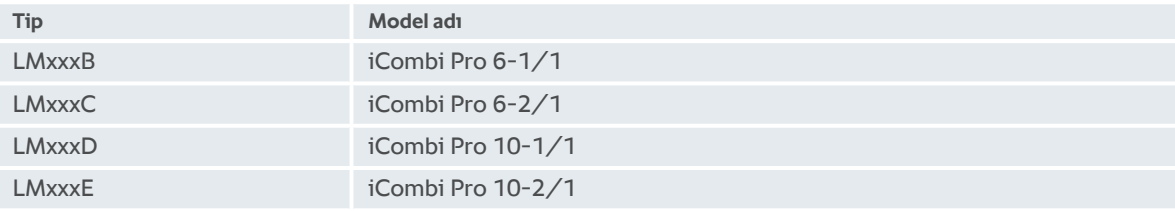

## **21.4 Uygunluk**

#### **21.4.1 Elektrik bağlantılı üniteler**

Bu ünite, aşağıdaki AB direktiflerine uygundur:

- <sup>n</sup> Üye devletlerin telsizli ekipmanların piyasaya sürülmesi hakkındaki yasal hükümlerinin uyumlaştırılması hakkındaki 2014/53/AB sayılı direktifi
- Makineler hakkındaki 2006/42/AB sayılı direktif
- <sup>n</sup> Üye devletlerin elektromanyetik uyumluluk hakkındaki yasal hükümlerinin uyumlaştırılması hakkındaki 2014/30/AB sayılı direktif

<sup>n</sup> Belirli tehlikeli maddelerin elektrikli ve elektronik cihazlarda kullanımının sınırlanması hakkındaki, 2015/863/ AB sayılı direktifi de kapsayan 2011/65/AB sayılı direktif

Bu ünite, aşağıdaki Avrupa normlarına uygundur:

- $\blacksquare$  EN 60335-1:2012 + A11:2014 + A13:2017
- $\blacksquare$  EN 60335-2-42:2002 + A1:2008 + A11:2012
- <sup>n</sup> EN 61000-3-2:2014; EN 61000-3-3:2013
- <sup>n</sup> EN 55014-1:2006+A1:2009+A2:2011; EN55014-2:2015
- $\blacksquare$  EN 62233:2008
- $\blacksquare$  EN 1717:2000

#### **21.4.2 Gaz bağlantılı üniteler**

Bu ünite, aşağıdaki AB direktiflerine uygundur:

- <sup>n</sup> Gaz halindeki yakıtların yakılması konusunda, cihazlar hakkındaki (AB) 2016/426 sayılı yönetmelik
- $\overline{a}$  Üye devletlerin telsizli ekipmanların piyasaya sürülmesi hakkındaki yasal hükümlerinin uyumlaştırılması hakkındaki 2014/53/AB sayılı direktifi
- Makineler hakkındaki 2006/42/AB sayılı direktif
- <sup>n</sup> Üye devletlerin elektromanyetik uyumluluk hakkındaki yasal hükümlerinin uyumlaştırılması hakkındaki 2014/30/AB sayılı direktif
- $\blacksquare$  Belirli tehlikeli maddelerin elektrikli ve elektronik cihazlarda kullanımının sınırlanması hakkındaki, 2015/863/ AB sayılı direktifi de kapsayan 2011/65/AB sayılı direktif

Bu ünite, aşağıdaki Avrupa normlarına uygundur:

- $\blacksquare$  EN 60335-1:2012 + A11:2014 + A13:2017
- $\blacksquare$  EN 60335-2-42:2002 + A1:2008 + A11:2012
- $\blacksquare$  EN 60335-2-102:2016
- <sup>n</sup> EN 61000-3-2:2014; EN 61000-3-3:2013
- <sup>n</sup> EN 55014-1:2006+A1:2009+A2:2011; EN55014-2:2015
- $\blacksquare$  EN 62233:2008
- <sup>n</sup> EN 203-1:2014; EN203-2-2:2006; EN 203-3-:2009
- $\blacksquare$  EN 1672-1:2014
- $F N 1717:2000$

# **Anahtar kelime dizini**

## **B**

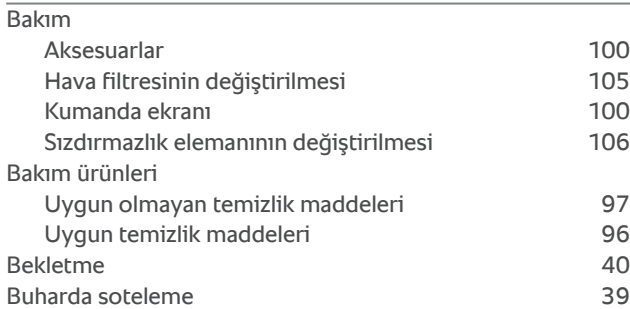

## **C**

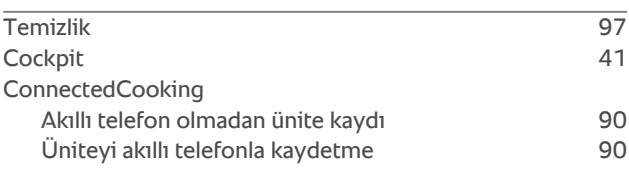

# **Ç**

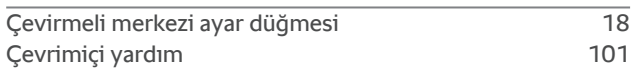

# **D**

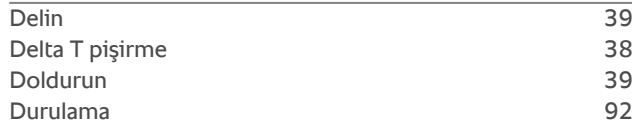

# **E**

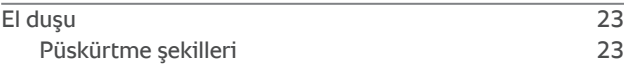

# **F**

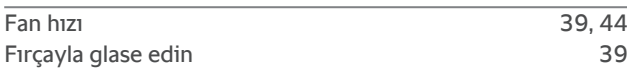

## **G**

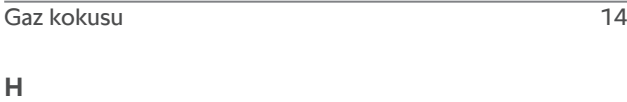

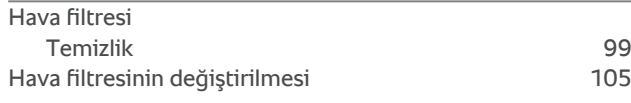

# **İ**

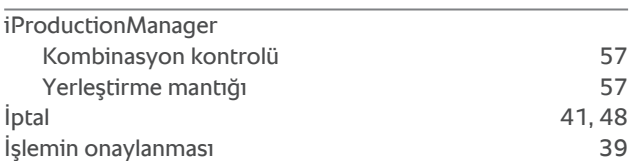

#### **K**

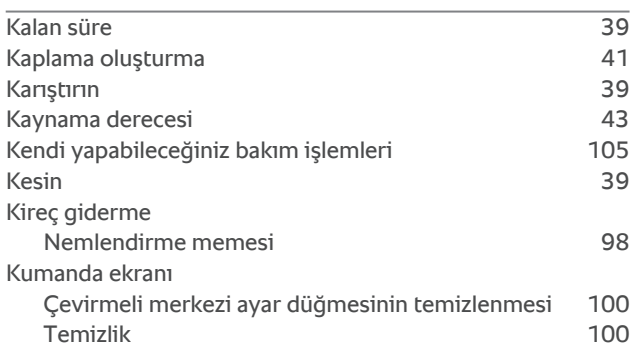

## **L**

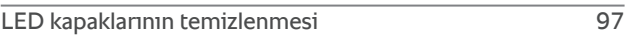

#### **M**

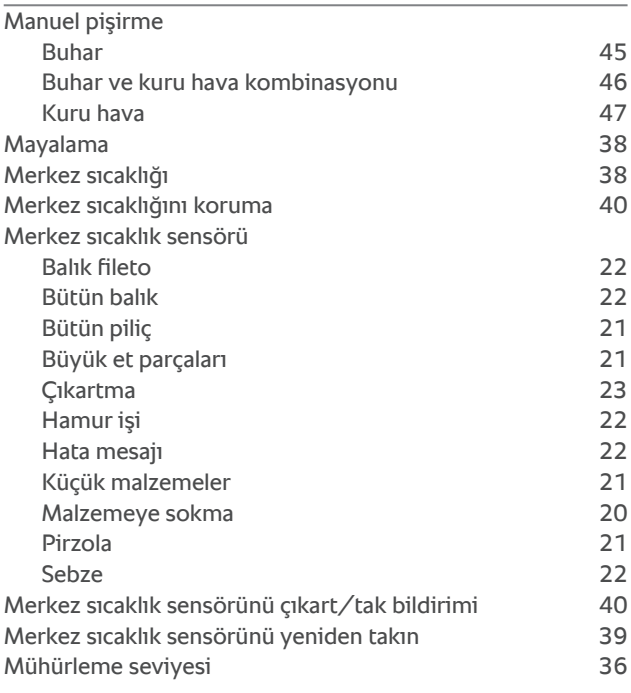

#### **N**

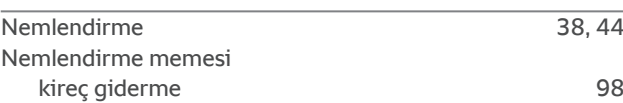

# **O**

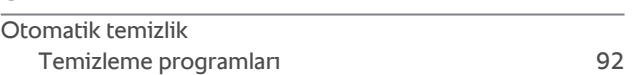

# **Ö**

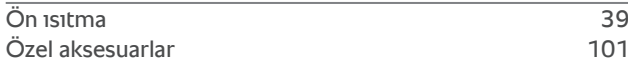

# **P**

Parmak hareketleri [18](#page-17-1)

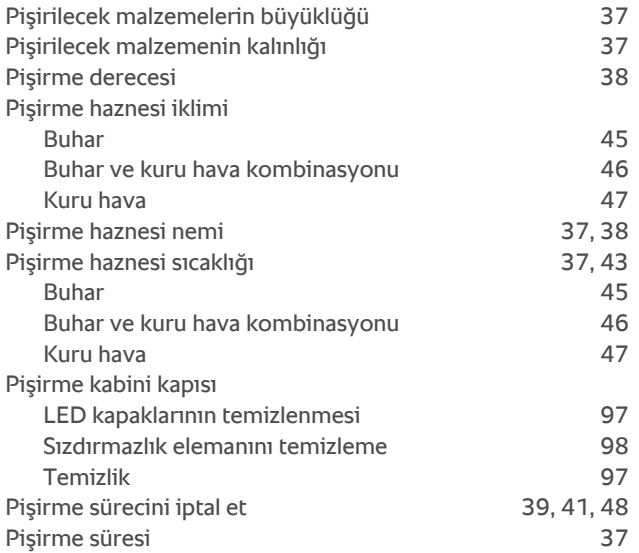

#### **S**

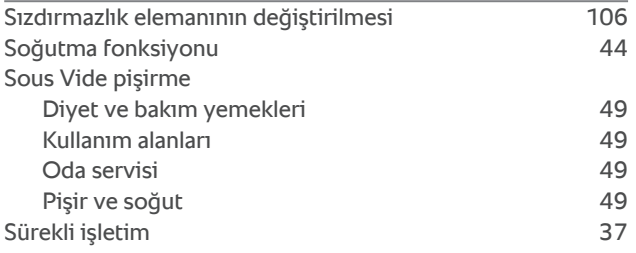

## **T**

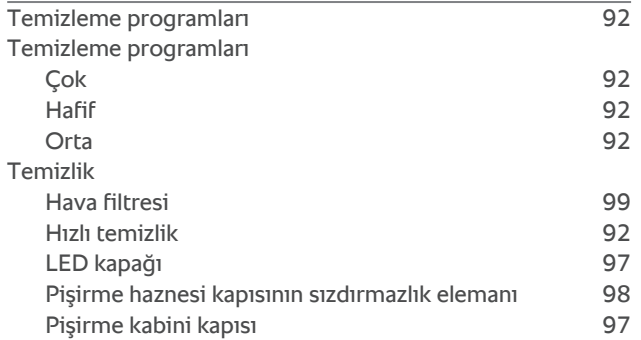

## **U**

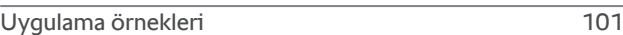

# **Ü**

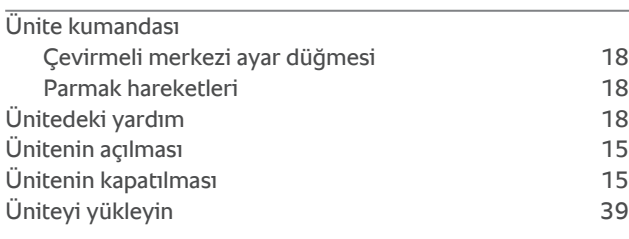

## **Y**

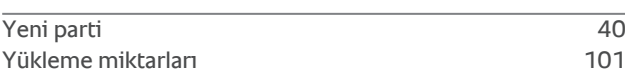

# **Z**

zamanla devam and a [40](#page-39-3)<br>
Zorunlu temizleme and a 40<br>  $\frac{40}{94}$ Zorunlu temizleme

## **RATIONAL AG**

Siegfried-Meister-Straße 1 86899 Landsberg am Lech Tel. +49 (0)8191 3270 Fax +49 (0)8191 21735 info@rational-online.com rational-online.com